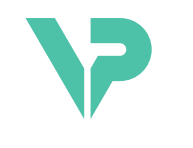

# **VISIBLE PATIENT**

# Visible Patient Planning

Version: 1.0.19

November 2023

Brugervejledning

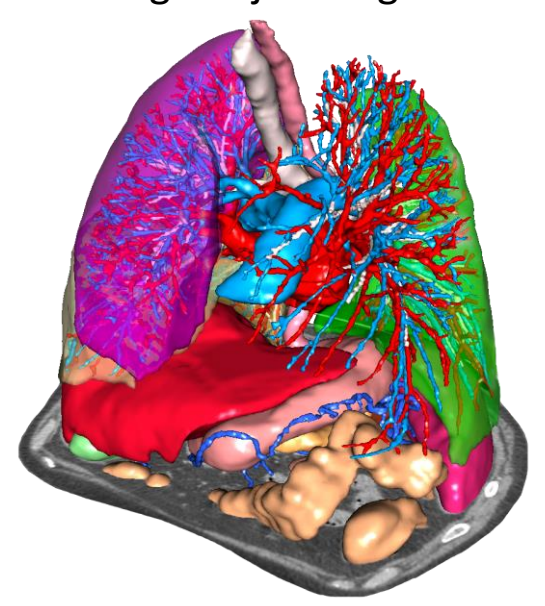

# **Unikt identifikationsnummer (UDI)**

\*+B373VPS0/\$\$71.0.19F\*

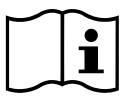

Brugervejledningen (på engelsk og andre tilgængelige sprog) kan downloades fra adressen: <https://www.visiblepatient.com/en/go/planning-vps/1.0.19/user-manual>. Brugervejledningen på engelsk er tilgængelig i softwarens "Help" menu. En papirkopi af brugervejledningen kan udbedes uden ekstra omkostninger, og den leveres i løbet af 7 hverdage.

# Brugsanvisninger

Visible Patient Suite er en software til medicinsk billeddannelse, som er beregnet til at forsyne trænet sundhedspersonale og læger med værktøj, der kan hjælpe dem til at læse, fortolke, rapportere og planlægge behandling for både pædiatriske og voksne patienter. Suite Visible Patient accepterer medicinske billeder, der er DICOM-kompatible, optaget fra en række forskellige billeddannelsesanordninger, herunder TDM (tomodensitometri) og MR.

Dette produkt er ikke beregnet til at blive brugt med eller til primær diagnostisk fortolkning af mammografibilleder.

Softwaren tilvejebringer flere værktøjskategorier. De omfatter billeddannelsesværktøjer til generelle billeder, herunder 2D-visualisering, volumengengivelse og volumetrisk 3Dvisualisering, ortogonale multiplanare rekonstruktioner (MPR), billedfusion, overfladegengivelse, målinger, rapporter, opbevaring, generelle billedstyrings- og administrationsværktøjer osv.

Ligeledes omfattet er et billedbehandlingssystem og et personlig brugerinterface til segmentering af anatomiske strukturer, som er synlige på billederne (knogler, organer, vaskulære/respiratoriske strukturer osv.), herunder interaktive segmenteringsværktøjer, billedfiltre osv.

Endvidere er der værktøjer til detektion og etikettering af organsegmenter (lever, lunger og nyrer), herunder definition af forløbet på tværs af vaskulære/respiratoriske områder, approksimering af vaskulære/respiratoriske områder ud fra rørstrukturer og den interaktive etikettering.

Softwaren er designet til brug af kvalificerede professionelle (herunder læger, kirurger og teknikere) og er beregnet til at hjælpe klinikeren, som er eneste ansvarlige for at træffe den endelige beslutning vedrørende patientstyring.

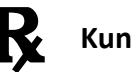

**Kun anvendelse efter lægeordination.**

**Bemærk 1:** Enhver alvorlig hændelse i forbindelse med udstyret skal meddeles Visible Patient og de kompetente lokale myndigheder.

# Autorisationer

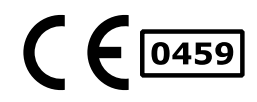

Dette medicinske udstyr er CE-mærket og FDA-godkendt. Det må derfor anvendes inden for kliniske rammer og/eller til patientpleje udelukkende i lande, hvor CE-mærkning og/eller FDA-godkendelse anerkendes, og/eller i lande, hvor de nationale bestemmelser er overholdt (en komplet liste over landene findes på denne adresse: <https://www.visiblepatient.com/en/go/planning-vps/1.0.19/countries>).

#### **Brugen af dette medicinske udstyr er ikke tilladt i de lande, som ikke står på ovenstående liste.**

I disse lande betragtes dette udstyr som en forskningsprototype, og *brugen er begrænset til demonstrations-, forsknings- og uddannelsesmæssige formål.* Enhver anden anvendelse er strengt forbudt, og i særdeleshed klinisk anvendelse på mennesker.

Dato for første CE-mærkning: 2014

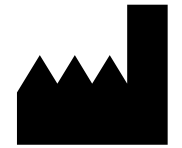

8 rue Gustave Adolphe Hirn 67000 STRASBOURG FRANKRIG

**Kontakt** E-mail: [support@visiblepatient.com](mailto:support@visiblepatient.com) Tlf.: +33 (0)3 68 66 81 81 Hjemmeside: [www.visiblepatient.com](http://www.visiblepatient.com/)

**Visible Patient**

- **Repræsentant i USA** STRATEGY Inc. 805 Bennington Drive suite 200 Raleigh, North Carolina 27615 USA Telefon: +1 919 900 0718 Fax: +1 919 977 0808 E-mail: [nancy.patterson@strategyinc.net](mailto:nancy.patterson@strategyinc.net)
	- **Sponsor i Australien:** Johnson & Johnson Medical 1-5 Khartoum Road, North Ryde N.S.W.2113
- **Sponsor i New Zealand:** Johnson & Johnson NZ (Ltd) 507 Mount Wellington Hwy, Mount Wellington, Auckland 1060, New Zealand

# Indholdsfortegnelse

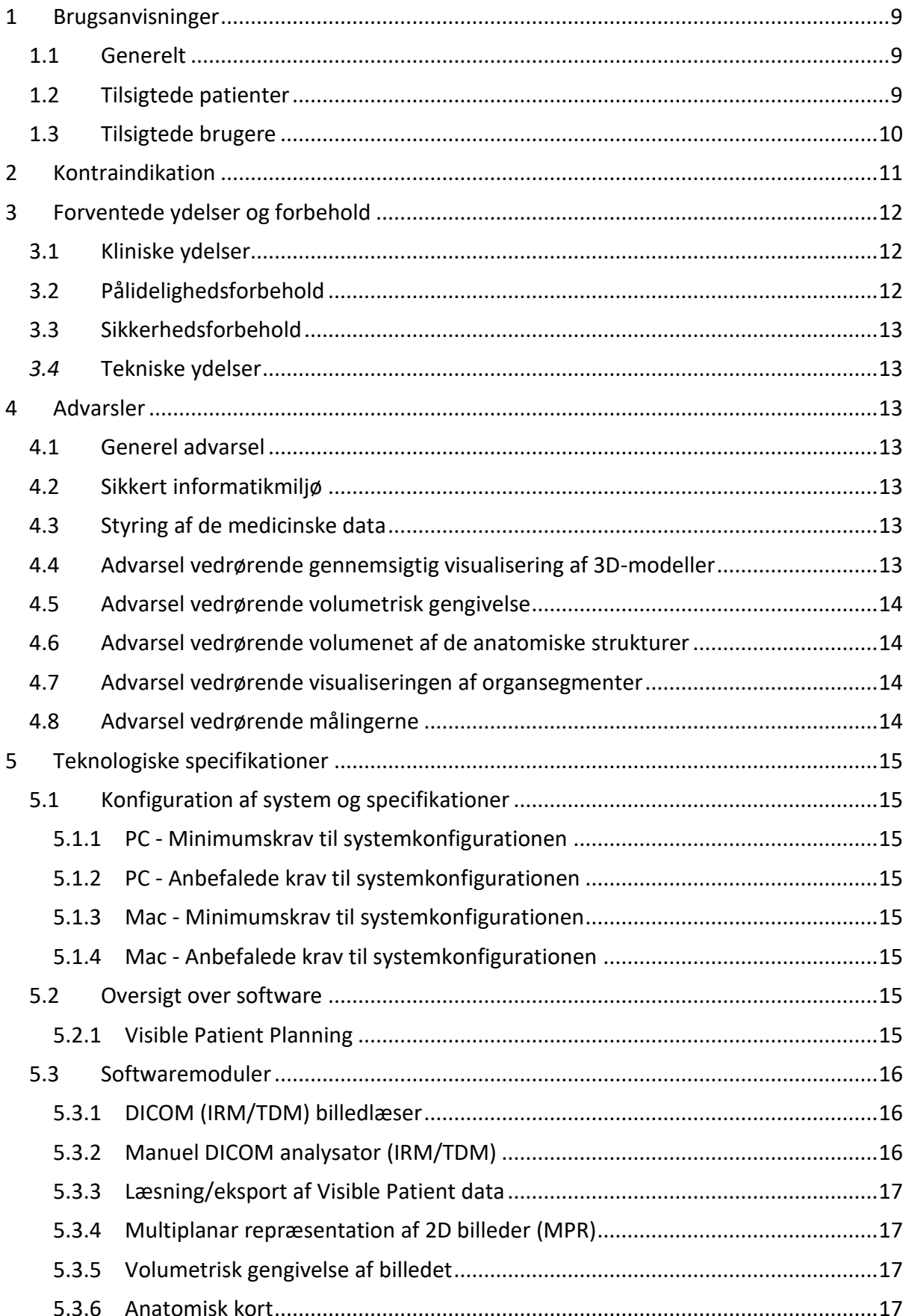

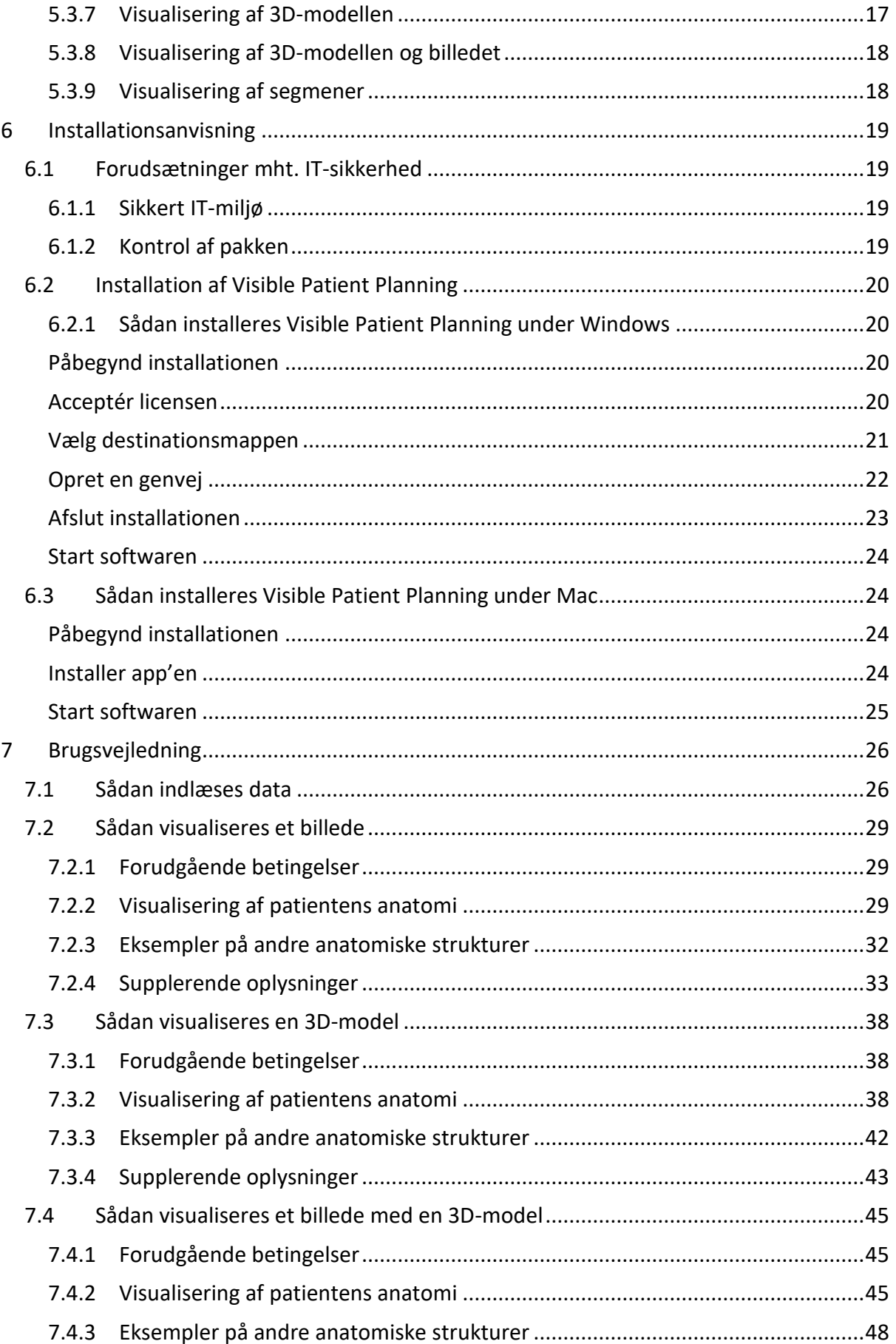

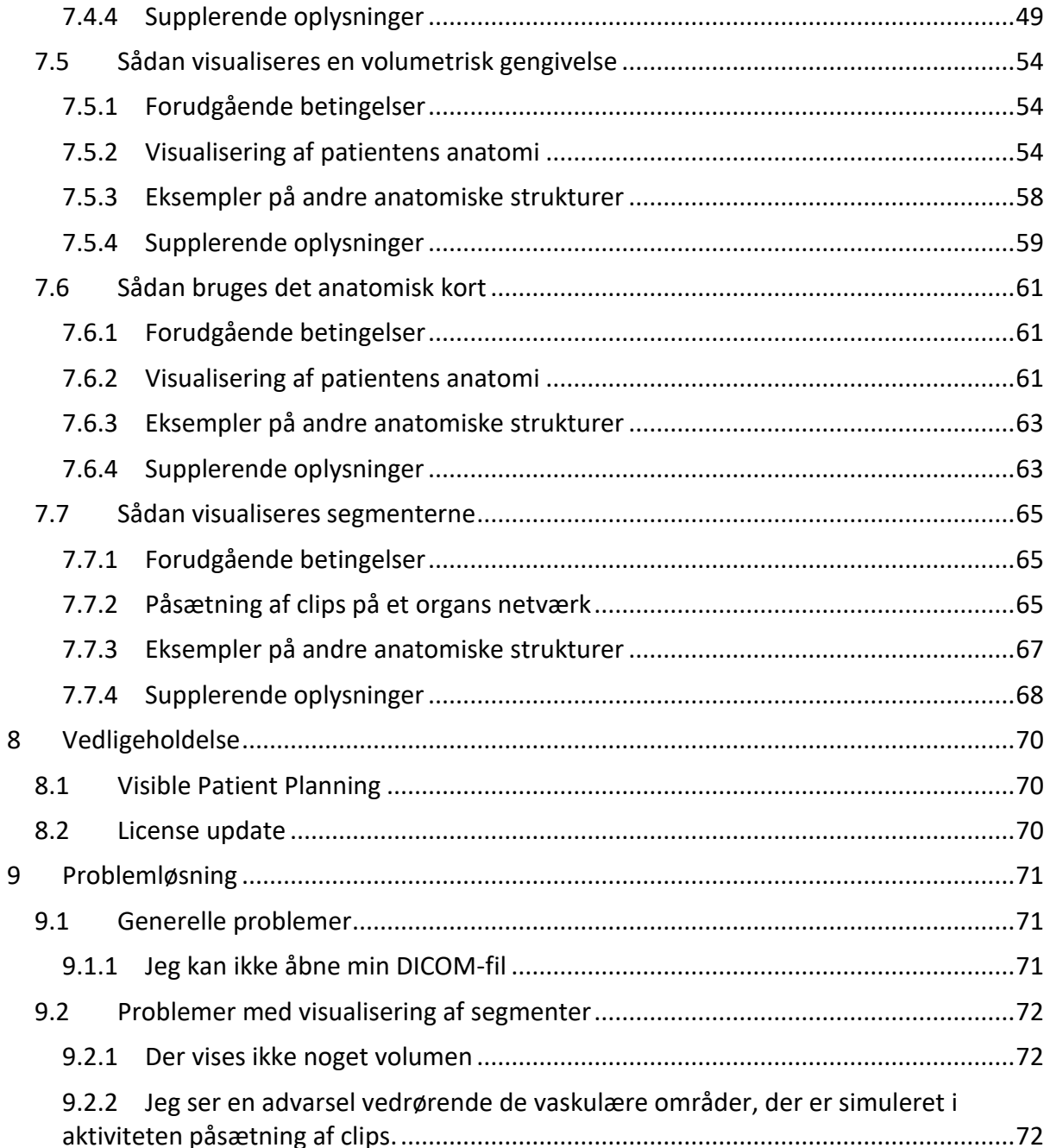

# <span id="page-8-0"></span>1 Brugsanvisninger

# <span id="page-8-1"></span>1.1 Generelt

Visible Patient Suite er en software til medicinsk billeddannelse, som er beregnet til at forsyne trænet sundhedspersonale og læger med værktøj, der kan hjælpe dem til at læse, fortolke, rapportere og planlægge behandling for både pædiatriske og voksne patienter. Suite Visible Patient accepterer medicinske billeder, der er DICOM-kompatible, optaget fra en række forskellige billeddannelsesanordninger, herunder TDM (tomodensitometri) og MR.

Dette produkt er ikke beregnet til at blive brugt med eller til primær diagnostisk fortolkning af mammografibilleder.

Softwaren tilvejebringer flere værktøjskategorier. De omfatter billeddannelsesværktøjer til generelle billeder, herunder 2D-visualisering, volumengengivelse og volumetrisk 3Dvisualisering, ortogonale multiplanare rekonstruktioner (MPR), billedfusion, overfladegengivelse, målinger, rapporter, opbevaring, generelle billedstyrings- og administrationsværktøjer osv.

Ligeledes omfattet er et billedbehandlingssystem og et personlig brugerinterface til segmentering af anatomiske strukturer, som er synlige på billederne (knogler, organer, vaskulære/respiratoriske strukturer osv.), herunder interaktive segmenteringsværktøjer, billedfiltre osv.

Endvidere er der værktøjer til detektion og etikettering af organsegmenter (lever, lunger og nyrer), herunder definition af forløbet på tværs af vaskulære/respiratoriske områder, approksimering af vaskulære/respiratoriske områder ud fra rørstrukturer og den interaktive etikettering.

Softwaren er designet til brug af kvalificerede professionelle (herunder læger, kirurger og teknikere) og er beregnet til at hjælpe klinikeren, som er eneste ansvarlige for at træffe den endelige beslutning vedrørende patientstyring.

# <span id="page-8-2"></span>1.2 Tilsigtede patienter

Visible Patient-pakken er tilsigtet enhver patient, for hvem lægen har brug for en specifik 3D-model af anatomiske eller patologiske strukturer med henblik på at optimere fastlæggelsen af plejeforløbet.

Visible Patient-pakken kan anvendes til patienter af enhver alder.

```
☒ Nyfødte (fra fødslen til 28 dage)
```

```
☒ Småbørn (fra 29 dage til 2 år)
```

```
☒ Børn (fra 2 til 12 år)
```
☒ Teenagere (fra 12 til 18 år)

☒ Unge (fra 18 til 21 år)

☒ Voksne (over 21 år)

Patienten er ikke brugeren af Visible Patient-pakken.

## <span id="page-9-0"></span>1.3 Tilsigtede brugere

For at anvende programmet Visible Patient Planning skal brugeren have kendskab til:

- Human anatomi og patologier
- Medicinsk og teknisk terminologi

Programmet har til formål at bistå lægen, som er eneansvarlig for at træffe de endelige beslutninger om patientens pleje.

# <span id="page-10-0"></span>2 Kontraindikation

Produktet er ikke beregnet til brug med eller til primær diagnostisk fortolkning af mammografibilleder.

# <span id="page-11-0"></span>3 Forventede ydelser og forbehold

# <span id="page-11-1"></span>3.1 Kliniske ydelser

Visible Patient-pakken sætter lægeholdet i stand til at gøre planlægningen af kirurgiske indgreb sikrere og mindre afhængig af den enkelte læge.

# <span id="page-11-2"></span>3.2 Pålidelighedsforbehold

VP Planning v1.0.19 er en selvstændig software. Der er ikke identificeret nogen klinisk risiko, hverken for patienten eller for brugeren. Der forventes således ingen uønskede bivirkninger ved anvendelsen af VP Planning version 1.0.19.

Der er dog identificeret indirekte bivirkninger, som kan forekomme:

- 1. Mindre læsioner hos patienten som følge af en forlænget operation eller unødvendige incisioner som følge af en dårlig modellering af patienten.
	- Transparente 3D-modeller kan have displayproblemer og føre til en dårlig fortolkning af modelleringen af patienten (se de minimale systemkonfigurationer for at undgå denne type fejl).
	- Billedernes volumengengivelser kan have displayproblemer og føre til en dårlig fortolkning af modelleringen af patienten (se de minimale systemkonfigurationer for at undgå denne type fejl).
	- De beregnede blodkarsterritorier kan give et forkert indtryk af den reelle anatomi og føre til en dårlig fortolkning af modelleringen.
	- En hacker kan finde og misbruge en svaghed i programmet eller dets omgivelser til at ændre programmet eller de medicinske data for at forvanske de medicinske oplysninger.
- 2. Mindre læsioner hos patienten som følge af en forlænget operation eller unødvendige incisioner, når det er den forkerte patient (=en anden patient), der er analyseret.
	- Der kan vælges en forkert patient til at udføre en handling, hvilket kan føre til en forkert analyse af patienten. Vær opmærksom på patientinformationerne, der vises på skærmen.
	- Der kan analyseres en forkert patient, når flere patienter er åbne i programmet, hvilket kan føre til en forkert analyse af patienten. Vær opmærksom på patientinformationerne, der vises på skærmen.
	- Der kan vælges en undersøgelse af en anden patient, når resultaterne eksporteres, hvilket kan føre til en forkert analyse af patienten. Vær opmærksom på patientinformationerne, der vises på skærmen.
	- Der kan opstå et softwareproblem med styringen af patientens informationer, som kan føre til en forkert analyse af patienten.
	- En hacker kan finde og misbruge en svaghed i programmet eller dets omgivelser til at ændre programmet eller de medicinske data for at forvanske de medicinske oplysninger.

# <span id="page-12-0"></span>3.3 Sikkerhedsforbehold

Beskyttede helbredsoplysning udsættes ikke for risiko ved brug af det medicinske udstyr. Udstyret er ikke beregnet til at muliggøre en overførsel eller opbevaring af personoplysninger.

Dokumentet informerer brugerne om de forholdsregler, der skal træffes mht. sikkerhed og IT-miljøet samt overførslen af personoplysninger (se Advarsler).

# <span id="page-12-1"></span>*3.4* Tekniske ydelser

Visible Patient-pakken sætter lægeholdet i stand til at:

- Analysere DICOM-billeder (understøttede modaliteter: CT, MRI)
- Opnå en bedre forståelse af de anatomiske strukturers placering
- Vurdere og modeller de anatomiske strukturers segmenter
- Beregne de relevante volumener i forhold til planlægningen af resektion af et organ.

# <span id="page-12-2"></span>4 Advarsler

## <span id="page-12-3"></span>4.1 Generel advarsel

Denne software er designet til brug af kvalificerede sundhedsprofessionelle og er beregnet til hjælp til klinikeren, der alene er ansvarlig for at træffe den endelige beslutning.

## <span id="page-12-4"></span>4.2 Sikkert informatikmiljø

Udstyret skal installeres i et sikkert miljø under overholdelse af sikkerhedsreglerne. Disse regler kan variere fra land til land. I afsnittet Forudsætninger mht. IT-sikkerhed er anført de generelle sikkerhedsanbefalinger, der skal overholdes for at opnå et sikkert IT-miljø.

#### <span id="page-12-5"></span>4.3 Styring af de medicinske data

Udstyret frembringer eller anvender medicinske data, som kan sundhedspersonalet kan gemme eller overføre imellem sig i forbindelse med deres arbejde omkring anvendelsen af dette udstyr. Styringen af de medicinske data (overførsel, opbevaring mv.) skal være i overensstemmelse med reglerne for beskyttelse af personlige helbredsdata. I afsnittet Forudsætninger mht. IT-sikkerhed er anført de generelle sikkerhedsanbefalinger, der skal overholdes for at opnå et sikkert IT-miljø.

# <span id="page-12-6"></span>4.4 Advarsel vedrørende gennemsigtig visualisering af 3D-modeller

Flere aktiviteter giver mulighed for at visualisere modellen i 3D med mulighed for at bruge opacitet. Kvaliteten af gengivelsen afhænger af IT-materiellet (navnlig grafikkortet). Hvis computeren ikke er i overensstemmelse med kravene vedrørende IT-materiel, kan der opstå visualiseringstilnærmelser, når 3D-modellens opacitet aktiveres.

Følgende aktiviteter er berørt:

- Visualisering af 3D-modellen
- Visualisering af 3D MPR
- Aktiviteten påsætning af clips
- Aktiviteten volumetrisk gengivelse

# <span id="page-13-0"></span>4.5 Advarsel vedrørende volumetrisk gengivelse

Kvaliteten og pålideligheden af gengivelsen afhænger af IT-materiellet (navnlig grafikkortet). Hvis computeren ikke er i overensstemmelse med kravene vedrørende IT-materiel, kan der opstå visualiseringstilnærmelser under fusionen af den volumetriske gengivelse og gengivelsen af 3Dmodellens opacitet aktiveres.

# <span id="page-13-1"></span>4.6 Advarsel vedrørende volumenet af de anatomiske strukturer

I suiten Visible Patient er volumenerne af de anatomiske strukturer tilgængelige på tværs af organstyring og aktiviteten påsætning af clips. Disse volumener beregnes ud fra billederne. Præcisionen af disse volumener afhænger derfor af billedformatkvaliteten (størrelse af billedets voxels).

Der henvises til *[Estimering af vaskulære og respiratoriske områder](#page-64-2)* for flere oplysninger.

#### <span id="page-13-2"></span>4.7 Advarsel vedrørende visualiseringen af organsegmenter

Aktiviteten visualisering af organsegmenter (aktiviteten påsætning af clips) hviler på rekonstruktionen af områder, og segmenterne udledes af et billede. Organsegementerne er derfor en tilnærmelse af virkeligheden.

# <span id="page-13-3"></span>4.8 Advarsel vedrørende målingerne

Håndtering af måleværktøjet kræver en ekstrem præcision. Under måling af en afstand på et 3Dbillede, skal både kontrast og zoom-niveau være præcist indstillet, ellers kan målingerne blive unøjagtige. Under måling af en afstand på en 3D-model, skal zoom-niveauet indstilles præcist.

# <span id="page-14-0"></span>5 Teknologiske specifikationer

# <span id="page-14-1"></span>5.1 Konfiguration af system og specifikationer

Suite Visible Patient er designet til at fungere på en standard selvstændig platform på tværs af det installerede operativsystem (Windows eller Mac). Denne platforms materiel består af en standard handels PC. Desuden kan al software i suiten (forklaret nærmere herunder) installeres på forskellige computere, og det skal ikke nødvendigvis være forbundet til hinanden via et netværk.

#### <span id="page-14-2"></span>5.1.1 PC - Minimumskrav til systemkonfigurationen

- **Operativsystem**: Windows 7 x64
- **Processor**: Intel Core i3
- **Video**: dedikeret grafikkort (fra 2012)
- **Hukommelse**: 4 GB RAM
- **Lagring**: 10 GB diskplads
- **Internet**: højhastigheds-internetforbindelse
- **Opløsning**: 1024x768 eller derover

## <span id="page-14-3"></span>5.1.2 PC - Anbefalede krav til systemkonfigurationen

- **Operativsystem**: Windows 7 x64
- **Processor**: Intel Core i7 2,5 GHz
- **Video**: Nvidia GeForce GTX 760 eller bedre
- **Hukommelse**: 16 GB RAM
- **Lagring**: 30 GB diskplads
- **Internet**: højhastigheds-internetforbindelse
- **Opløsning**: 1920x1080 minimum visningsopløsning
- <span id="page-14-4"></span>5.1.3 Mac - Minimumskrav til systemkonfigurationen
	- **Operativsystem**: Mac OS 10.12
	- **Video**: dedikeret grafikkort

#### <span id="page-14-5"></span>5.1.4 Mac - Anbefalede krav til systemkonfigurationen

- **Operativsystem**: Mac OS 10.12
- **Video**: dedikeret grafikkort

#### <span id="page-14-6"></span>5.2 Oversigt over software

#### <span id="page-14-7"></span>5.2.1 Visible Patient Planning

Visible Patient Planning omfatter moduler, der er dedikeret til styring af data og analyse af data. Den indeholder en underenhed af modulerne i Visible Patient Lab softwaren. Denne software har en fleksibel visualiseringsløsning til hjælp for kvalificerede sundhedsprofessionelle (generelt klinikere) ved evaluering af patienternes anatomi og patologi med henblik på at planlægge terapi eller kirurgi. Softwaren leverer et værktøj til at indlæse billeder og 3D-modeller, der er oprettet med Visible Patient Lab. Disse billeder og moduler kan blive vist ifølge lægernes præferencer takket være de konfigurerbare visualiseringsvalgmuligheder eller standardprotokoller. Visible Patient Planning tilbyder klinikerne en bred vifte af visualiseringsværktøjer og værktøjer til billed- og modelanalyse.

#### <span id="page-15-0"></span>5.3 Softwaremoduler

Modulerne i Suite Visible Patient kan grupperes efter kategori:

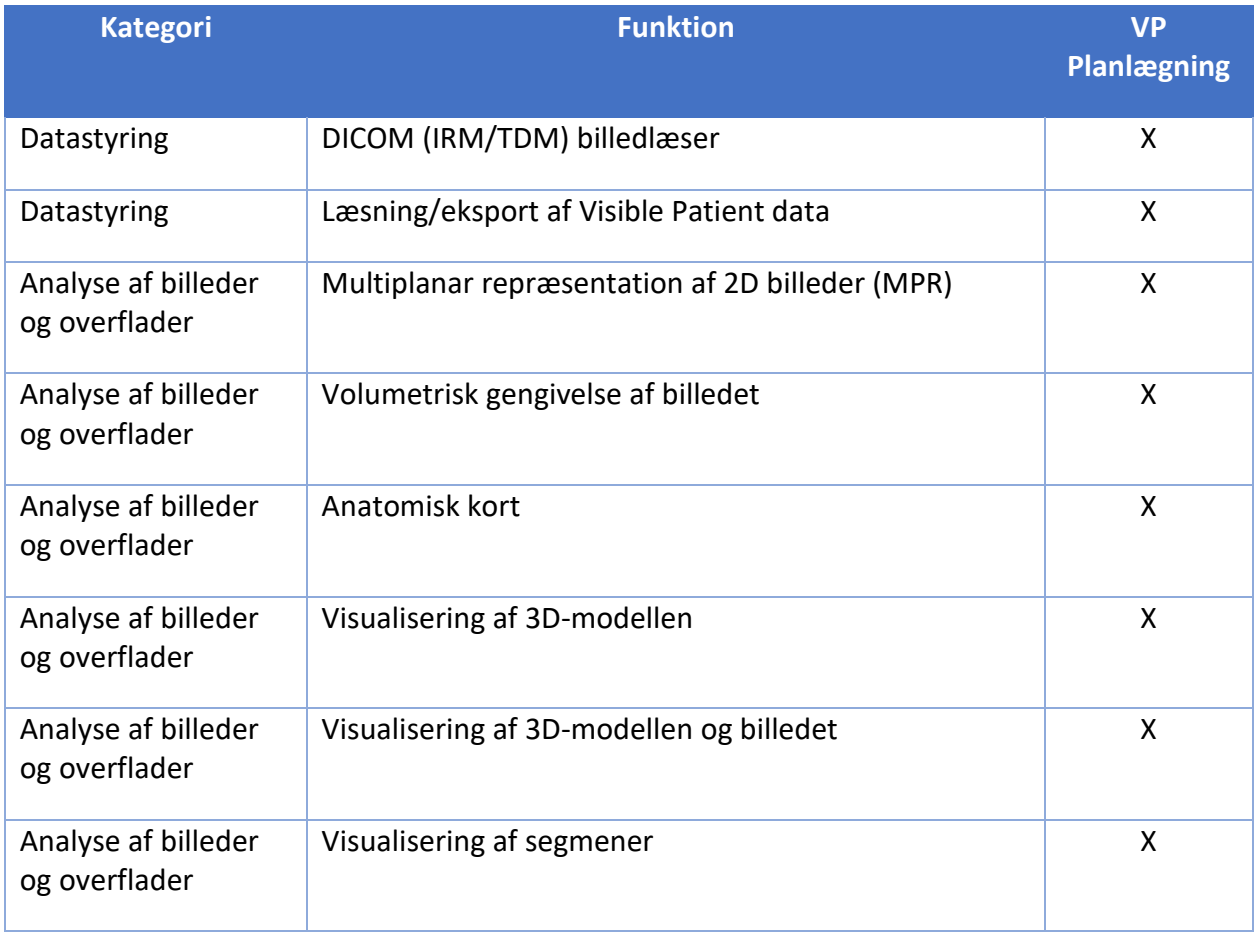

I tabellen herunder er modulerne i softwaren opdelt i: datastyring, analyse af billeder og overflader og overfladebehandling. Endvidere er hvert individuelle modul i software beskrevet nærmere herunder.

#### <span id="page-15-1"></span>5.3.1 DICOM (IRM/TDM) billedlæser

Dette modul giver mulighed for, at softwaren kan læse DICOM-filer og understøtter IRM- ogTDMmodaliteterne. Fortolkningen af volumen af 3D-data (fusion af DICOM 2D-snit) er automatisk i dette modul.

En DICOM-serie indeholder talrige DICOM 2D-snit, og disse serier af snit kan repræsentere volumener af forskellige data. For at konstruere hver volumen af 3D-data, skal snittene filtreres, separeres og reorganiseres. DICOM-læseren bruger 3D positionen/retningen fra hvert snit samt optagelsestiden af snittene til at separere og reorganisere snittene og til at levere en automatisk volumetrisk rekonstruktion af 3D-dataene.

DICOM-læseren bruges til at læse en DICOM-mappe, importere DICOM 2D snittene og automatisk fortolke dataene for at kunne rekonstruere alle volumener af 3D-data (3D-billede).

#### <span id="page-15-2"></span>5.3.2 Manuel DICOM analysator (IRM/TDM)

Dette mere avancerede modul giver kvalificerede sundhedsprofessionelle mulighed for manuelt at filtrere DICOM-filerne for at konstruere volumen af 3D-dataene, når standardlæseren svigter.

En DICOM-serie indeholder talrige DICOM 2D-snit, som kan repræsentere volumener af forskellige data. For at konstruere hver volumen af 3D-data, skal snittene igen filtreres, separeres og reorganiseres. Denne DICOM-analysator tilbyder forskellige konfigurerbare filtre, som fungerer på DICOM-etiketter. De kvalificerede sundhedsprofessionelle kombinerer disse filtre for at oprette volumener af 3D-data ud fra DICOM-billeder.

# <span id="page-16-0"></span>5.3.3 Læsning/eksport af Visible Patient data

Dette modul giver brugerne mulighed for at gemme og indlæse de data, der produceres af Visible Patient Lab. Disse data indeholder billeder, 3D-modellen af patienten osv. Modulet styrer ligeledes retro-kompatibilitet af dataene. Dataene gemmes i et specifikt format for filsystemet for at kontrollere (1) integriteten af filerne for at sikre overførsel til en anden computer, og (2) filversionerne for styre udviklingen og kompatibiliteten af softwaren.

Visible Patient datalæseren bruges til at læse en fil fra Suite Visible Patient. Alle data, der frembringes af Visible Patient Lab, er gemt i denne fil: 3D-billederne, 3D-modellerne, de anatomiske kort og segmenteringerne.

# <span id="page-16-1"></span>5.3.4 Multiplanar repræsentation af 2D billeder (MPR)

MPR svarer til den mest standardvisualiseringsteknik, der er udviklet og brugt på professionelle arbejdsstationer til medicinsk billeddannelse. MPR 2D visualiseringsaktiviteten giver mulighed for at visualisere et billede i forskellige retninger (aksial, frontal og sagittal). Den omfatter ligeledes vinduesopdeling af billedet, ændring af snit i det aktive billede, relokering, zoom ind/zoom ud, oplysninger om voxels (koordinater og densitet), fokus på en del af billedet, afstandsmåling, skærmdump osv. Billedkanterne repræsenteres af en farvet firkant (rød, blå eller grøn) i forhold til den valgte akse.

# <span id="page-16-2"></span>5.3.5 Volumetrisk gengivelse af billedet

Modulet med volumetrisk gengivelse af billedet svarer til de avancerede visualiseringsteknikker, der er udviklet og brugt på professionelle arbejdsstationer til medicinsk billeddannelse: en 3D-visning af dataenes volumen. Dette modul giver mulighed for denne visualisering og omfatter en editor på grundlag af overførsel og flere forud beregnede automatiske overførselsfunktioner til at tilbyde forskellige 3D-gengivelser.

# <span id="page-16-3"></span>5.3.6 Anatomisk kort

Dette modul giver brugerne mulighed for at fusionere to repræsentationen af planare billeder med opacitet og at visualisere resultatet snit for snit. Det første billede svarer til IRM/TDM-data, det andet til det anatomiske kort af patienten (et farvebillede, hvor hvert organ er repræsenteret). Denne aktivitet giver mulighed for at kontrollere modelberegning og giver brugerne en bedre forståelse af patientens anatomi.

# <span id="page-16-4"></span>5.3.7 Visualisering af 3D-modellen

Dette modul giver mulighed for at gense 3D-modellen af patienten med volumen med de klassiske 3D-interaktioner som f.eks. rotation, translation, zoom ind/zoom ud. Synligheden/opaciteten af organerne kan styres, så visualiseringen forbedres.

#### <span id="page-17-0"></span>5.3.8 Visualisering af 3D-modellen og billedet

Dette modul giver brugeren mulighed for at kombinere et MPR 3D-billede og en 3D-model i en og samme visning. Alle de specifikationer, der er beskrevet i "MPR af 2D-billede" og "Visualisering af 3D-modellen" er ligeledes tilgængelige her.

#### <span id="page-17-1"></span>5.3.9 Visualisering af segmener

Dette modul giver mulighed for at visualisere segmenterne og deres volumener sammenlignet med volumen af organerne. Som præciseret i brugsanvisningen, er dette modul udelukkende tilgængelig til avanceret modelberegning af lunger/lever/nyrer. Interaktionen hviler på tubulære strukturer til valg af vaskulære/respiratoriske segmenteringer.

# <span id="page-18-0"></span>6 Installationsanvisning

Installationen af Visible Patient-pakken kan startes med en eksekverbar fil.

#### <span id="page-18-1"></span>6.1 Forudsætninger mht. IT-sikkerhed

#### <span id="page-18-2"></span>6.1.1 Sikkert IT-miljø

Udstyret skal installeres i et sikkert miljø, der overholder reglerne for internetsikkerhed. Desuden frembringer eller anvender udstyret medicinske data, som kan sundhedspersonalet kan gemme eller overføre imellem sig i forbindelse med deres arbejde omkring anvendelsen af dette udstyr. Styringen af de medicinske data (overførsel, opbevaring mv.) skal være i overensstemmelse med reglerne for beskyttelse af personlige helbredsdata.

Disse regler kan variere fra land til land. Her anføres de generelle sikkerhedsanbefalinger, der skal overholdes for at opnå et sikkert IT-miljø.

- For at begrænse adgangen til udstyret skal adgangen til hele IT-miljøet (omkring softwaren og datalageret) begrænses til de autoriserede brugere ved hjælp af operativsystemets autentifikationsfunktion.
- For at styre IT-miljøerne skal der indføres en flerlaget autoriseringsmodel, som skelner mellem de tilladelser, der er knyttet til brugerens rolle (fx: systemadministrator, sundhedsperson).
- IT-miljøerne skal låses, når en bruger er inaktiv, takket være operativsystemets auto-låsfunktion.
- Fjernadgang til IT-miljøerne skal kontrolleres og må kun tillades for betroede brugere, takket være operativsystemets værktøjer, konfigurationen af firewallen og reglerne for infrastrukturen.
- Der skal være installeret et antivirusprogram til at kontrollere miljøet. Udstyret er beregnet til at tillade sikkerheds- og antivirusinspektioner uden at påvirke udstyrets væsentlige sikkerheds- og funktionsegenskaber.
- Udvekslingen af medicinske data mellem sundhedspersoner skal foregå via et filoverføringssystem, der fungerer i et sikkert netværk, og som garanterer de personlige helbredsdata en passende sikkerhed.

# <span id="page-18-3"></span>6.1.2 Kontrol af pakken

Herunder er anført de generelle anbefalinger, der skal følges, inden udstyret installeres:

- Efter at pakken er downloadet, skal dens integritet kontrolleres (pakkens hash-kode kan findes på firmaets hjemmeside:).
- Inden installationen skal pakkens autenticitet kontrolleres. Alle Visible Patient's pakker er signerede.
- For at beskytte udstyret skal det installeres af en systemadministrator på et sted hvor en standardbruger ikke har mulighed for at skrive.
- <span id="page-19-0"></span>6.2 Installation af Visible Patient Planning
- <span id="page-19-1"></span>6.2.1 Sådan installeres Visible Patient Planning under Windows

#### <span id="page-19-2"></span>Påbegynd installationen

Dobbeltklik på den installationsfil, der leveres af Visible Patient : Der vises følgende dialogboks.

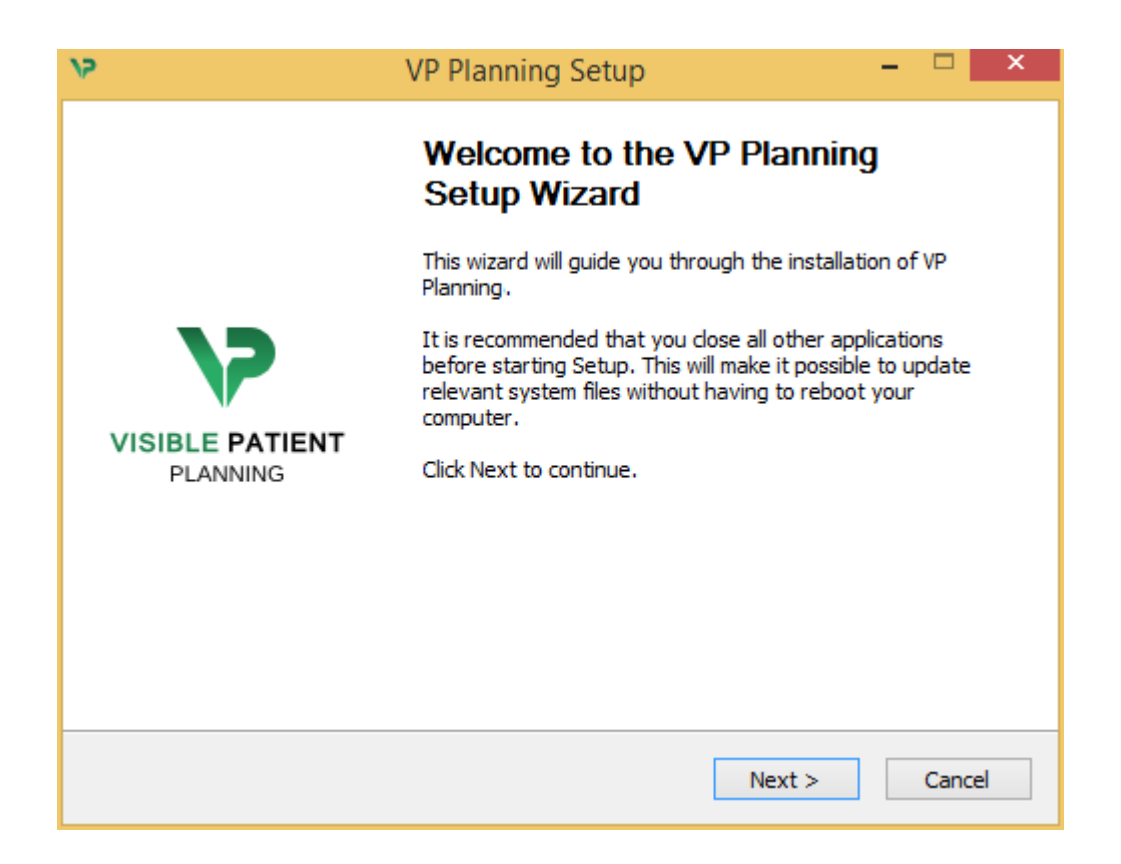

Klik på "Next".

<span id="page-19-3"></span>Acceptér licensen

Licensaftalen vises.

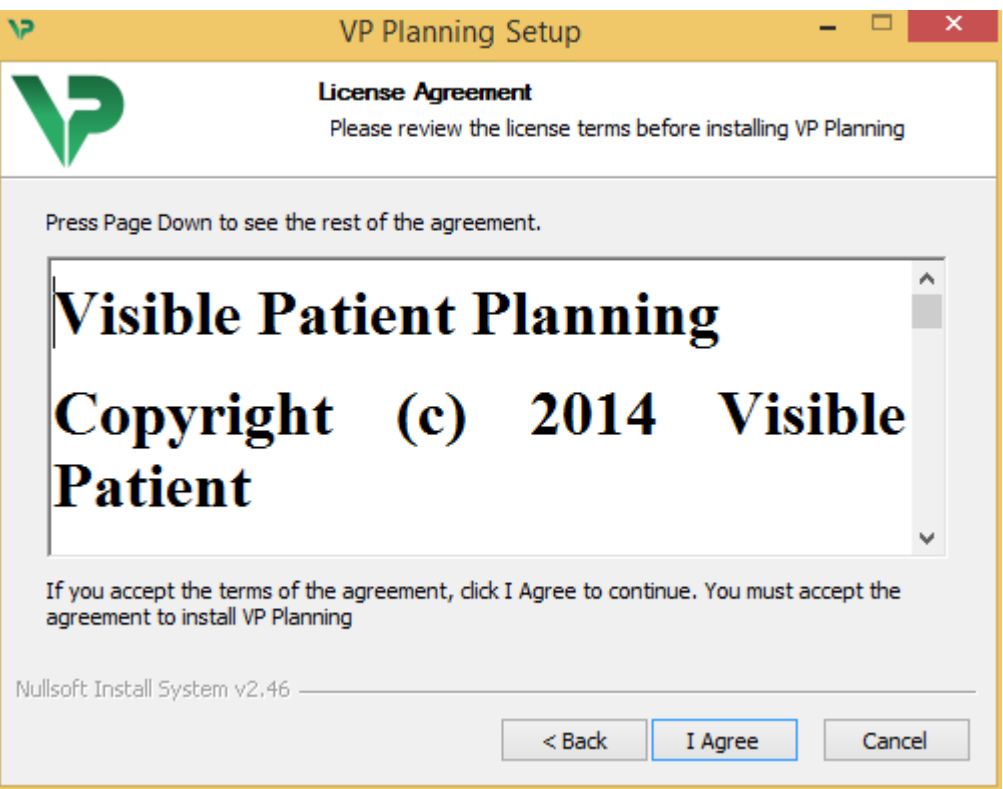

Læs licensaftalen og klik på "I agree" for at fortsætte installationen. (Hvis du ikke accepterer, klik på "Cancel" for at annullere installationen.)

#### <span id="page-20-0"></span>Vælg destinationsmappen

Destinationsmappen, hvor softwaren bliver installeret, vises.

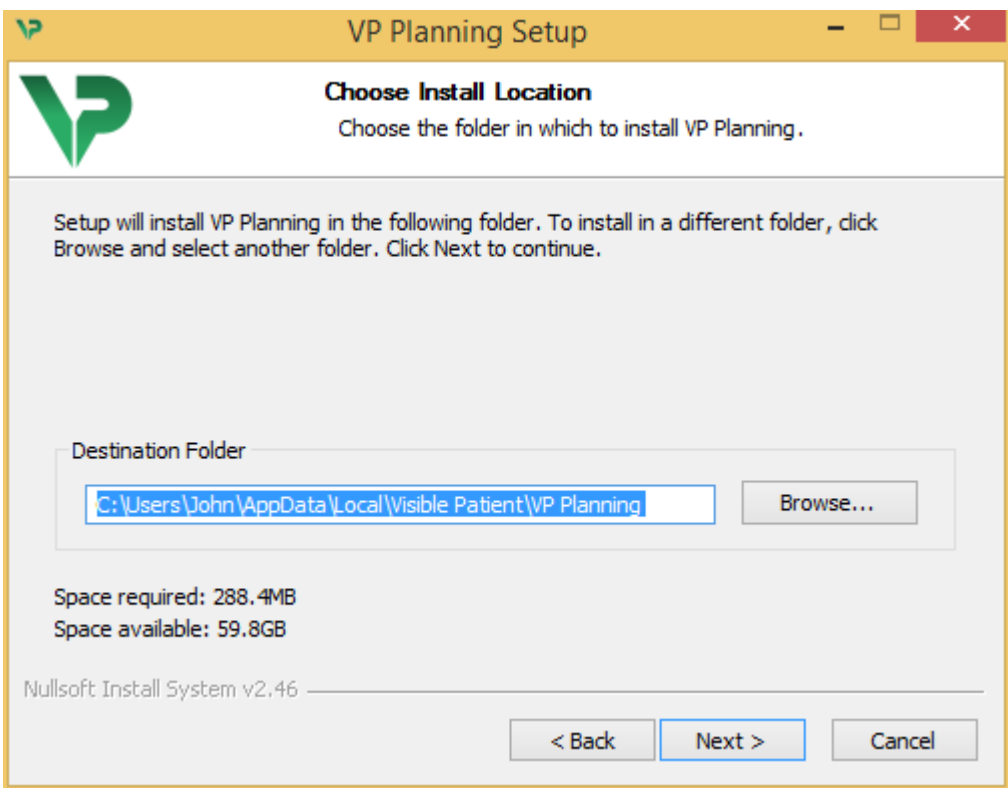

Du kan ændre denne destinationsmappe ved at klikke på "Browse" og vælge en ny destinationsmappe. Du kan ligeledes oprette en ny mappe ved at klikke på "Make New Folder".

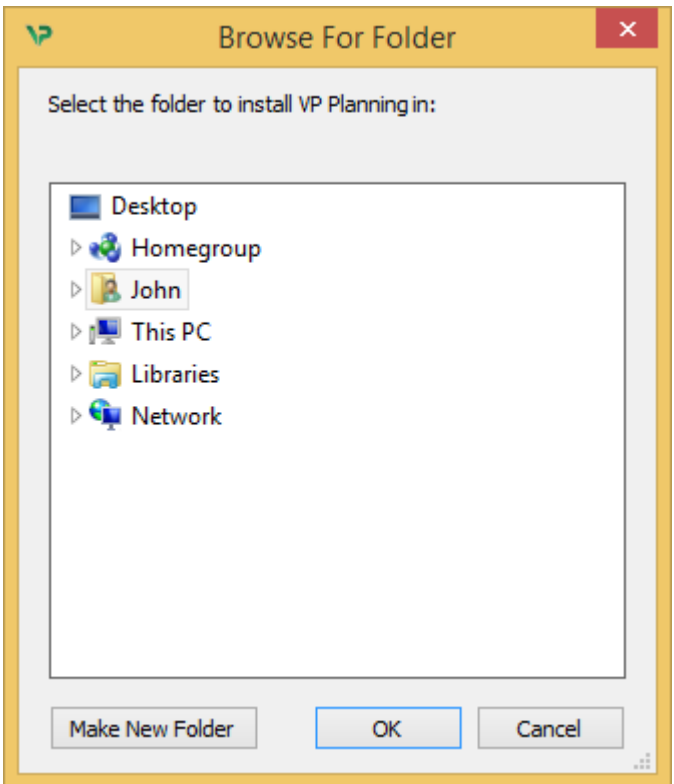

Vælg din destinationsmappe og klik på "Ok".

#### <span id="page-21-0"></span>Opret en genvej

Du kan derefter beslutte at oprette en genvej for nemmere adgang til softwaren. Som standard bliver der oprettet en genvej på din computers skrivebord, men du kan vælge en anden placering. Du kan ligeledes indtaste et navn for at oprette en ny mappe i startmenuen eller beslutte ikke at oprette en genvej.

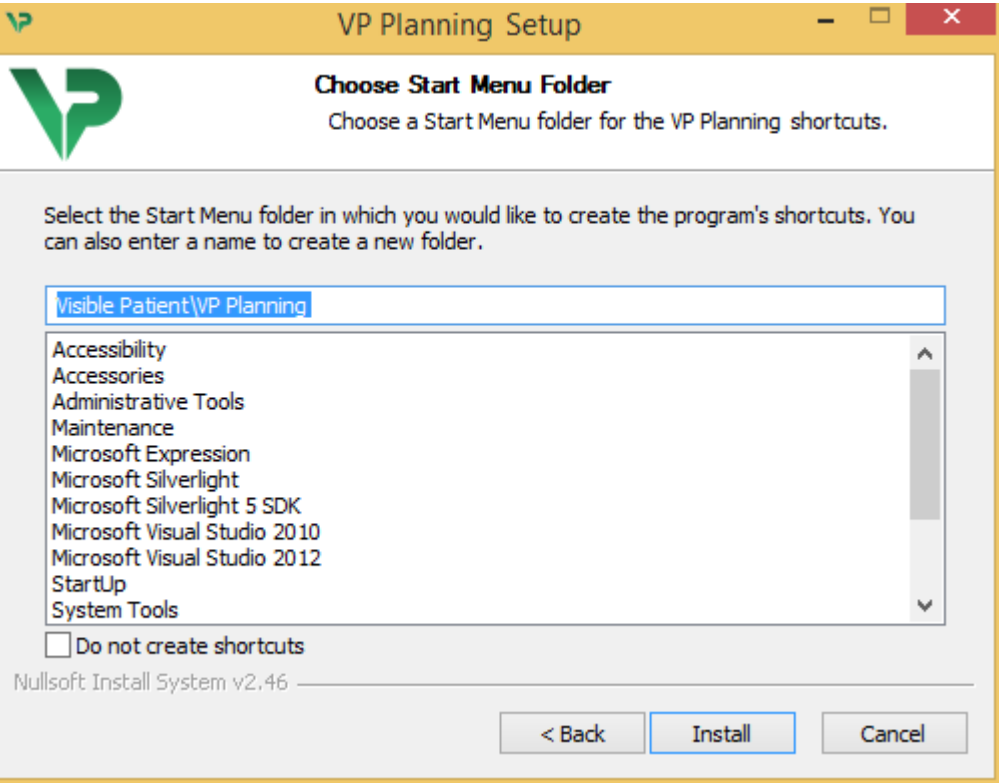

#### <span id="page-22-0"></span>Afslut installationen

For at fortsætte installationen klikkes på "Install". Installationsprocessen begynder.

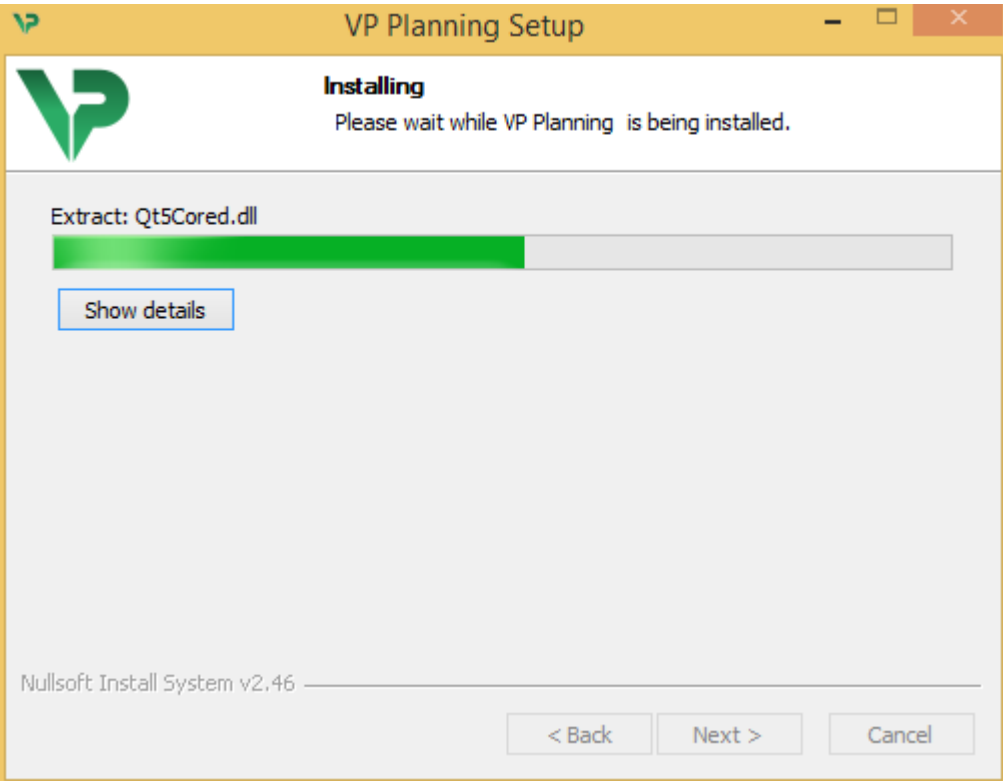

Installationen tager nogle sekunder. Når den er færdig, angiver en meddelelse, at installationen er afsluttet. Klik på "Finish" for at lukke konfigurationsvinduet.

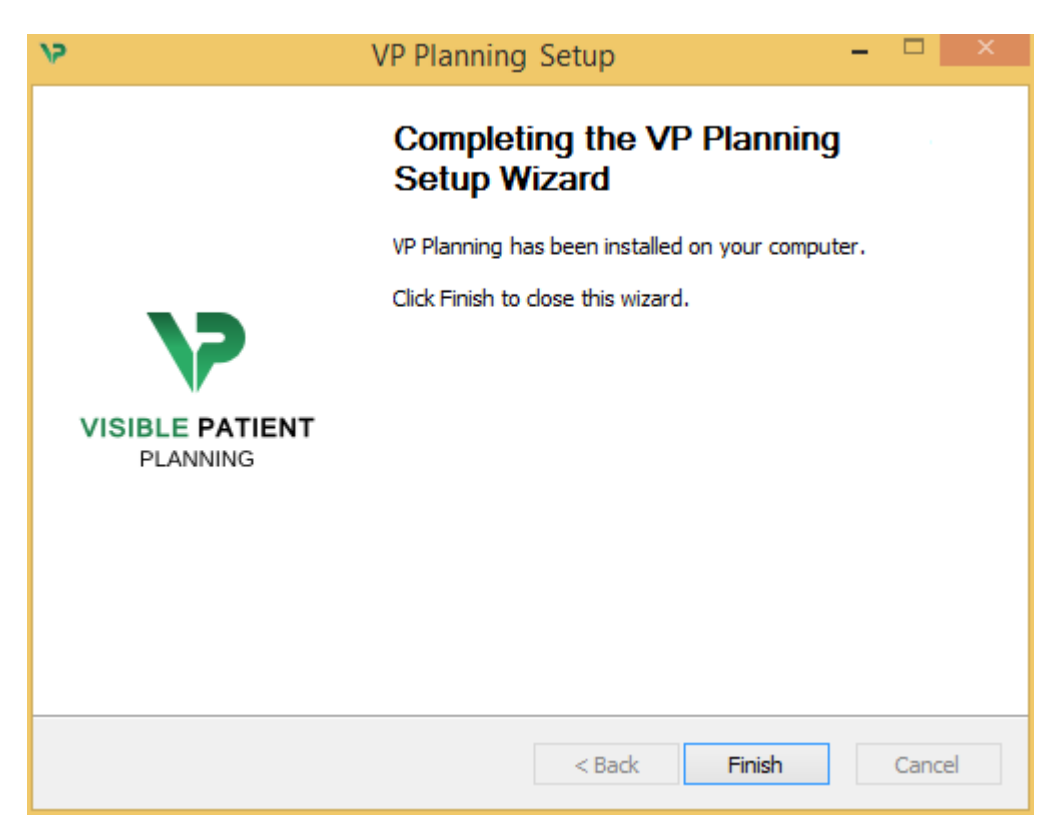

Visible Patient Planning er nu installeret på din computer i den valgte destinationsmappe.

#### <span id="page-23-0"></span>Start softwaren

Du kan starte Visible Patient Planning ved at klikke på den genvej, der blev oprettet under installationen (som standard på din computers skrivebord).

Hvis du støder på problemer under installationen af softwaren, bedes du kontakte Visible Patient: [support@visiblepatient.com.](mailto:support@visiblepatient.com)

#### <span id="page-23-1"></span>6.3 Sådan installeres Visible Patient Planning under Mac

#### <span id="page-23-2"></span>Påbegynd installationen

Dobbeltklik på den installationsfil, der leveres af Visible Patient.

Der vises et vindue med licensaftalen. Klik på "Agree" for at fortsætte installationen.

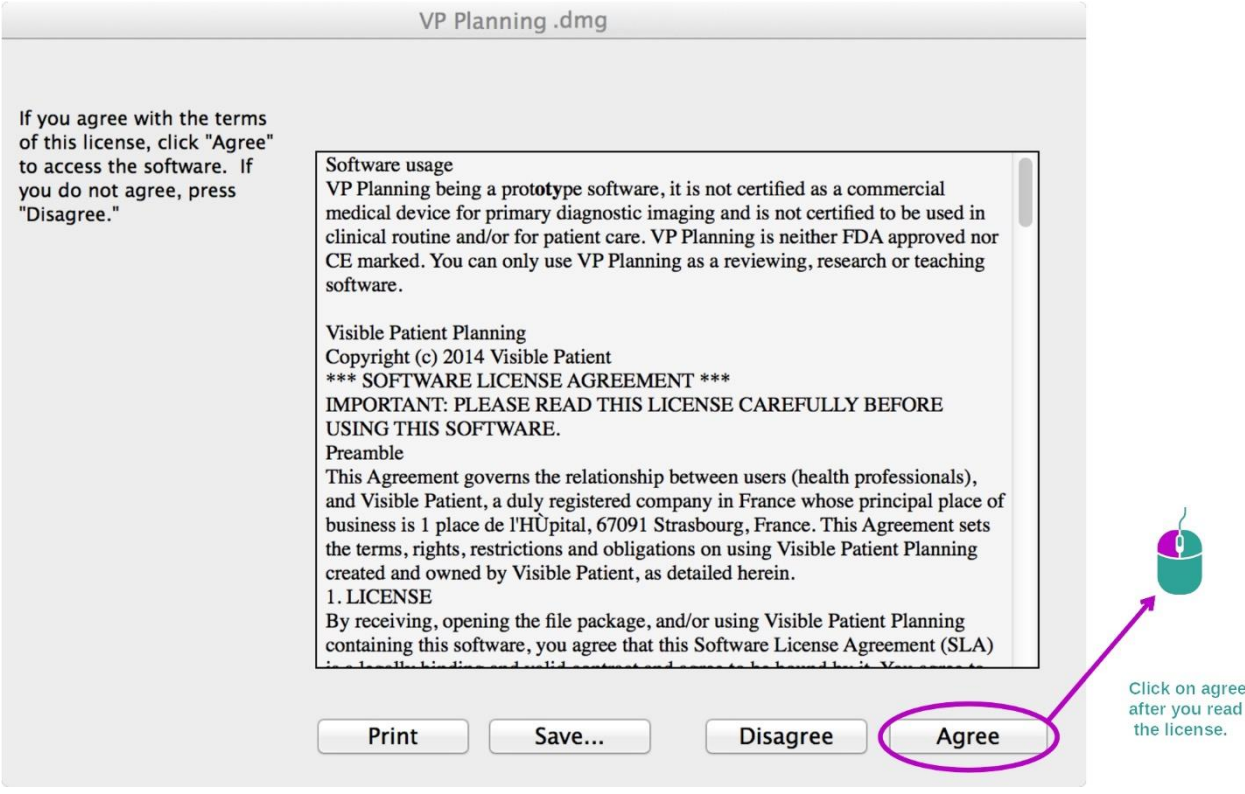

#### <span id="page-23-3"></span>Installer app'en

Vælg og flyt app'en Visible Patient Planning til app'ens genvej.

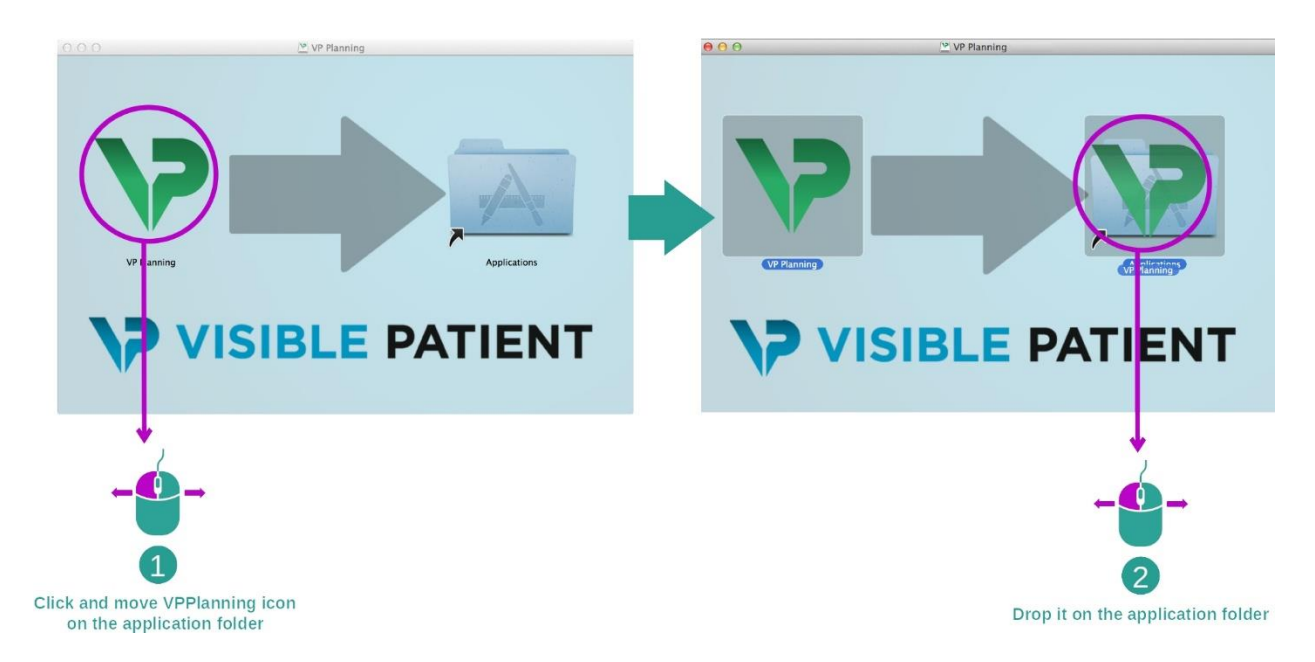

Visible Patient Planning er nu installeret.

#### <span id="page-24-0"></span>Start softwaren

Visible Patient Planning kan startes fra app-mappen ved at dobbeltklikke på ikonet Visible Patient Planning.

Hvis du støder på problemer under installationen af softwaren, bedes du kontakte Visible Patient: [support@visiblepatient.com.](mailto:support@visiblepatient.com)

# <span id="page-25-0"></span>7 Brugsvejledning

# <span id="page-25-1"></span>7.1 Sådan indlæses data

Hver funktion i softwaren kaldes "aktivitet". Hver aktivitet vises i et separat faneblad på programmets hovedvindue. Serie-aktiviteten er hovedaktiviteten, som altid er tilgængelig. Fra denne aktivitet kan andre aktiviteter startes.

Der er 2 typer data, der understøttes af Visible Patient Suite:

- VPZ produkt på Visible Patient
- DICOM-data vedrørende TDM eller IRM

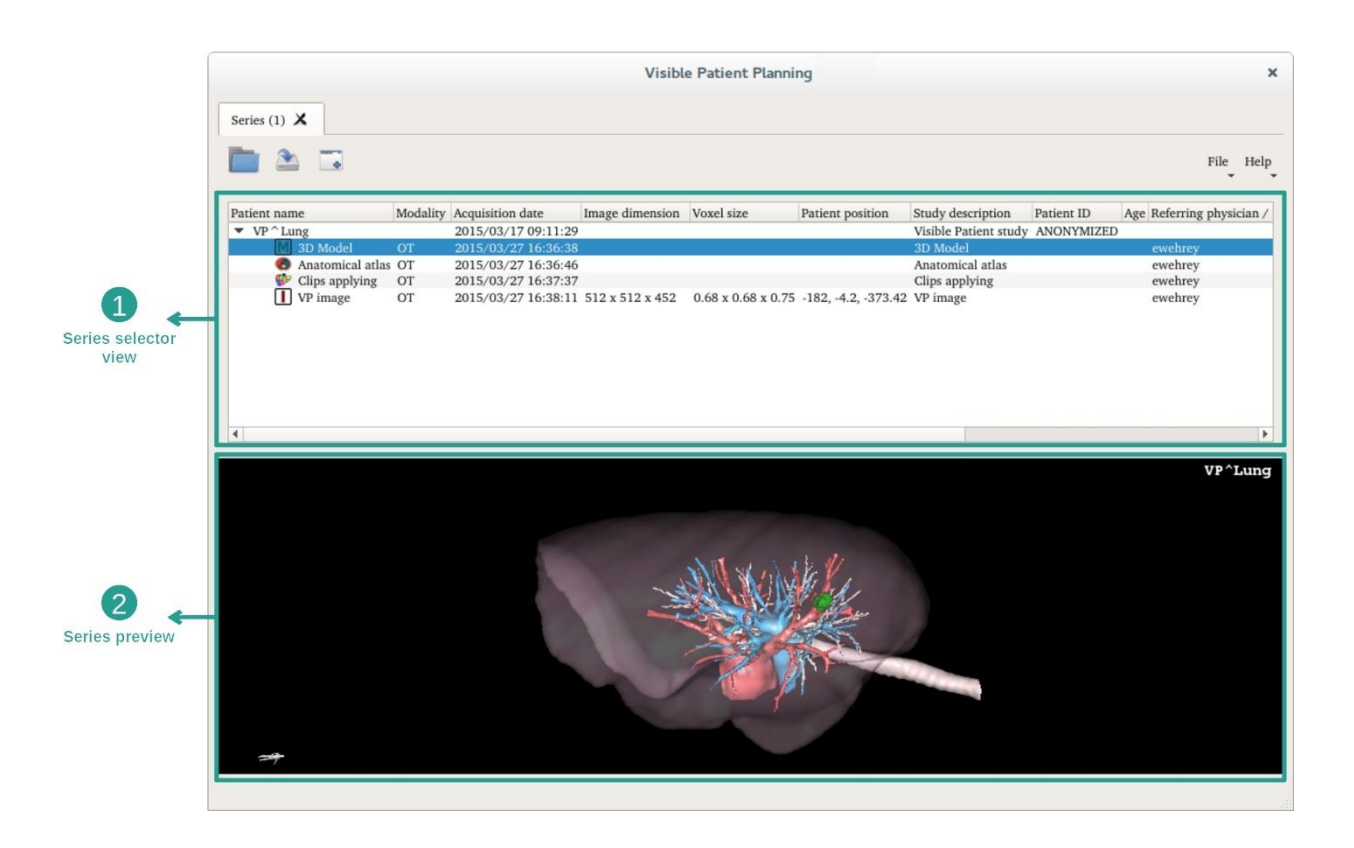

Dataene er opdelt i serier, som kan visualiseres ved hjælp af de forskellige tilgængelige aktiviteter. Der findes fire typer serier:

- "Image series": serier af billeder (medicinske billeder)
- "Model series" (et sæt 3D-rekonstruktioner)
- "Anatomical atlas series": serie af anatomiske kort
- "Clip Applying series": serie af clipspåsætning

Disse serie kan derefter åbnes i følgende aktiviteter:

- Aktivitet MPR 2D, åbnet med en serie af billeder
- Aktivitet MPR 3D, åbnet med en serie af billeder og en serie af modeller
- Aktivitet volumetrisk gengivelse, åbnet med en valgfri serie af billeder og en serie af modeller
- Aktivitet 3D-model, åbnet med en serie af billeder
- Aktivitet anatomisk kort, åbnet med en serie anatomisk kort
- Aktivitet DICOM-læser, ingen indgangsdata nødvendige

For at indlæse en VPZ-fil, klikkes på "Open" og vælg "VPZ File". I filvælgeren vælges en VPZfil på din computer og klik på "Open".

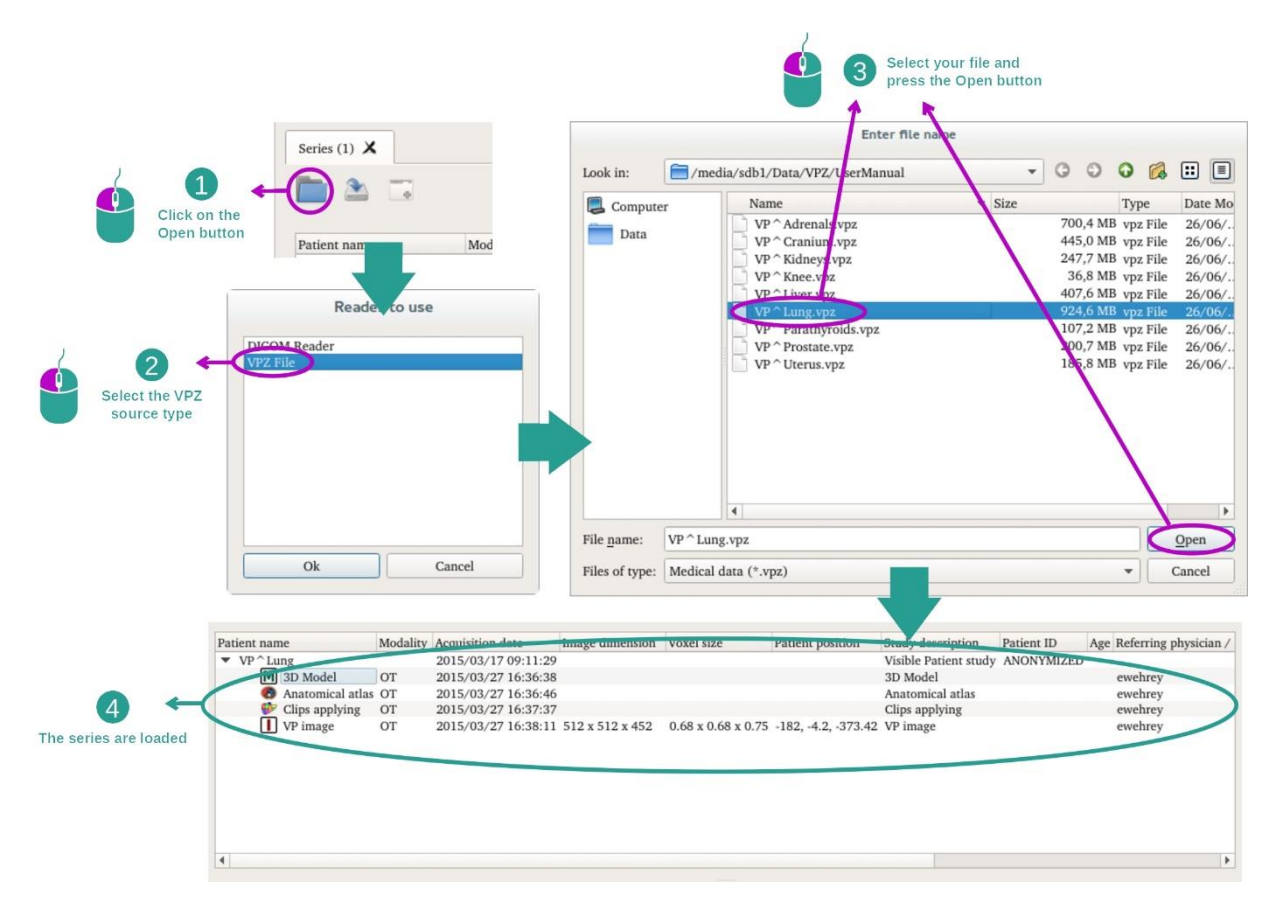

Princippet er det samme for indlæsning af DICOM-data.

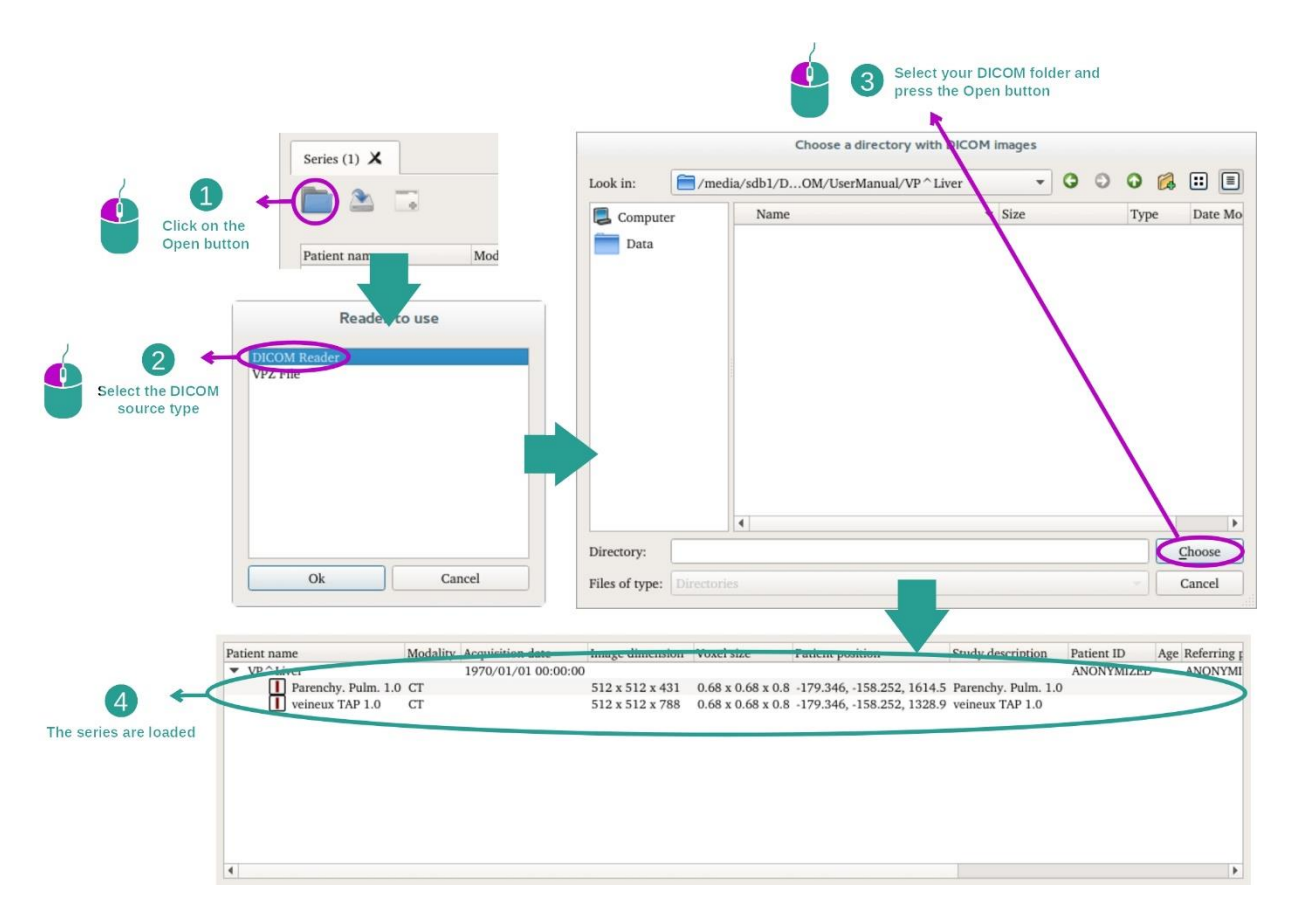

Klik på "Open" og vælg "DICOM Reader". I filvælgeren vælges en mappe, der indeholder DICOM-filer og klik på "Choose".

# <span id="page-28-0"></span>7.2 Sådan visualiseres et billede

Aktiviteten MPR 2D er dedikeret til visualisering af medicinske billeder, navnlig anatomiske strukturer. Det kan ske med fire enkle trin. Denne aktivitet vil blive præsenteret via visualisering af en levertumor.

Den omfatter funktioner som f.eks. måling af anatomiske strukturer og skærmdump af visningen.

<span id="page-28-1"></span>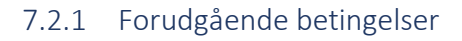

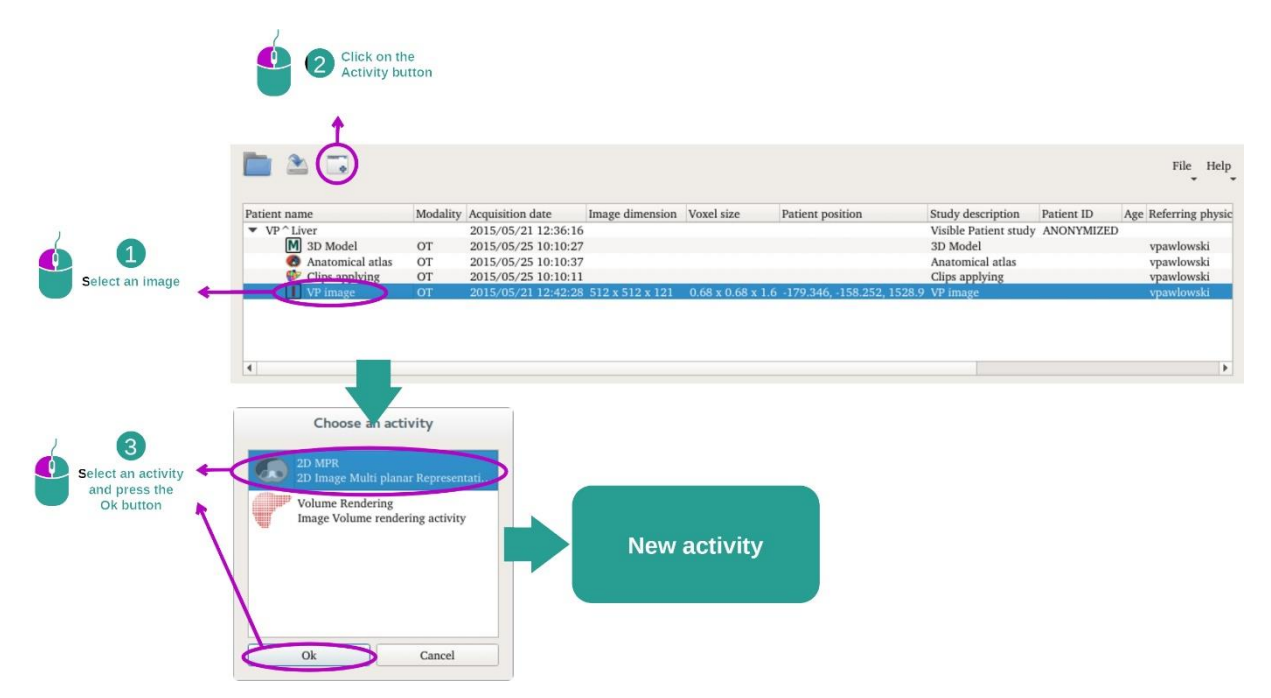

For at starte aktiviteten MPR 2D vælges en billedserie i aktiviteten Serier (*[Sådan indlæses](#page-25-1)* data) og klik på "Launch activity". Vælg "2D MPR" og klik på "OK".

#### <span id="page-28-2"></span>7.2.2 Visualisering af patientens anatomi

Lad os begynde med en kort beskrivelse af strukturen af aktiviteten.

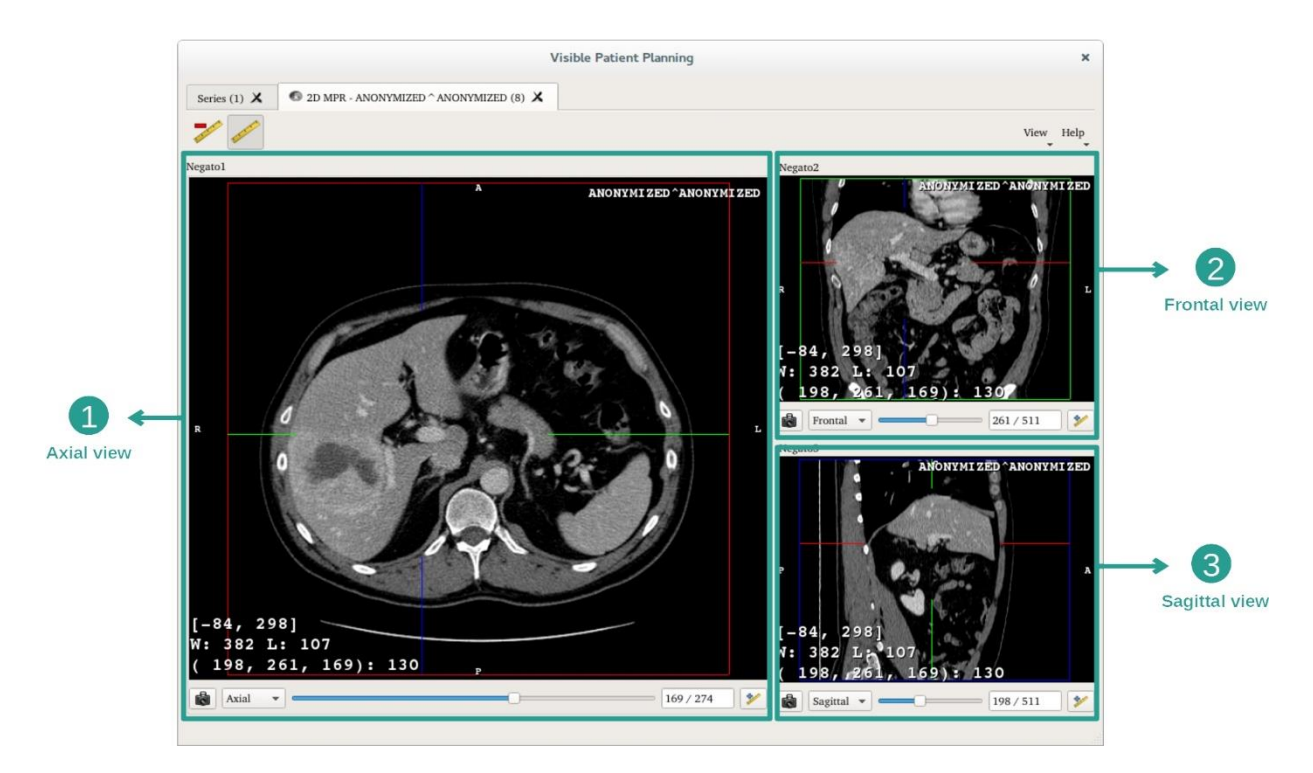

Denne aktivitet består af tre visninger : En hovedvisning (venstre visning), der repræsenterer en aksial visning af billedet, og to sekundære visninger, der repræsenterer de sagittale og frontale visninger.

Som eksempel hviler følgende etaper på analysen af en patients levertumor.

Etape 1: Naviger gennem snittene for at finde en del af anatomien

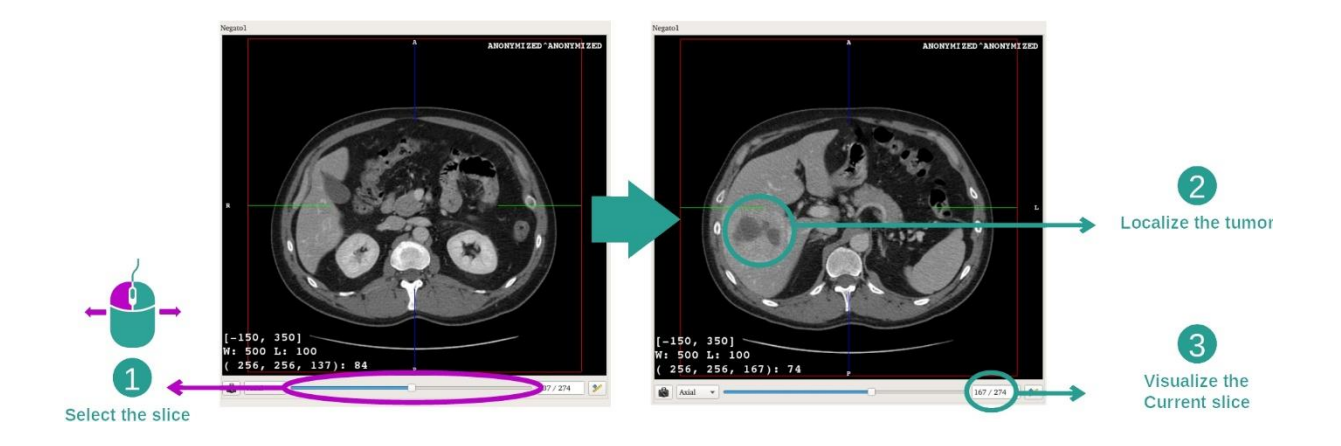

Under den aksiale visning flyttes skyderen for at navigere gennem snittene af billederne og finde tumoren i leveren. Klik på skyderen for at bruge den og flyt musen

Etape 2: Juster vinduesopdelingen

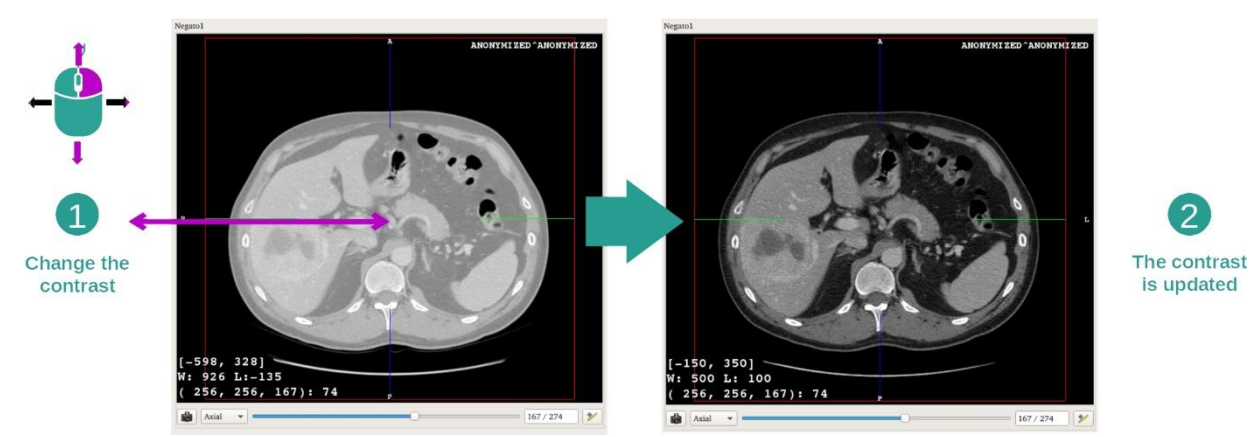

Når tumoren er fundet, kan vinduesopdelingen ændres ved at holde højre museknap nede og flytte markøren på billedet.

Etape 3: Målret en anatomisk del

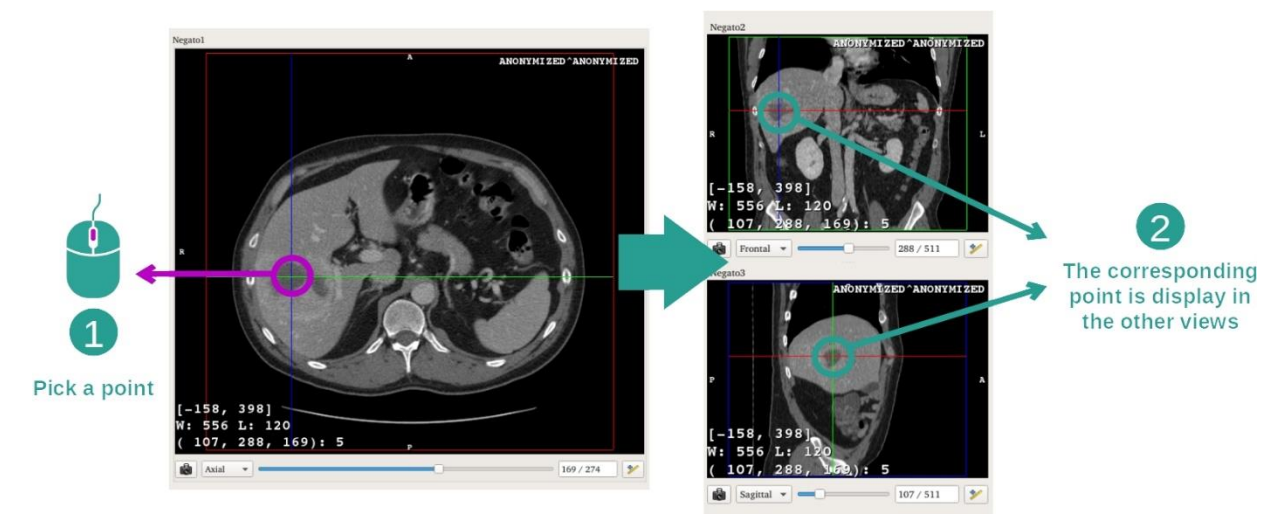

Brug knappen midt på musen for at fokusere på levertumoren, så de tre vinduer fokuserer på det klikkede punkt.

Etape 4: Detaljer det anatomiske område

2

is updated

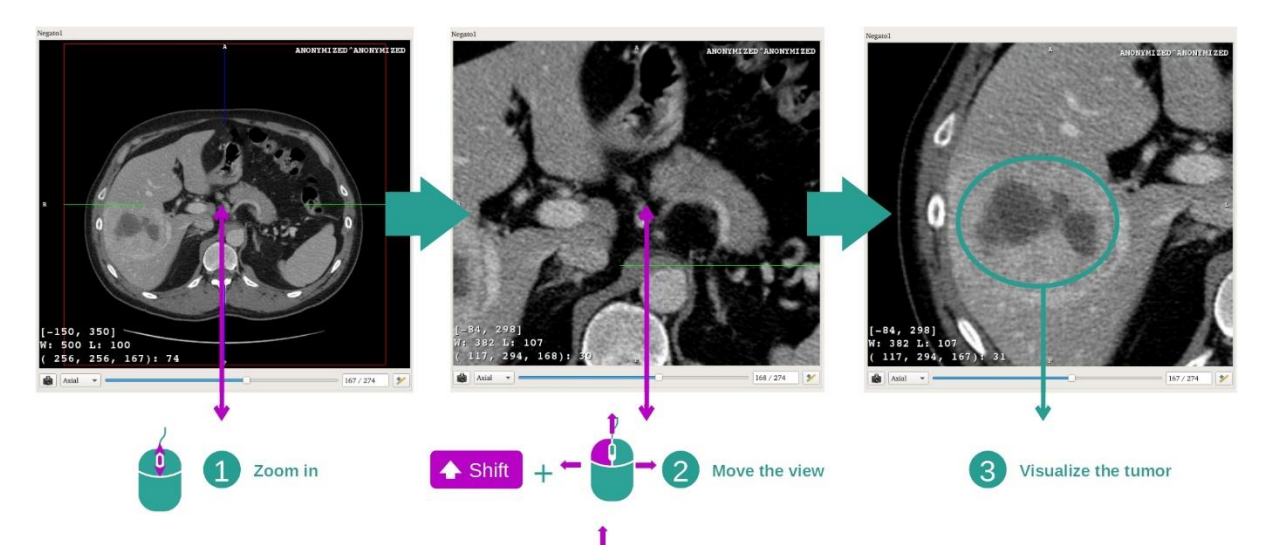

Endelig kan du forbedre visualiseringen af tumoren ved at aktivere musehjulet for at zoome ind eller ud og ved at bruge kombinationen af tasten "Shift" + venstreklik med musen for at flytte billedet.

## <span id="page-31-0"></span>7.2.3 Eksempler på andre anatomiske strukturer

Det tidligere detaljerede scenarie kan anvendes på andre anatomiske strukturer ved hjælp af aktiviteten MPR 2D. Herunder findes flere eksempler på strukturer, som kan visualiseres. Listen er ikke udtømmende.

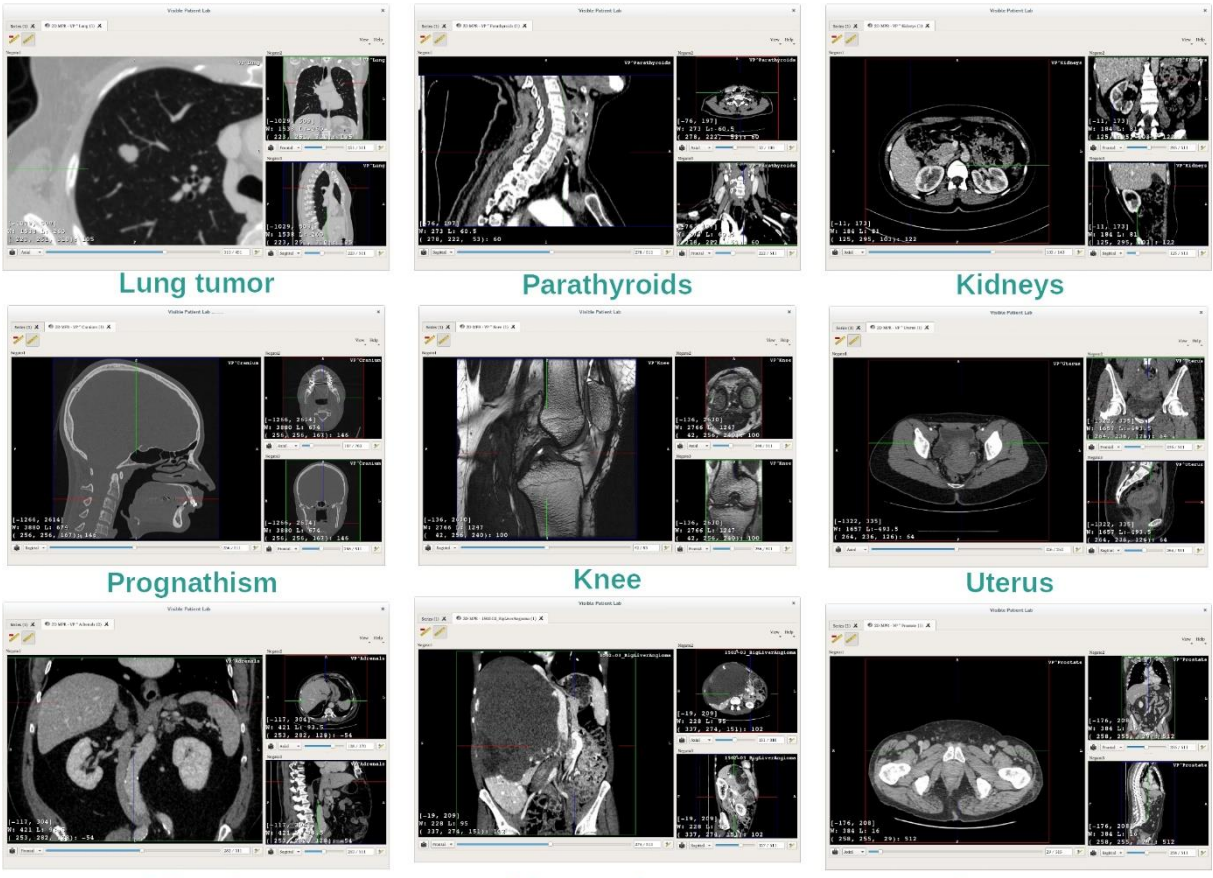

**Adrenals** 

Liver angioma

**Prostate** 

### <span id="page-32-0"></span>7.2.4 Supplerende oplysninger

#### Supplerende oplysninger om billederne

På MPR-visningen i 2D finder man talrige supplerende oplysninger vedrørende billedet.

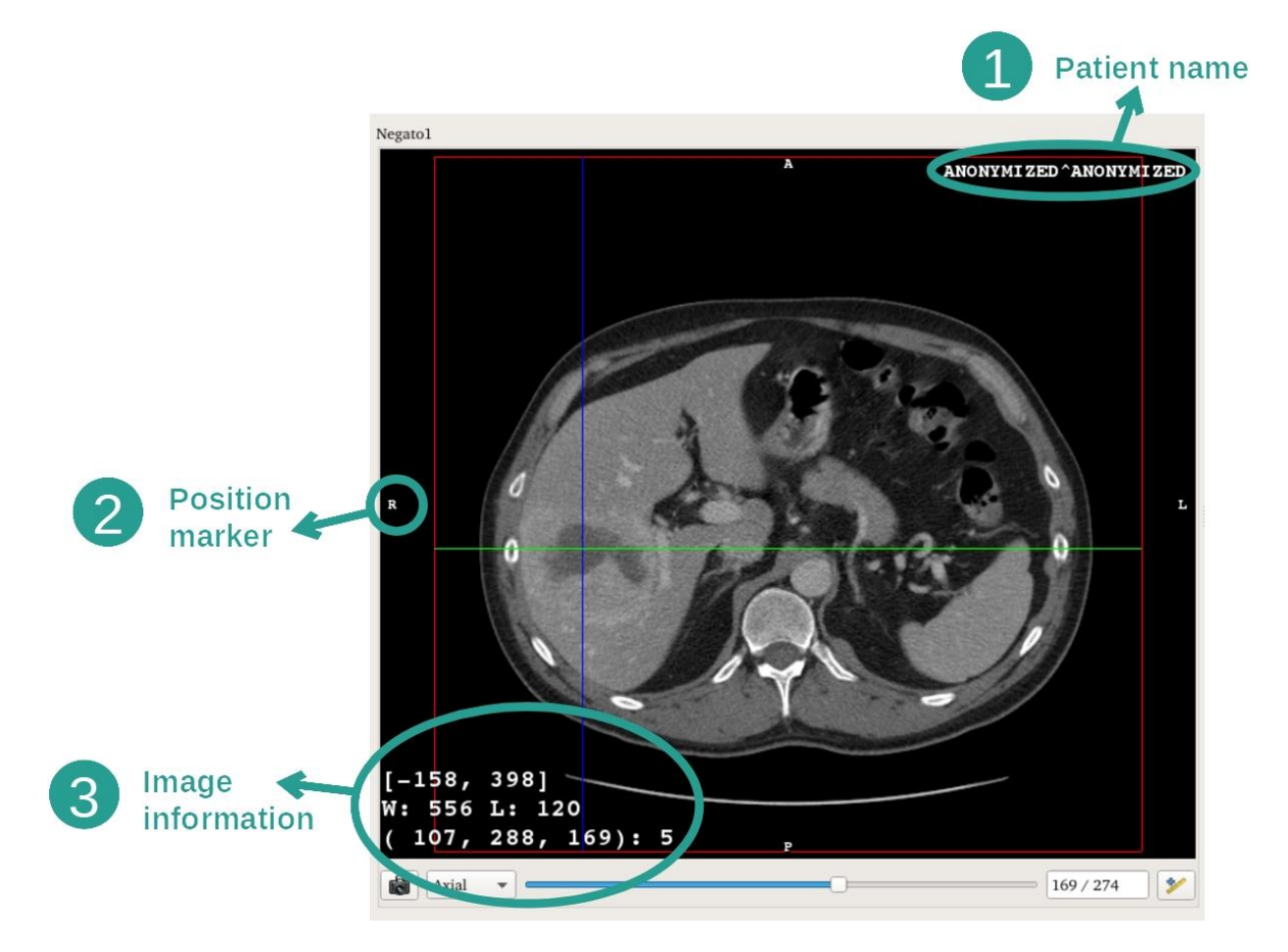

- 1. Patientens navn
- 2. Positionsmarkør (denne oplysning vises ligeledes på øverste, højre, nederste og venstre kant af visningen)
	- i. S: Øvre (superior) / I: Nedre (inferior)
	- ii. A: For (anterior) / P: Bag (posterior)
	- iii. R: Højre ("Right") / L: Venstre ("Left")
- 3. Oplysninger om billedet (avancerede oplysninger, kendskab til analyse af medicinske billeder nødvendig)
	- i. På første linje amplitude af det aktuelle billedes kanter
	- ii. Derefter bredden af vinduet i det aktuelle billede
	- iii. Tredje linje viser koordinaterne og værdierne af sidst valgte pixel (ved at bruge midterklik med musen på billedet).

## Måltagning

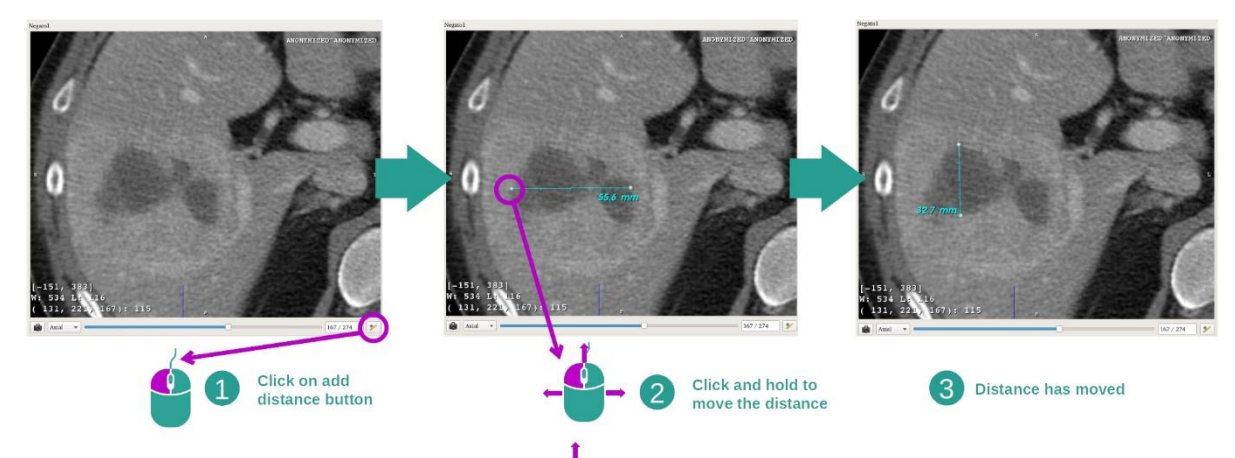

De anatomiske strukturer kan måles ved hjælp af afstandsværktøjerne. For at gøre det klikkes først på "Add distance", derefter flyttes afstanden med mærkerne, der begrænser målingens ekstremiteter.

Du kan skjule den viste afstand:

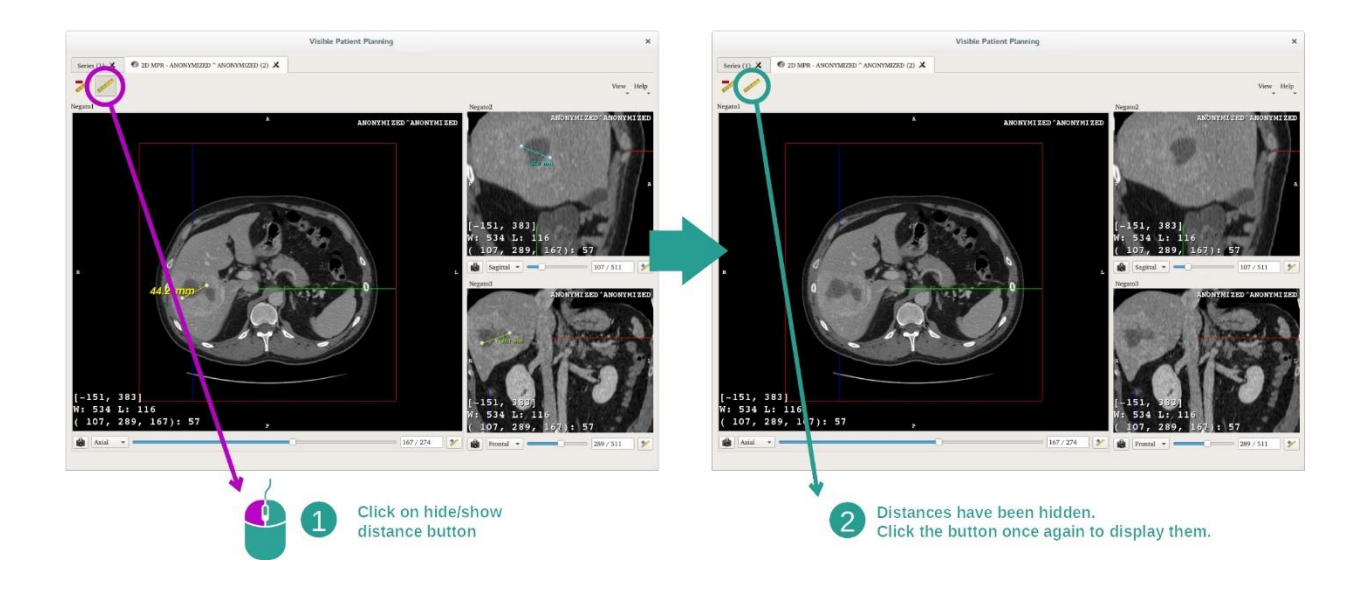

Og ligeledes undertrykke en afstand:

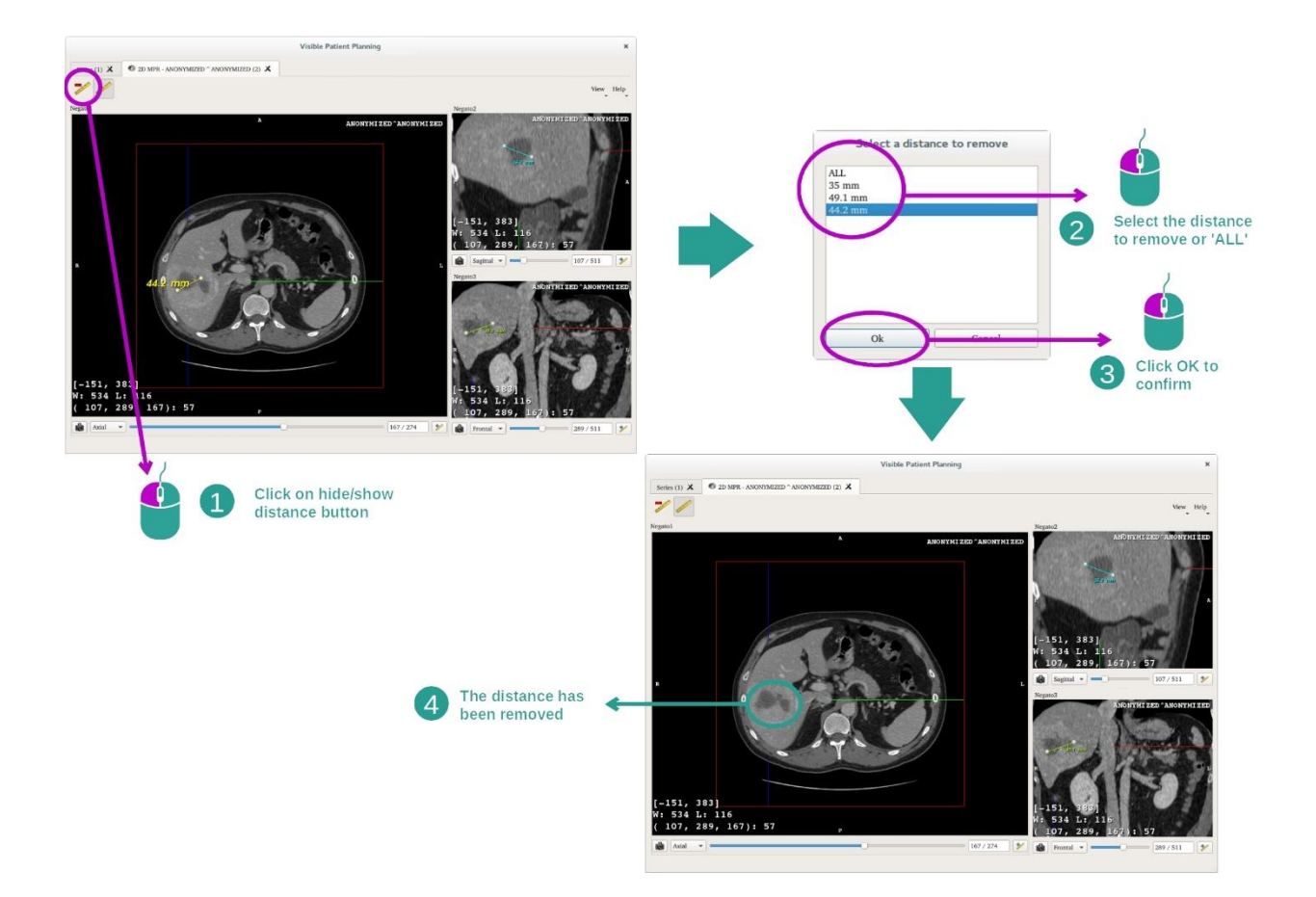

# Skift retning på billedet i den midterste visning

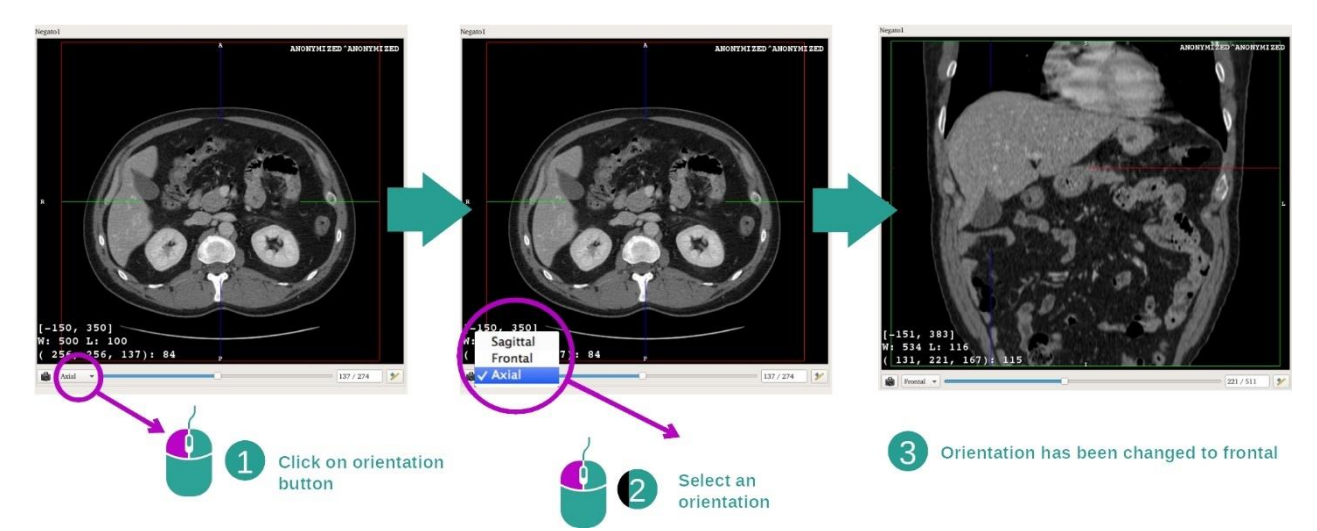

Retningen af den midterste visning kan ændres ved at vælge den ønskede retning i den dertil beregnede menu. Når retningen af hovedvisningen er ændret, tilpasser de andre visninger deres retning for at vise alle akser på samme tid.

#### Gem et skærmdump

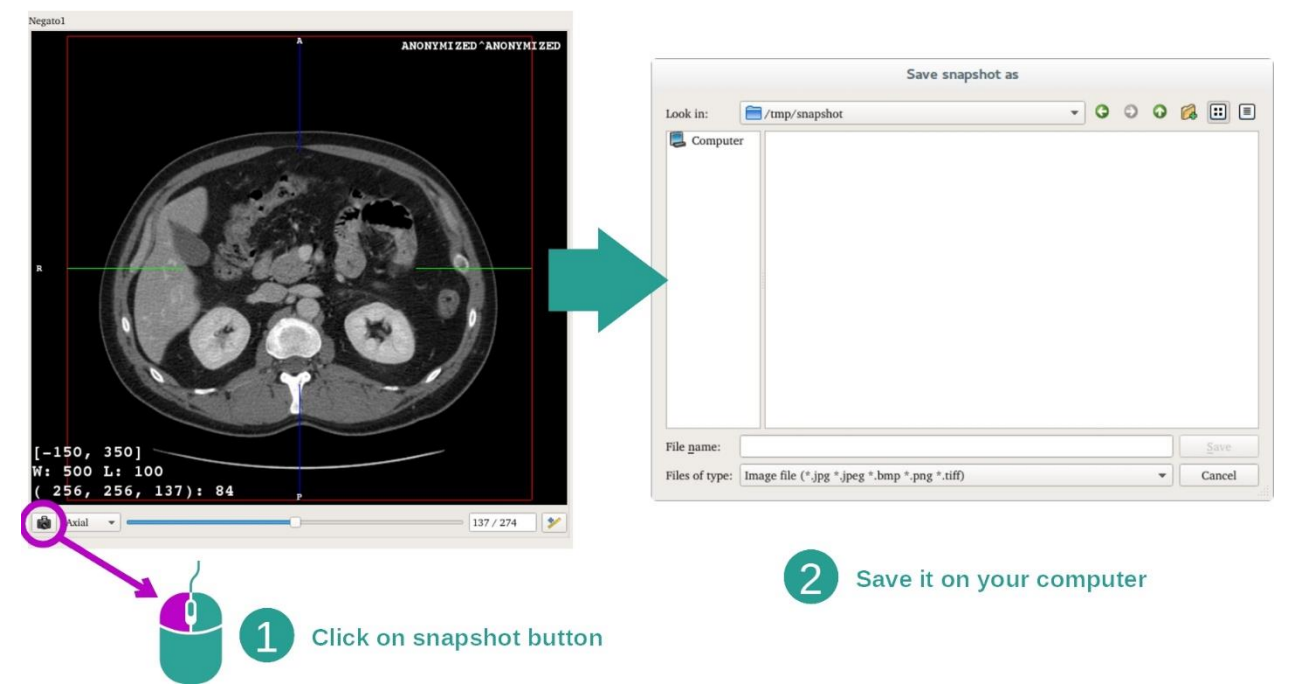

For at gemme den aktuelle visning som et billede, bruges skærmens skærmdump-knap.

#### Opnå den fysiske værdi af en voxel

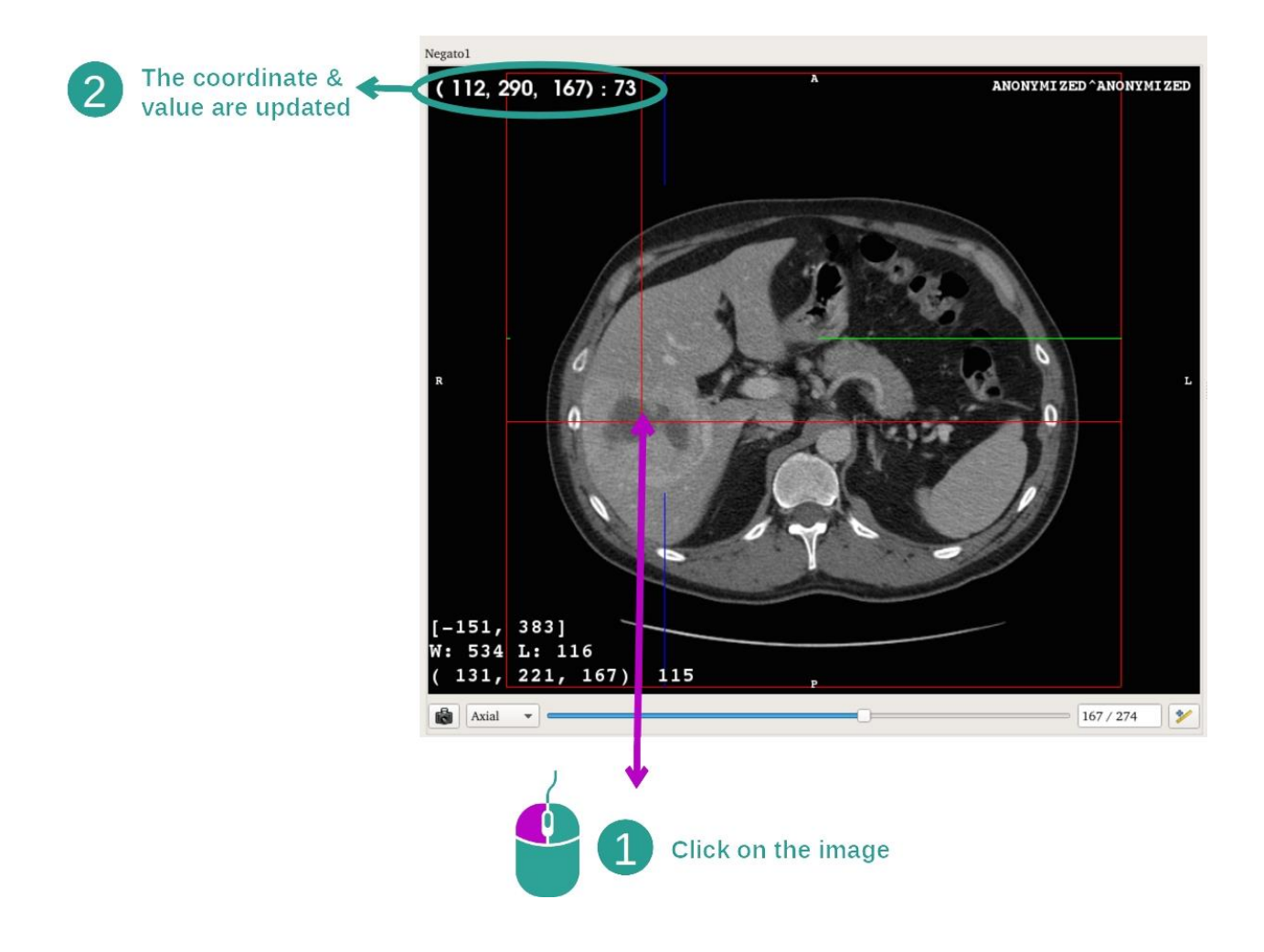
Et venstreklik med musen på et billede viser koordinaterne og værdien af den voxel, der er placeret under musemarkøren. Enheden for denne værdi afhænger af billedtypen.

# 7.3 Sådan visualiseres en 3D-model

Hovedformålet med aktiviteten 3D-model er at visualisere og interagere med din 3D-model.

### 7.3.1 Forudgående betingelser

For at starte eb 3D-model aktivitet er det nødvendigt med en serie af modeller. Vælg den i aktiviteten Serier (*[Sådan indlæses data](#page-25-0)*) og klik på "Launch activity" for at starte aktiviteten, eller dobbeltklik på serien.

#### 7.3.2 Visualisering af patientens anatomi

Lad os blive bekendt med strukturen af aktiviteten. Der er en hovedvisning i aktiviteten 3Dmodel.

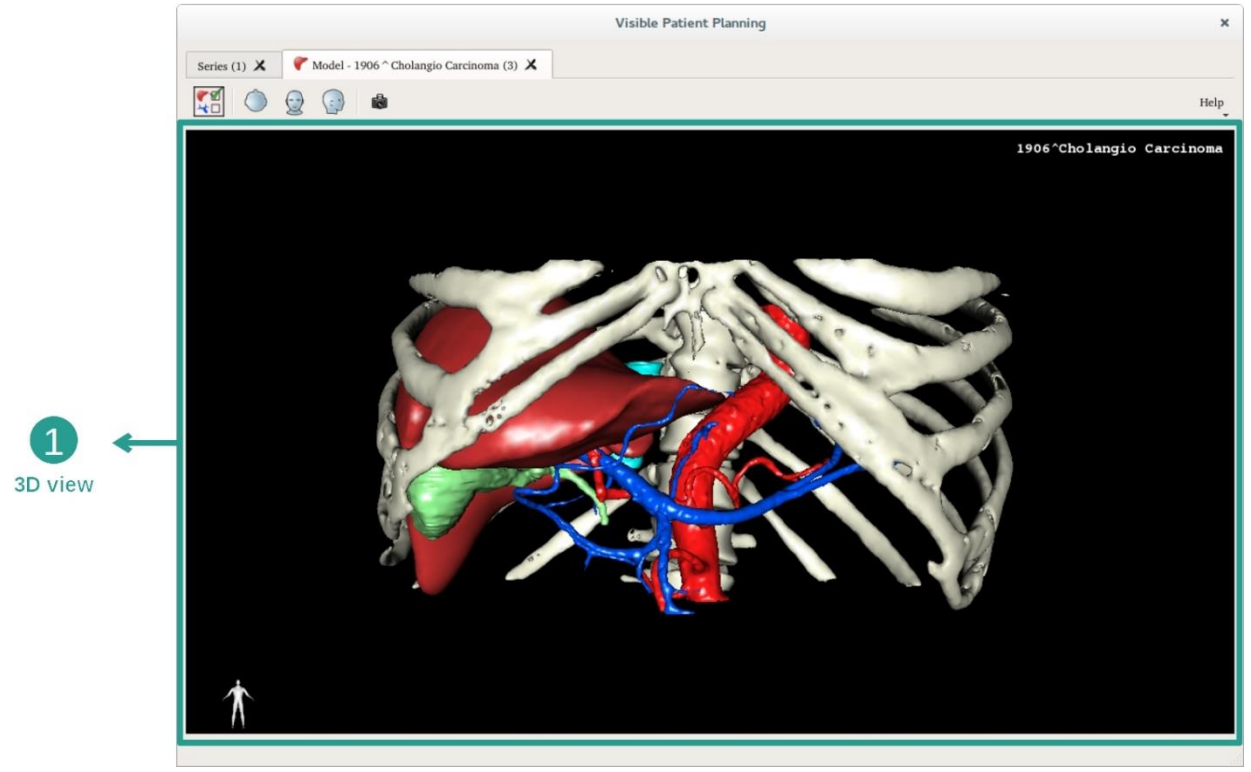

I denne 3D-visning, og takket være organstyring, kan du udføre flere interaktioner med din model.

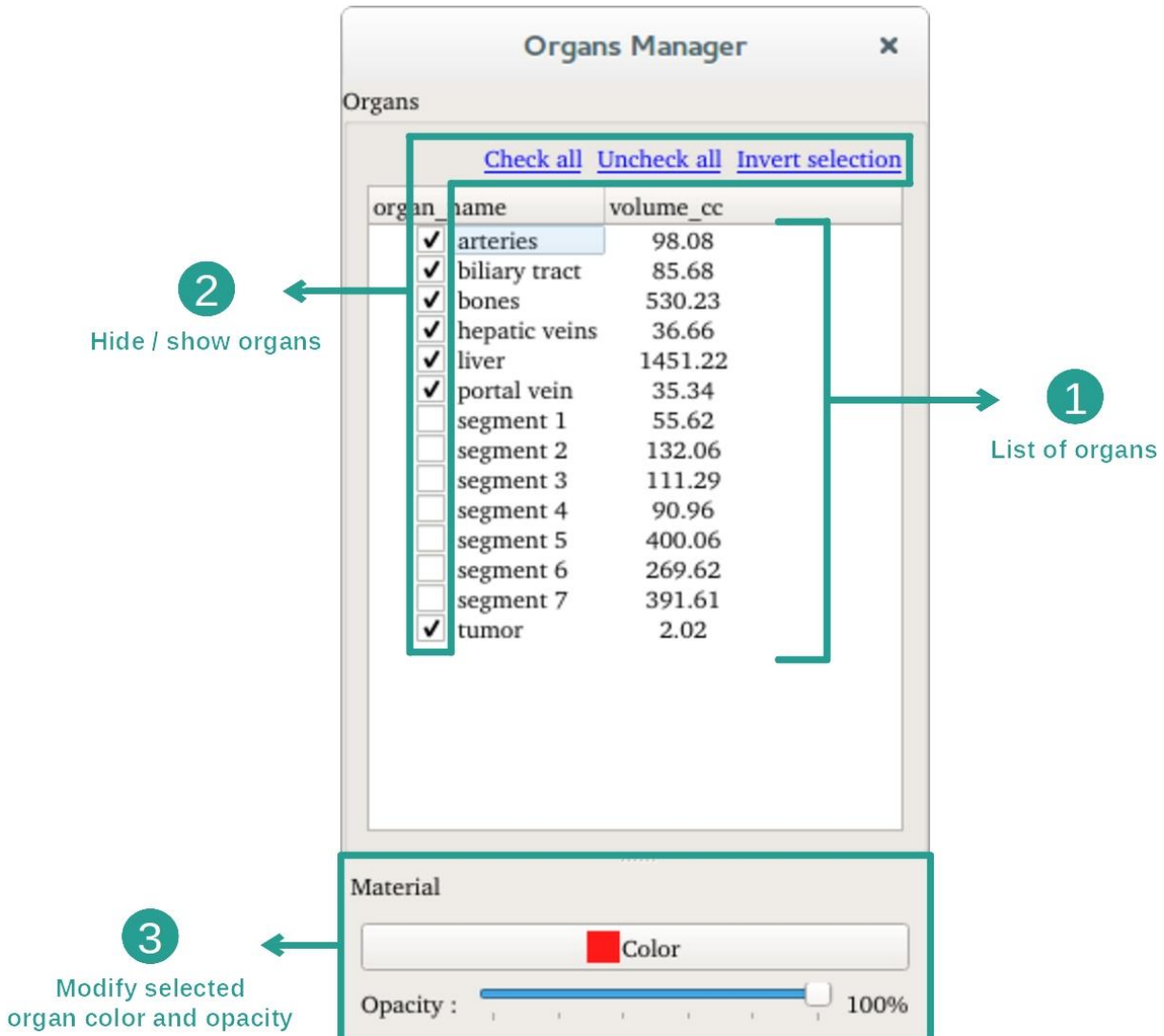

Organstyringen oplister alle de organer, der er til stede i 3D-modellen. Den gør det muligt at skjule/vise organerne i modellen og ændres deres udseende ved at modificere deres farve og deres opacitet. Organstyringen giver ligeledes oplysninger om organernes volumen.

Som eksempel hviler følgende etaper på analysen af en patients levertumor.

Etape 1: Skjul organerne for at visualisere et anatomisk område

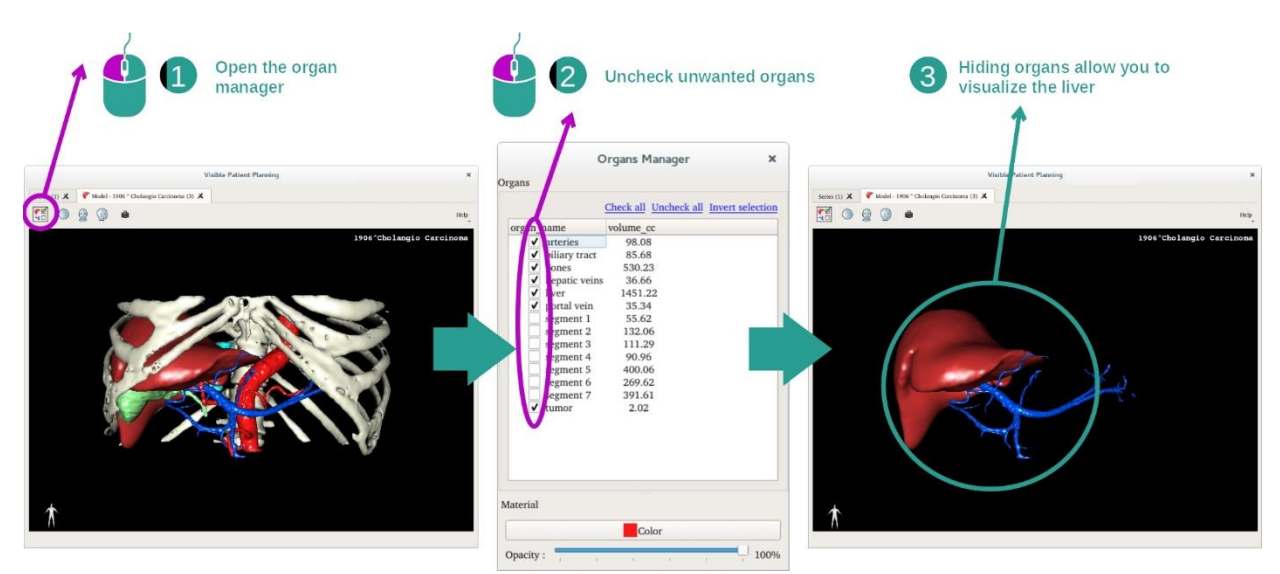

Visse organer kan forhindre visualiseringen af anatomiske dele. Med organstyring kan disse organer skjules. For at gøre det åbnes organstyringen og afmarker det organ, du vil skjule. Du kan derefter vise det igen ved at markere feltet med organet.

### Etape 2: Ændring af et organs opacitet

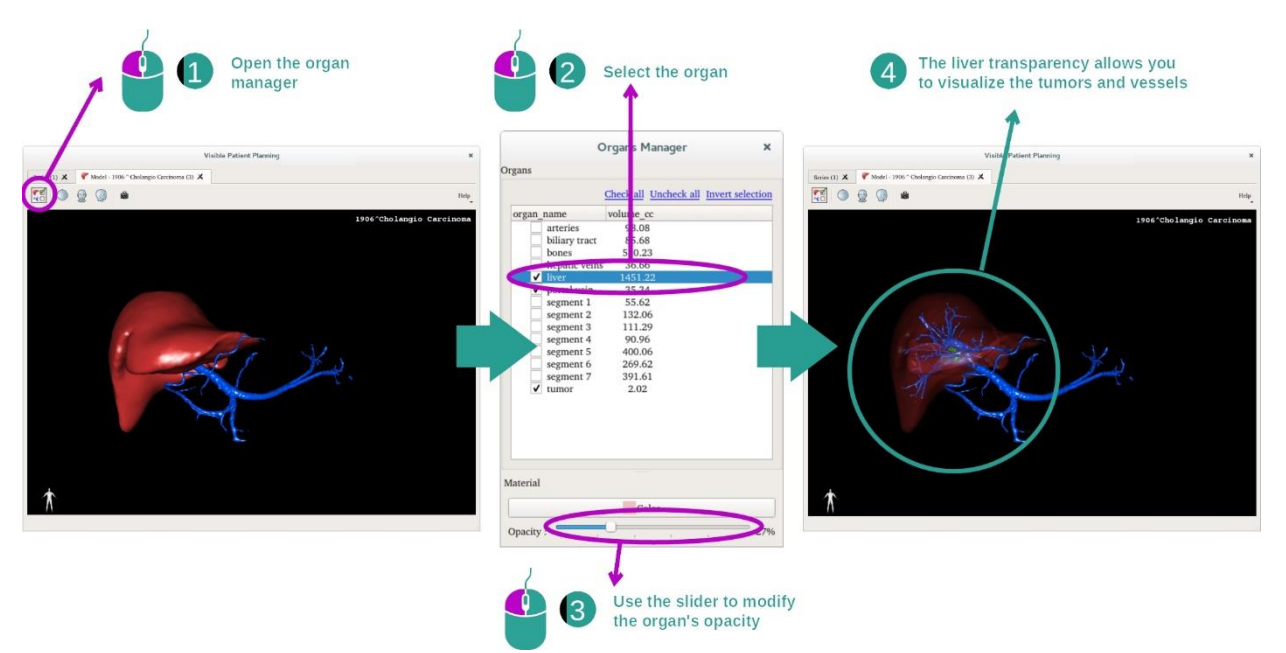

Du ønsker muligvis også at visualisere den indvendige del af organet. Organstyringen giver mulighed for at ændre et organs opacitet.

For at gøre det åbnes organstyringen, vælg det ønskede organ og ændre opaciteten med skyderen under organstyringen.

# Etape 3: Detaljer det anatomiske område

Aktiviteten 3D-model giver dig mulighed for at interagere med din model.

Du kan dreje din model ved at klikke og holde venstreklik på musen, mens du flytter markøren.

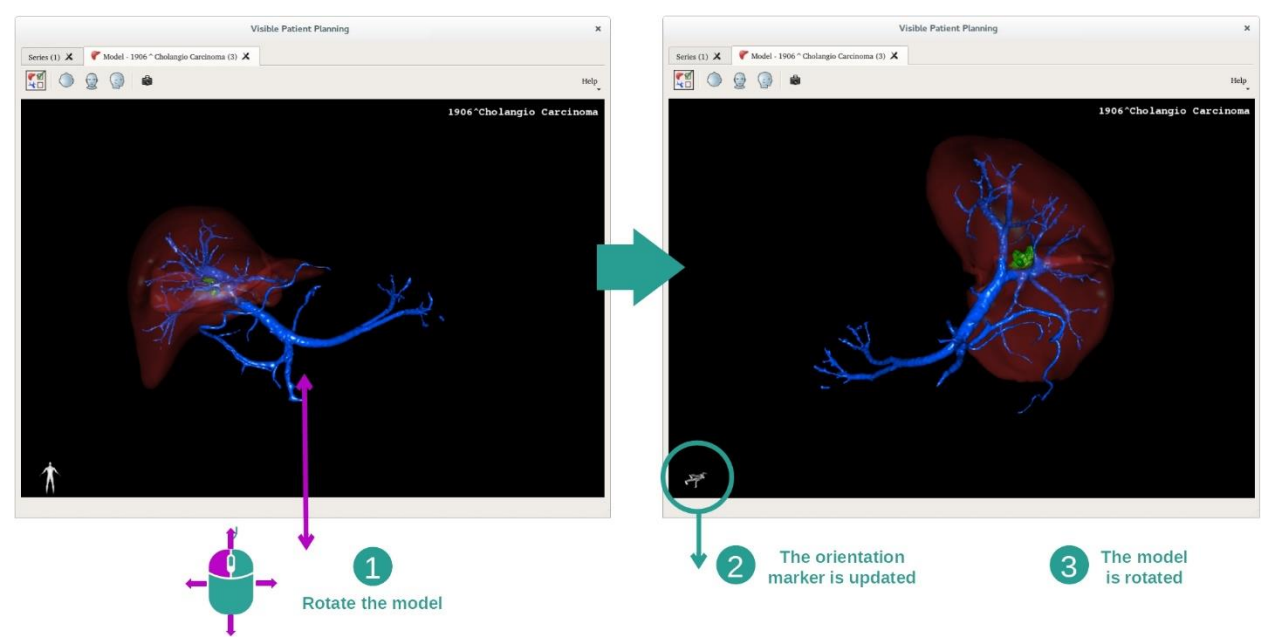

Du kan zoome ind eller ud med musehjulet.

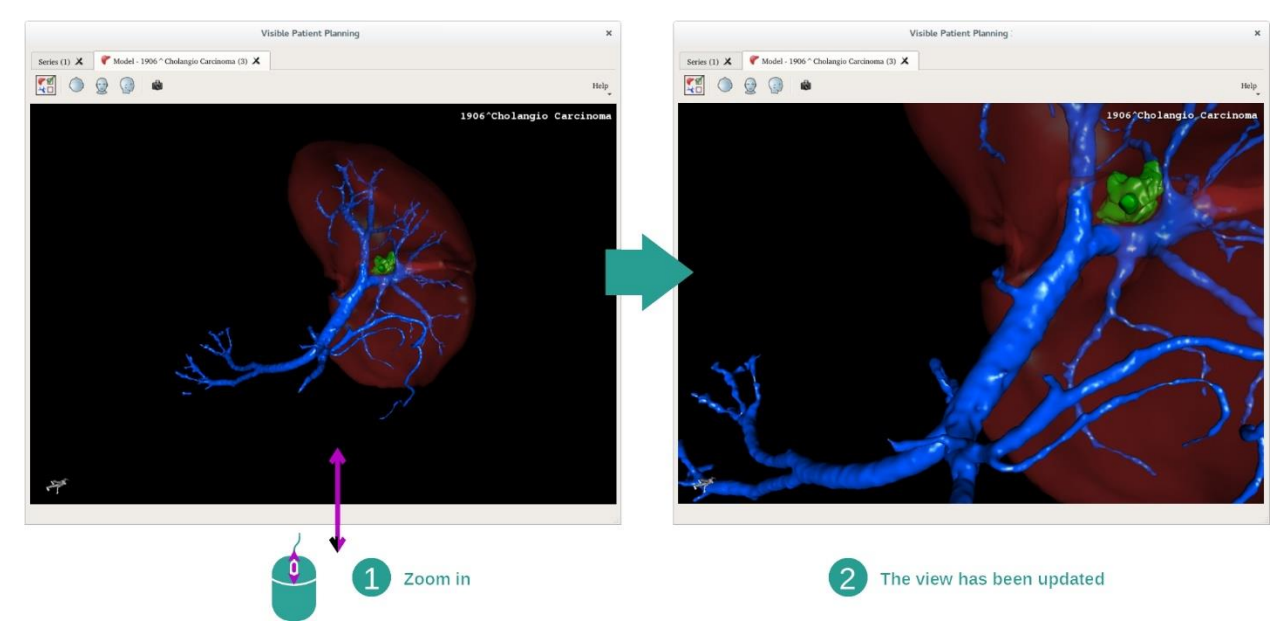

Endelig kan du flytte din model ved at klikke og holde midterklikknappen på musen, mens du flytter markøren.

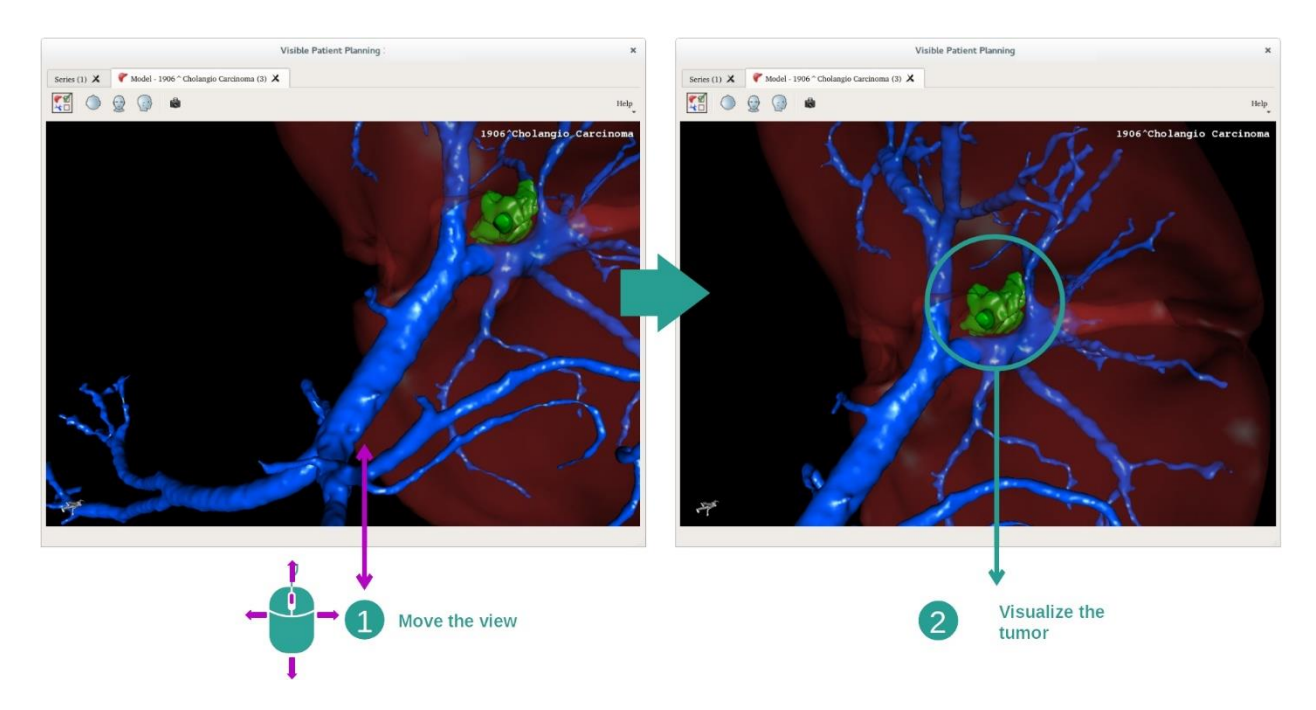

#### 7.3.3 Eksempler på andre anatomiske strukturer

Det tidligere detaljerede scenarie kan anvendes på andre anatomiske strukturer ved hjælp af aktiviteten 3D-model. Næste afsnit oplister flere eksempler på strukturer, der kan visualiseres. Listen er ikke udtømmende.

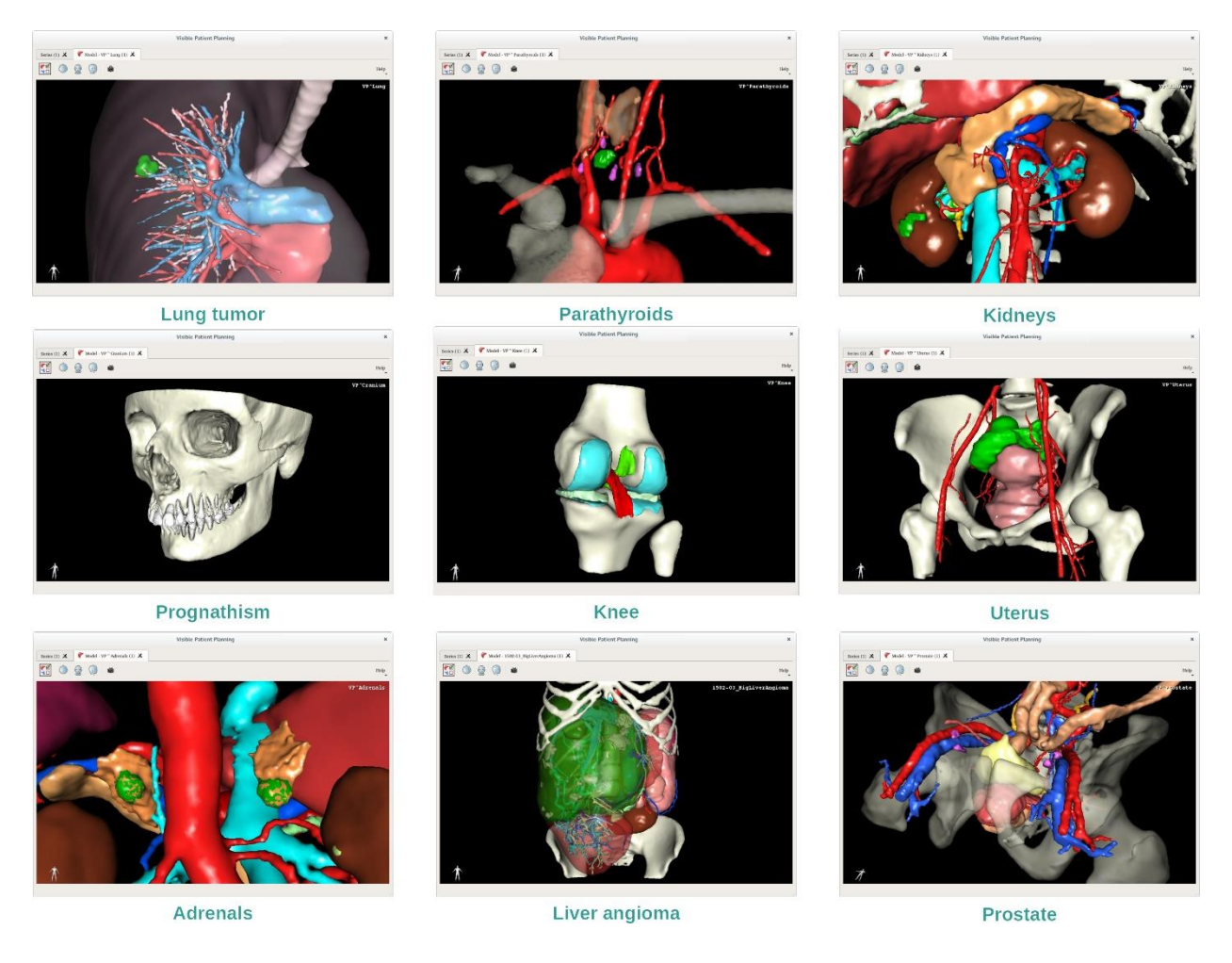

# 7.3.4 Supplerende oplysninger

# Supplerende oplysninger om billederne

Aktiviteten 3D-model viser navnet på patienten og en retningsmarkør på 3D-visningen.

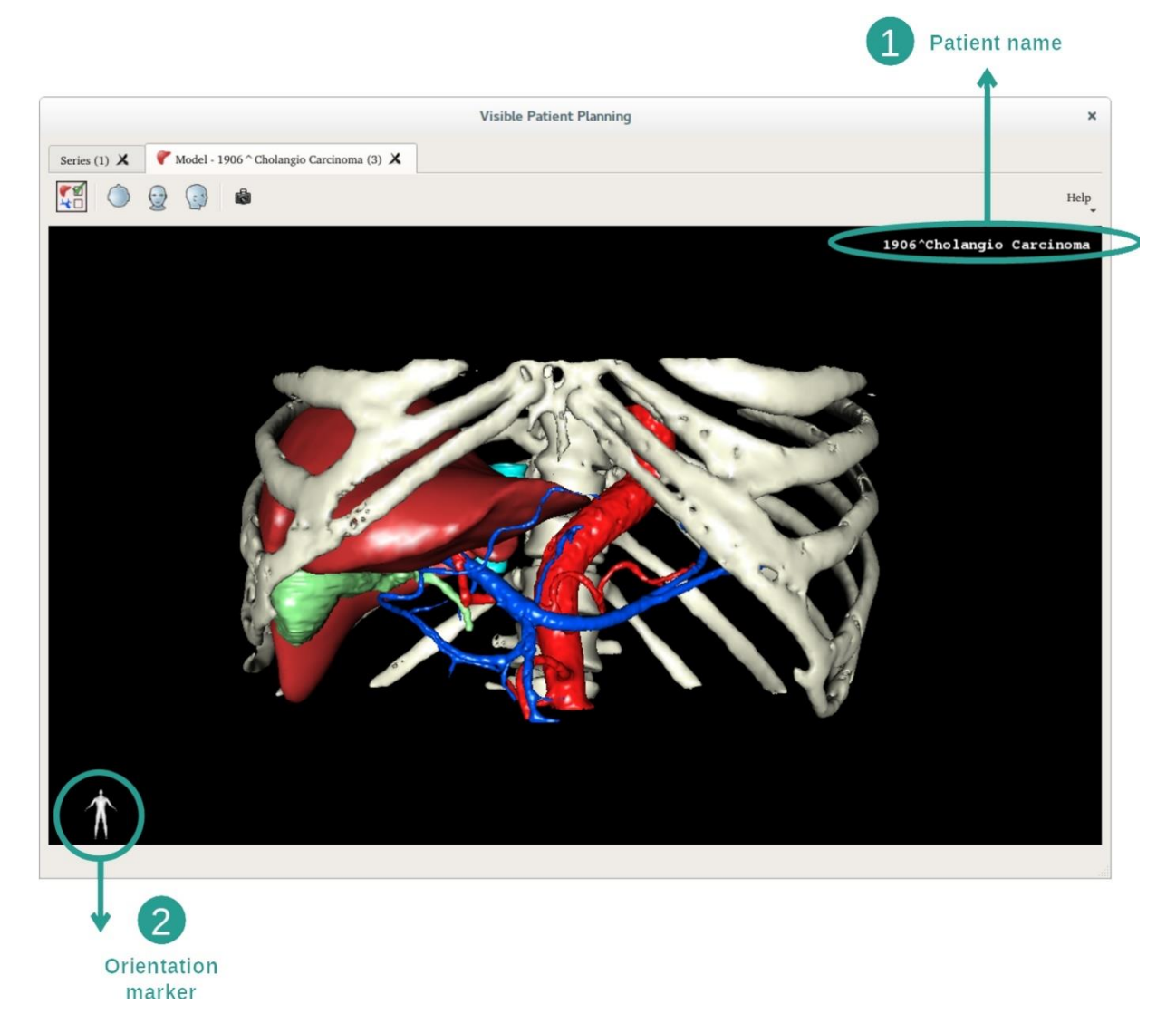

Nulstil visningen

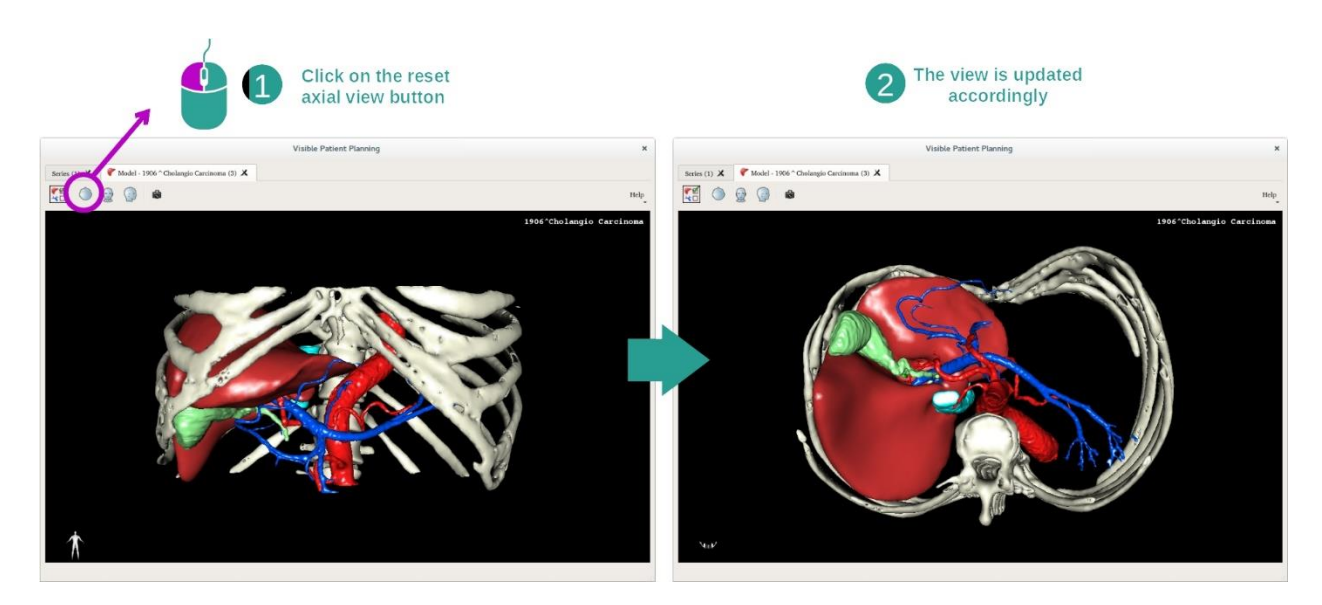

Du kan når som helst nulstille visningen med en af de tre nulstillingsknapper, der er placeret over hovedvisningen. Disse knapper giver mulighed for at genfinde den aksiale, frontale eller sagittale visningen.

#### Gem et skærmdump

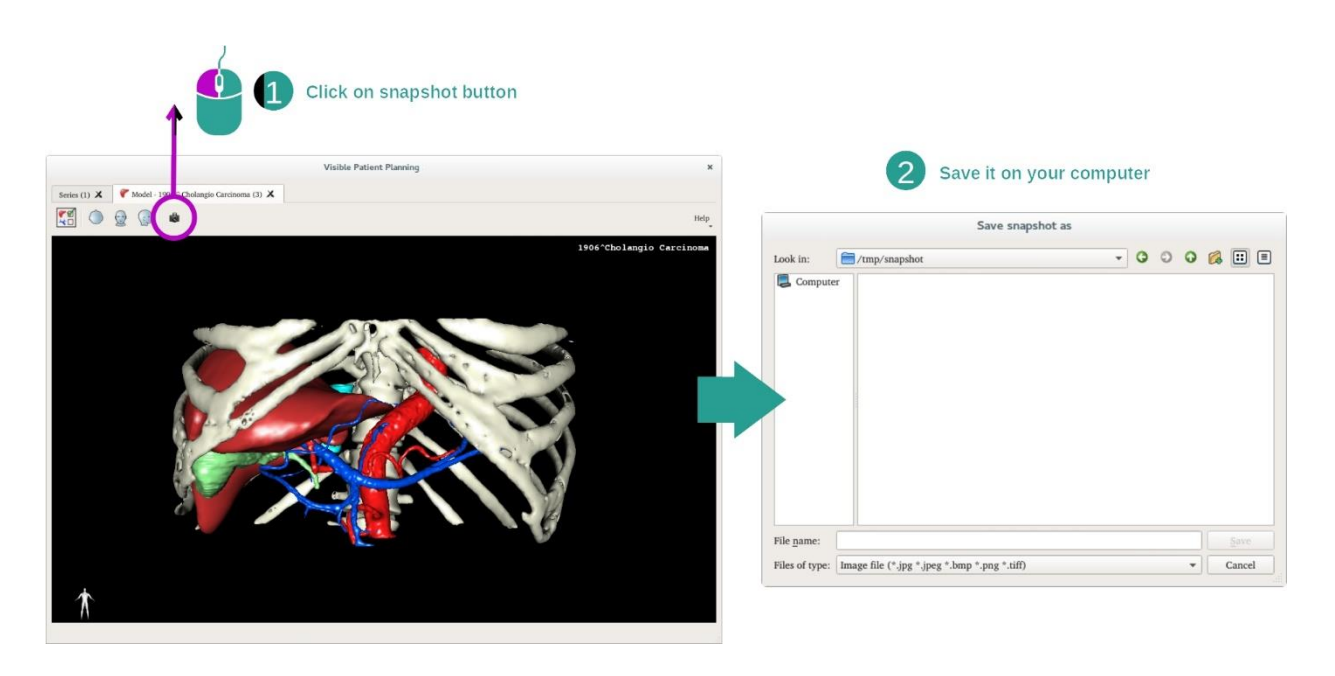

Hvis du ønsker at gemme den aktuelle visning som et billede, bruges skærmens skærmdump-knap.

# 7.4 Sådan visualiseres et billede med en 3D-model

Aktiviteten MPR 3D er dedikeret til visualisering af medicinske billeder og 3D-modeller. Hovedformålet med denne aktivitet er at visualisere dine 3D-modeller med deres tilsvarende medicinske billeder.

Denne aktivitet omfatter funktioner som f.eks. måling af anatomiske strukturer og gemning af skærmdump.

# 7.4.1 Forudgående betingelser

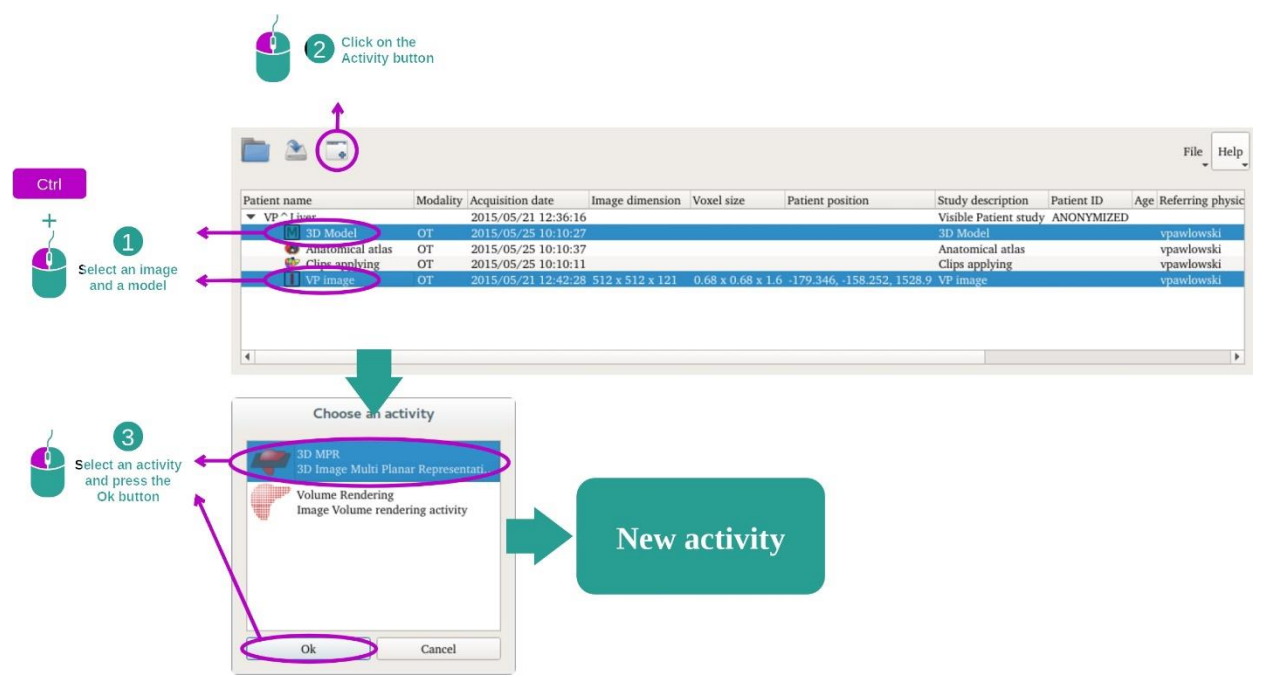

For at starte MPR 3D aktiviteten er det nødvendigt med en serie billeder og serien af den tilhørende model. Typisk indlæses disse data fra en VPZ-fil.

Vælg de to serier i aktiviteten "Series" ([Sådan indlæses data\)](#page-25-0) ved at holde Ctrl-tasten nede under valg af serien. Klik på "Launch activity", vælg "3D MPR" og klik på "Ok".

### 7.4.2 Visualisering af patientens anatomi

Konfigurationen af aktiviteten MPR 3D består af tre visninger.

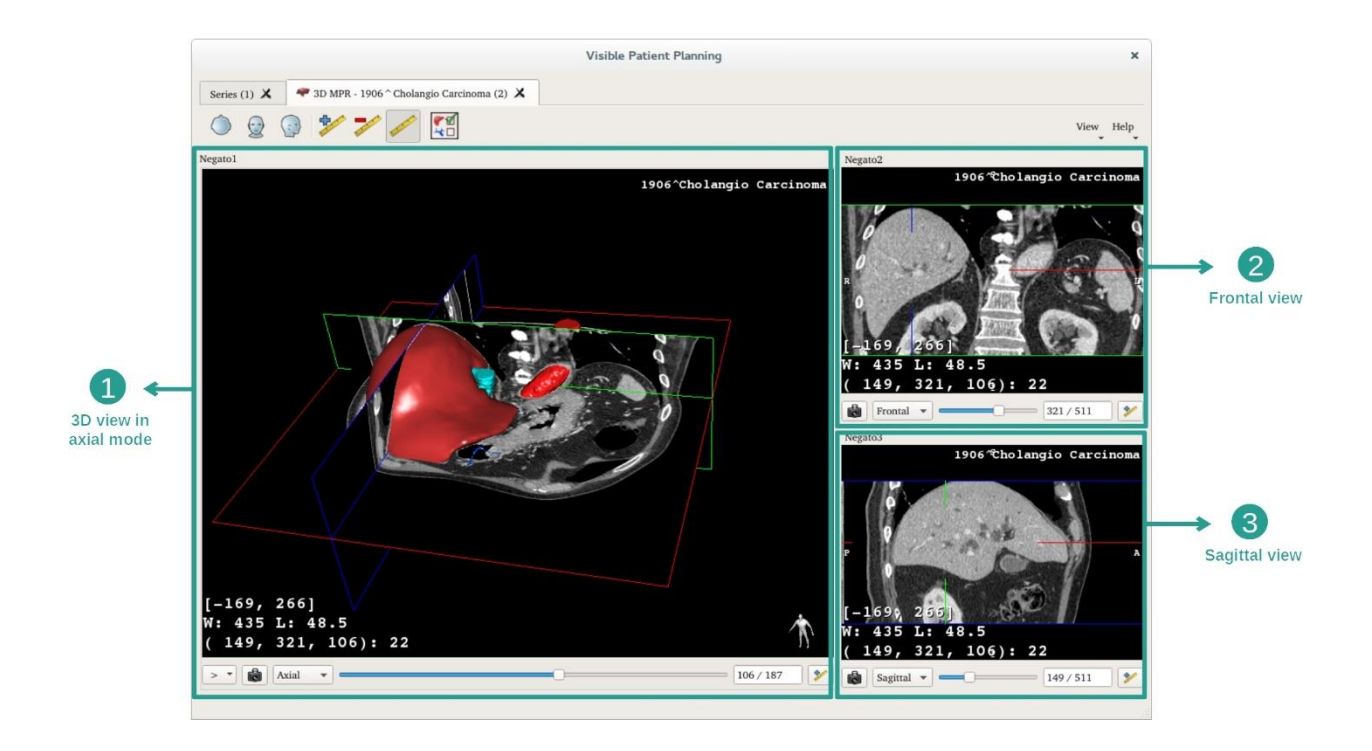

Hovedvisningen viser din 3D-model og det tilhørende billede. De to andre visninger viser frontal- og sagittal-visningen af billedet.

Som eksempel hviler følgende etaper på analysen af en patients levertumor.

### Etape 1: Skjul organerne for at visualisere et anatomisk område

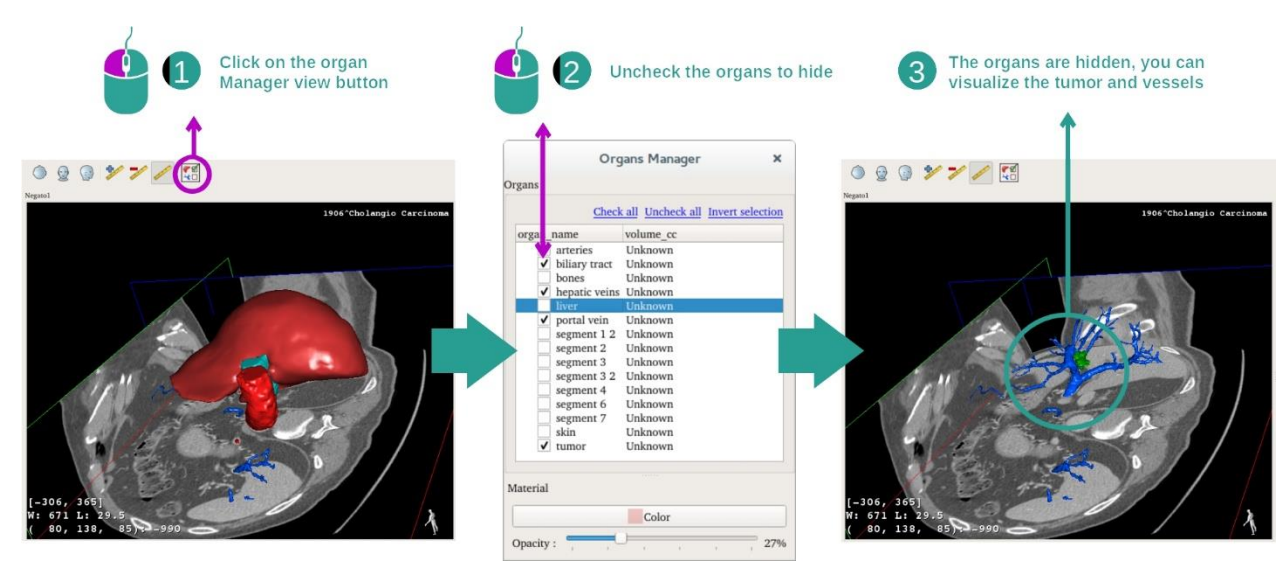

For at visualisere den tumor, der er i leveren, kan du skjule de organer, som du ikke vil se på skærmen. For at gøre det klikkes på knappen organstyring og afmarker de organer, der skal skjules.

For flere oplysninger om funktionen af organstyringen henvises der til dokumentationen om aktiviteten på 3D-modellen.

# Etape 2: Drej modellen for at få en global visning

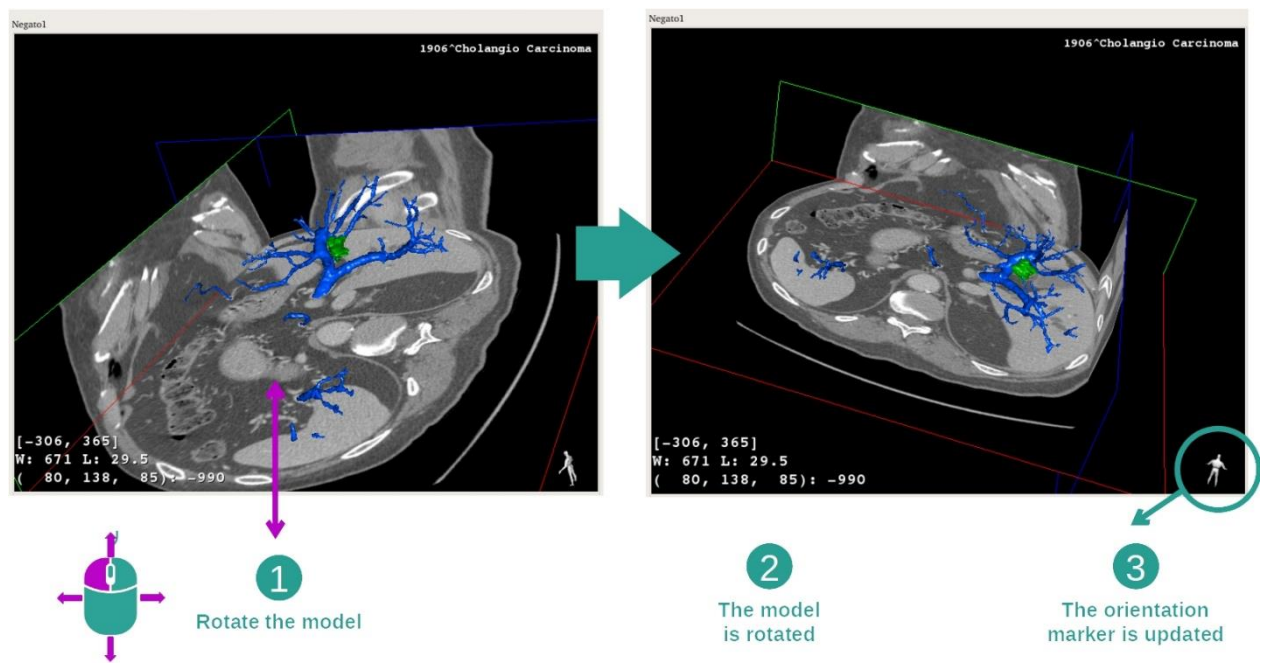

For at få din 3D-model til at dreje, holdes musens venstreklik nede på hovedvisningen og flyt markøren. Modellen og billedet vil derefter dreje.

Etape 3: Detaljer det anatomiske område

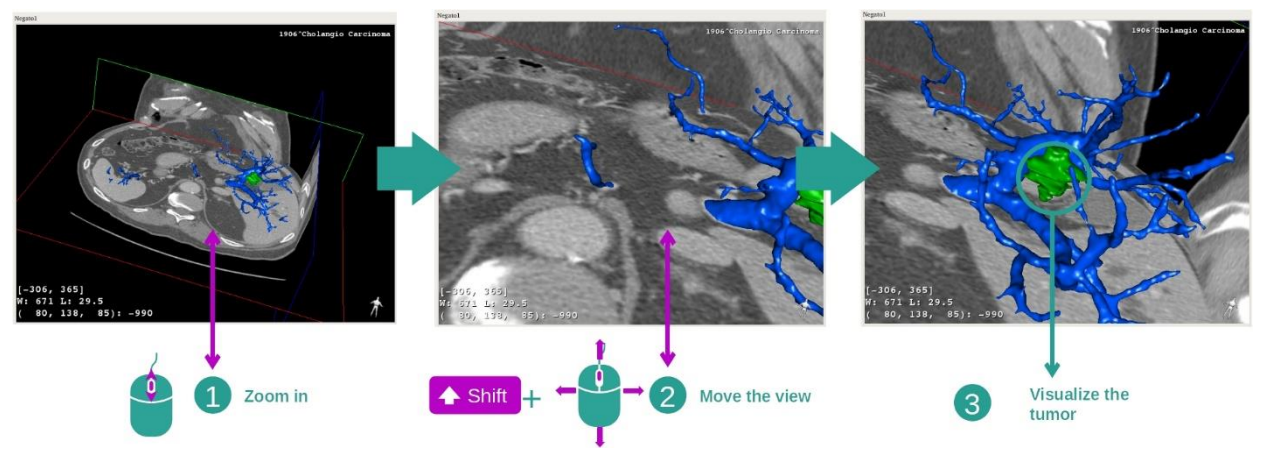

Brug musehjulet til at udføre zoom ind eller ud. Du kan flytte visningen ved at holde Shifttasten nede og samtidig holde musens midterknap nede og føre musen hen over visningen.

Etape 4: Opdatering af det visualiserede snit

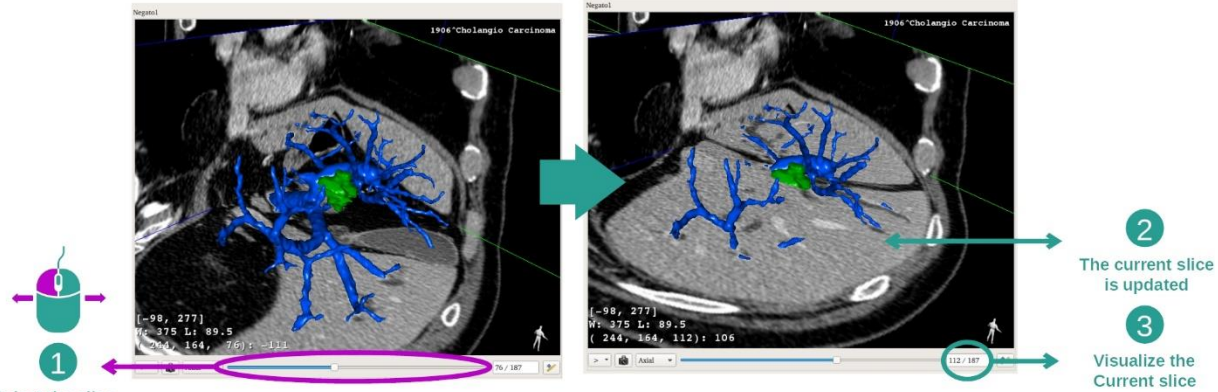

Select the slice

Brug skyderen under hovedvisningen til at ændre det visualiserede snit. Det snit, der svarer til den valgte retning, bliver så opdateret.

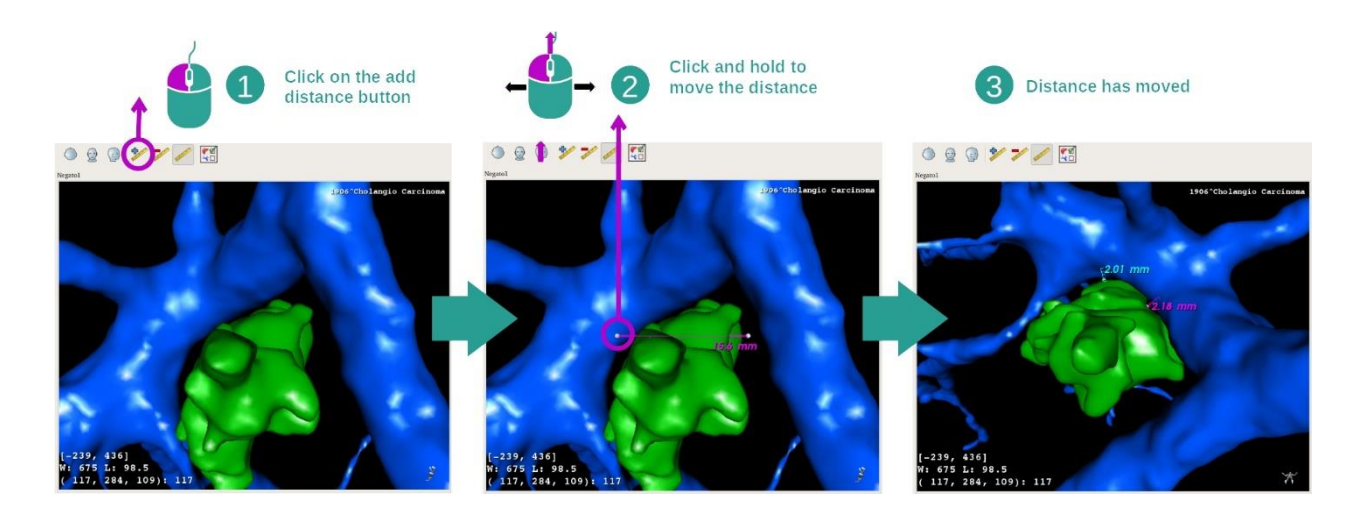

#### Etape 5: Måling af en anatomisk del

Brug knappen "Add distance" til at placere en ny måling på visningen. Når den er på plads, kan afstanden flyttes ved at holde musens midterklik nede på et af de to målepunkter, der findes i enden af segmentet.

### 7.4.3 Eksempler på andre anatomiske strukturer

Det tidligere detaljerede scenarie kan anvendes på andre anatomiske strukturer ved hjælp af aktiviteten MPR 3D. Herunder findes flere eksempler på strukturer, som kan visualiseres. Listen er ikke udtømmende.

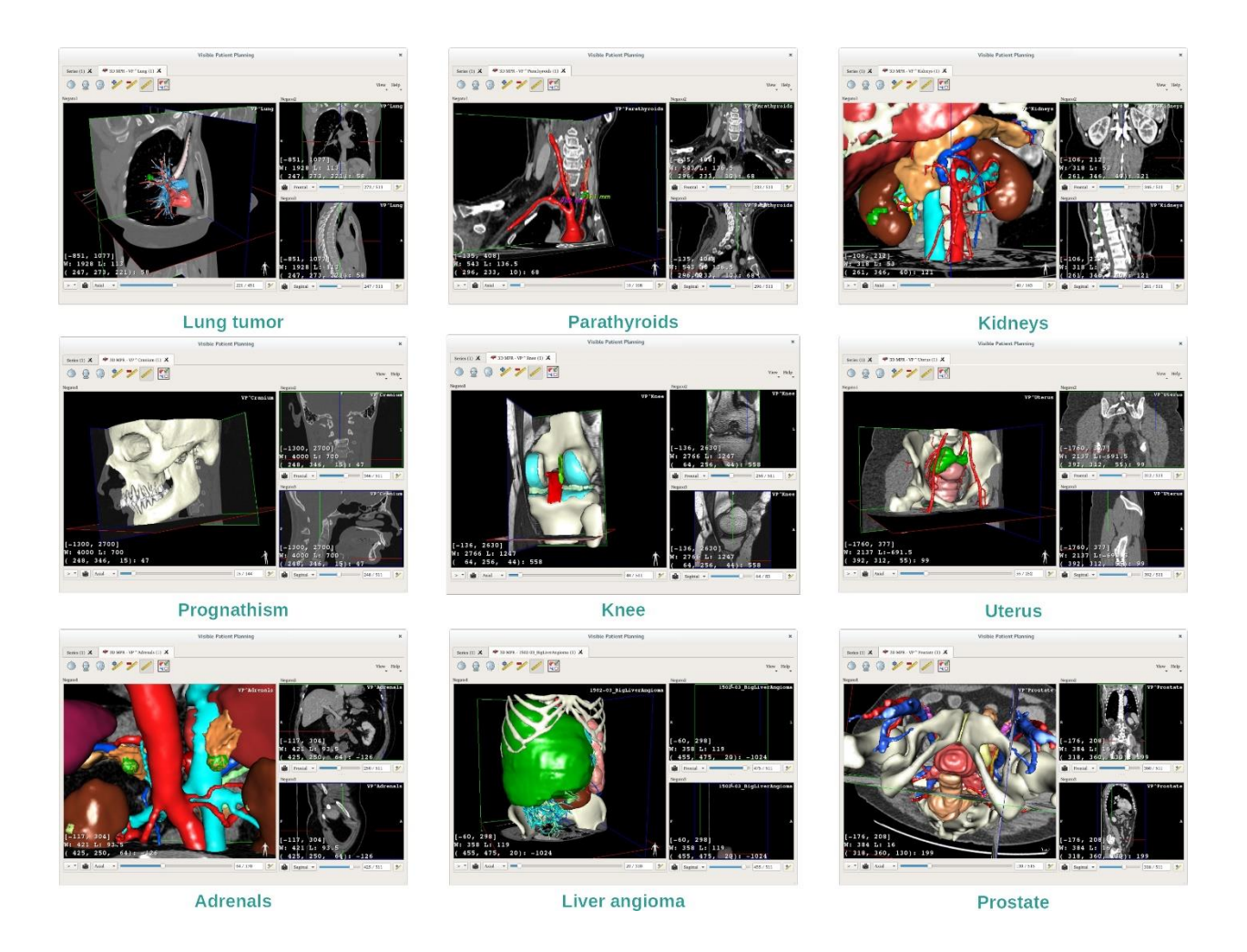

# 7.4.4 Supplerende oplysninger

# Supplerende oplysninger om billederne

Der findes talrige supplerende oplysninger om billedet på visningen MPR 3D.

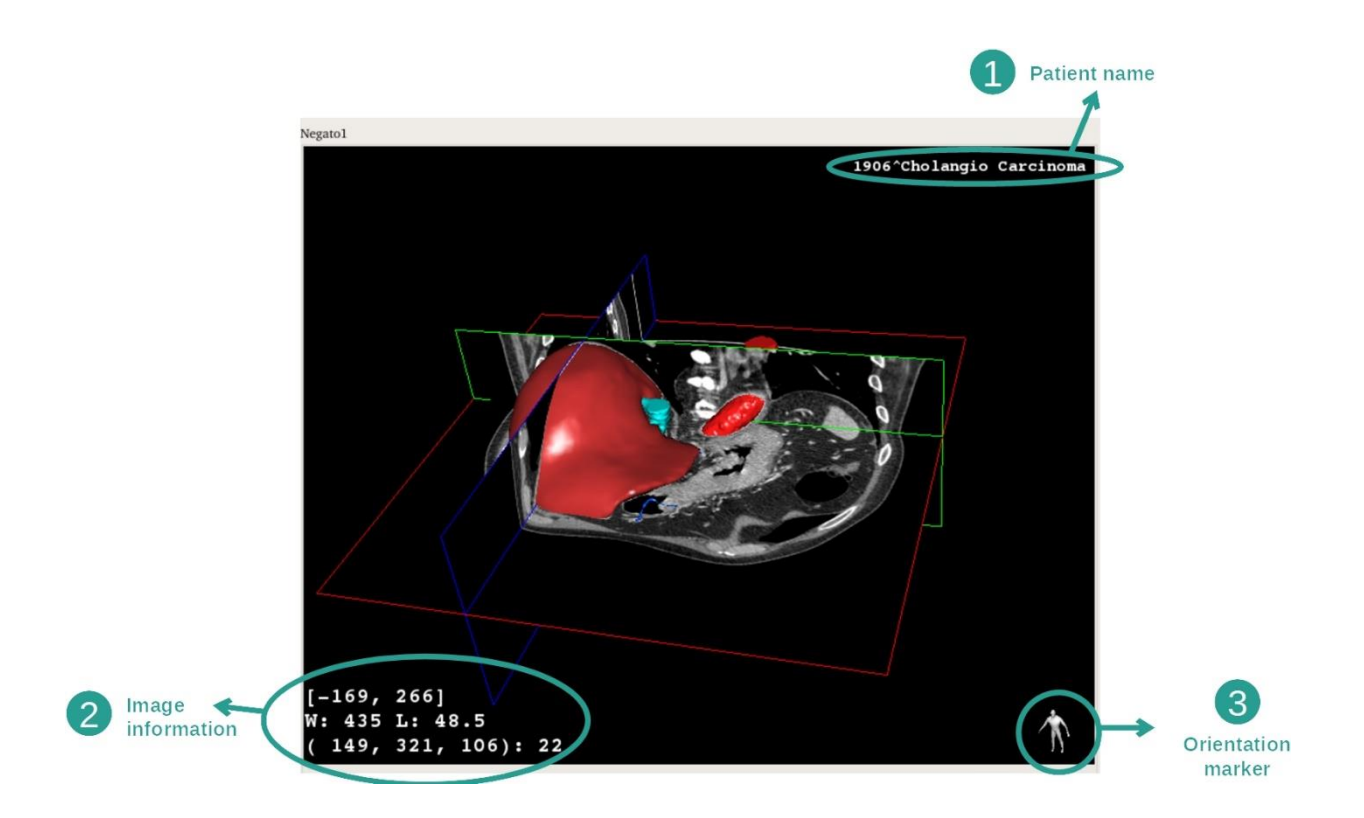

- 1. Patientens navn
- 2. Oplysninger om billedet (avancerede oplysninger, kendskab til analyse af medicinske billeder nødvendig)
	- I. På første linje amplitude af det aktuelle billedes kanter
	- II. Derefter bredden af vinduet i det aktuelle billede
	- III. På tredje linje koordinaterne og værdien af sidst valgte voxel.
- 3. Retningsmarkør

### Juster vinduesopdelingen

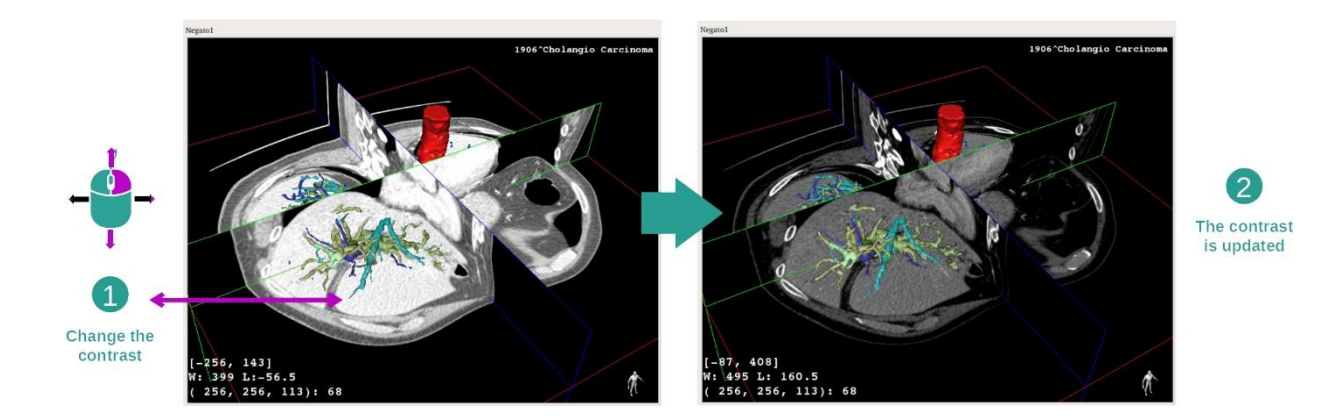

Du kan ændre vinduesopdelingen ved at holde et højreklik, mens du flytter markøren.

# Fokus på et anatomisk område

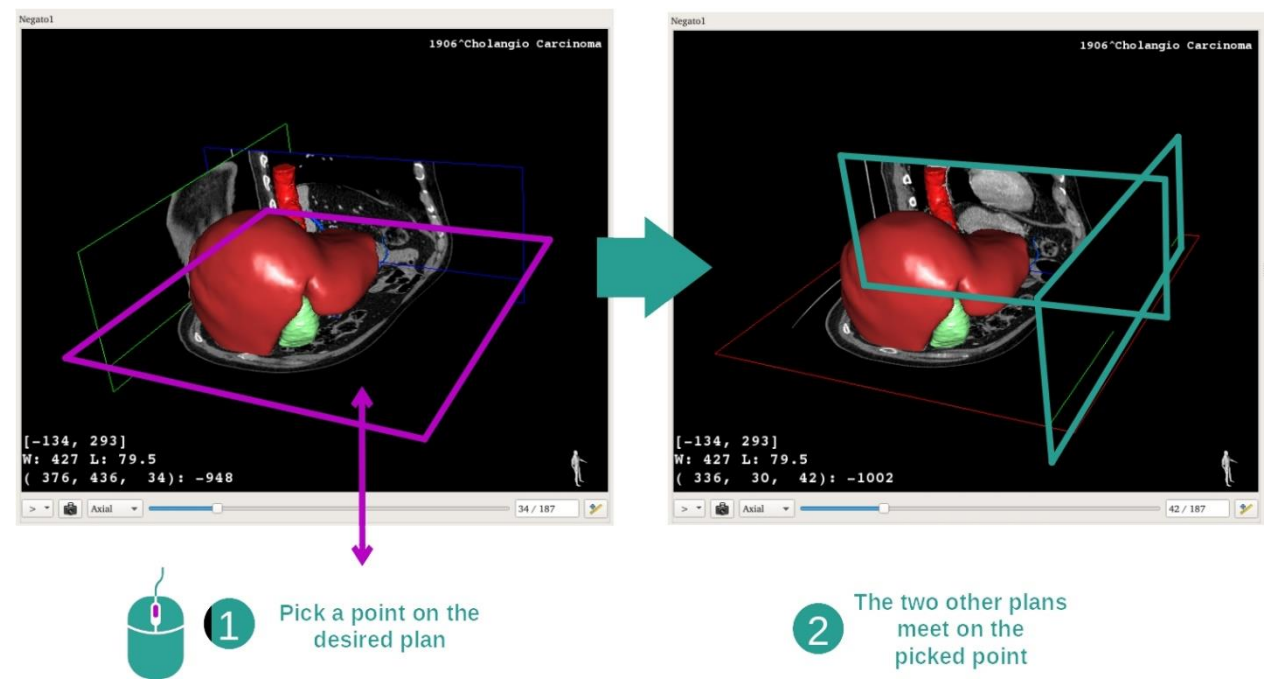

Brug midterknappen på musen til at fokusere på et anatomisk område. Når du vælger et punkt på en visning, vil de tre snitplaner (aksial, frontal og sagittal) krydse på dette punkt.

#### Nulstil visningen

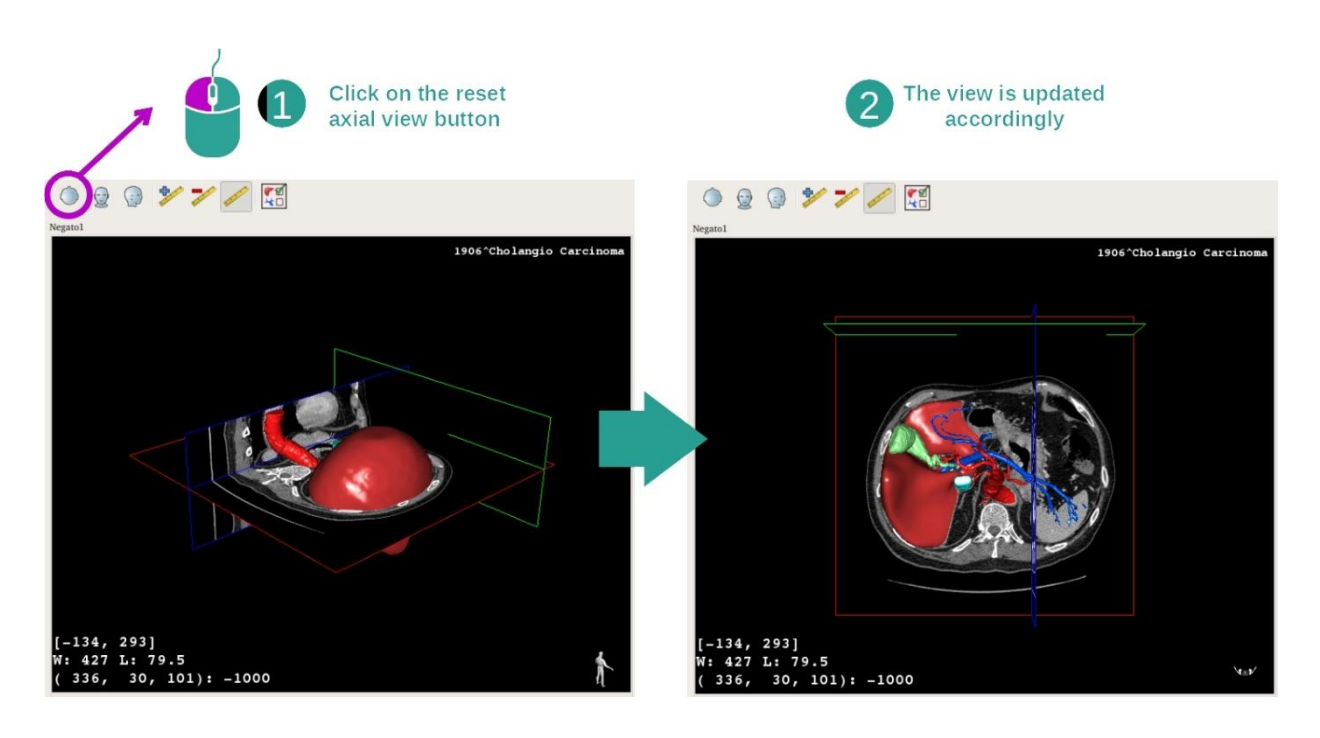

Du kan når som helst nulstille visningen med en af de tre nulstillingsknapper, der er placeret over hovedvisningen. Disse knapper giver mulighed for at genfinde den aksiale, frontale eller sagittale visningen.

Vælg billedretning

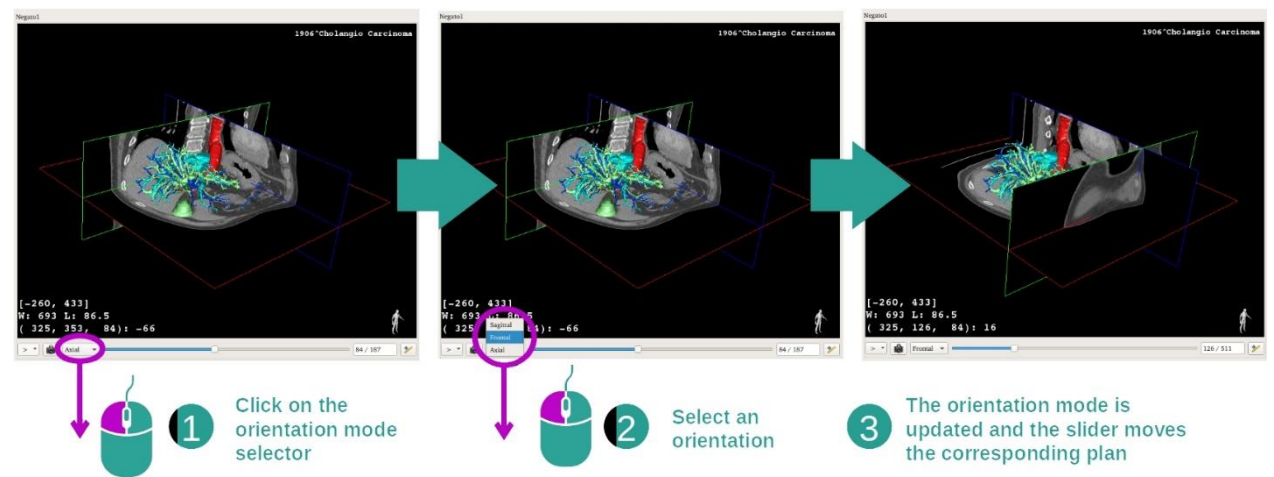

Retningstilstanden kan vælges med den dertil beregnede menu, placeret under hovedvisningen. Når retningen er ændret, opdaterer skyderen den tilsvarende visning, når den flyttes.

# Valg af antal planer på billedet

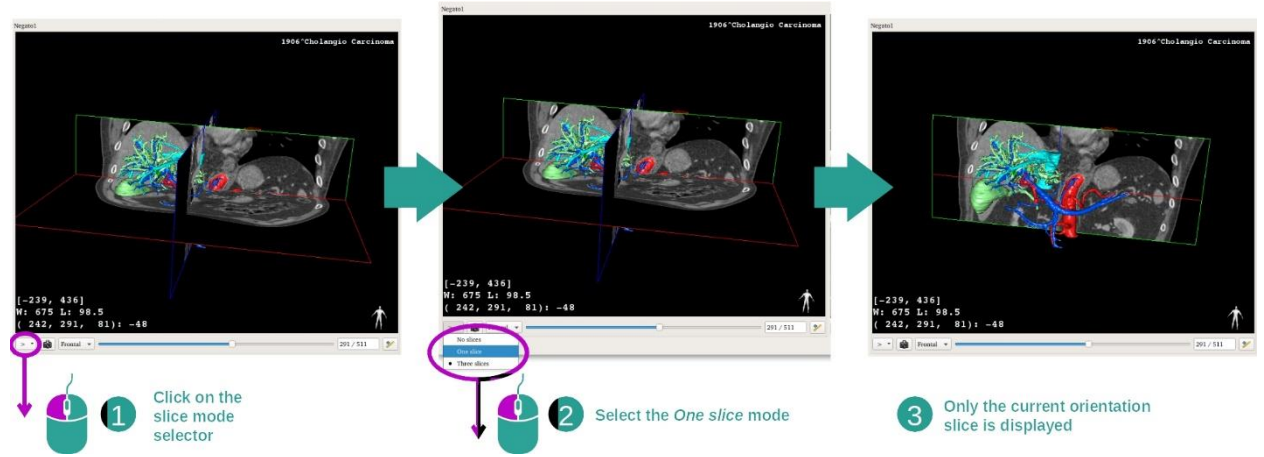

Antallet af viste planer kan ændres ved at bruge vælgeren, der er placeret under hovedvisningen. Der er tre tilstande tilgængelige:

- No slices ("intet snit") undertrykker alle planer
- One slice ("ét snit") viser kun planet for den valgte akse
- Three slices ("tre snit") viser de tre planer

### Gem et skærmdump

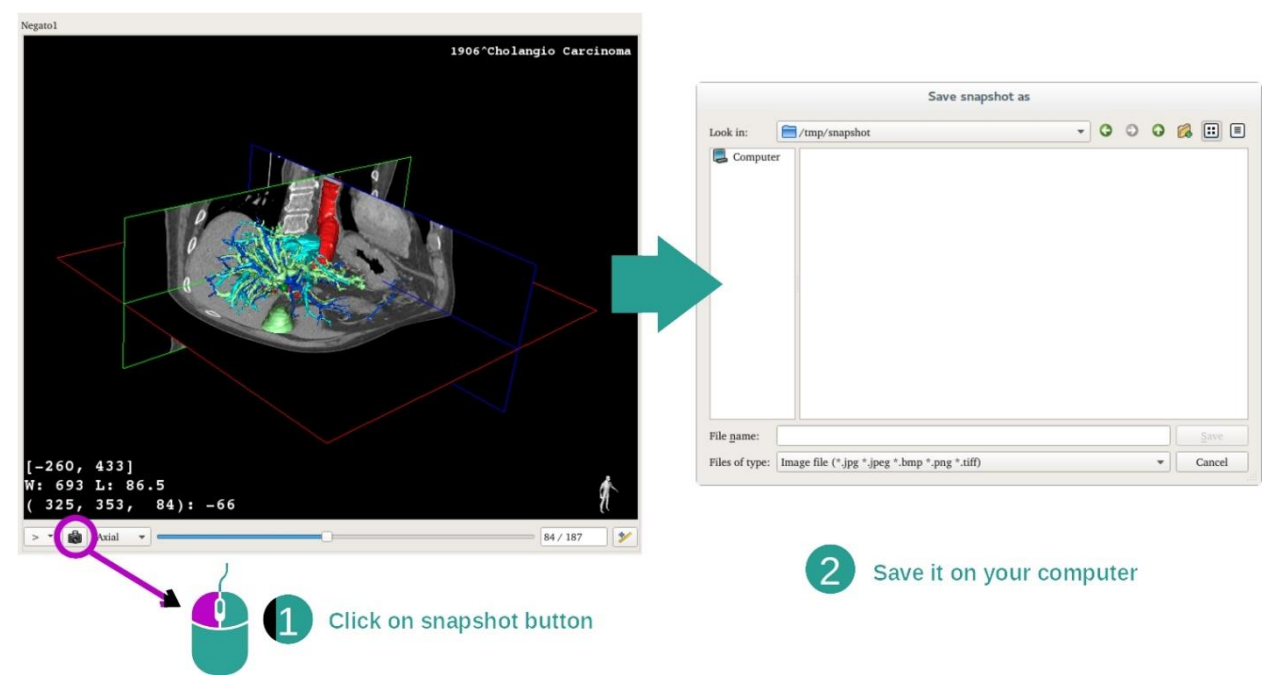

For at gemme den aktuelle visning som et billede, bruges skærmens skærmdump-knap.

# Udfør målinger i sekundære visninger

For forklaring om, hvordan der udføres målinger på et medicinsk 2D-billede, henvises der til dokumentationen for aktiviteten MPR 2D, afsnittet "Måltagning".

# 7.5 Sådan visualiseres en volumetrisk gengivelse

Aktiviteten volumetrisk gengivelse er dedikeret til visualisering af et medicinsk billede som volumetrisk gengivelse. Aktiviteten giver mulighed for at integrere den tilhørende 3D-model i den volumetriske gengivelse for en bedre forståelse af patientens anatom.

Denne aktivitet omfatter en overførselsfunktionsstyring, som giver mulighed for at ændre visningen af den volumetriske gengivelse, på grundlag af de anatomiske dele, du ønsker at visualisere.

# 7.5.1 Forudgående betingelser

For at starte en volumetrisk gengivelsesaktivitet er det nødvendigt med en billedserie. Alternativt kan dens tilsvarende modelserie associeres. Vælg serien i aktiviteten Serier (*Sådan indlæses [data](#page-25-0)*), klik på "Launch activity", vlkg "Volume Rendering" og klik på "Ok".

### 7.5.2 Visualisering af patientens anatomi

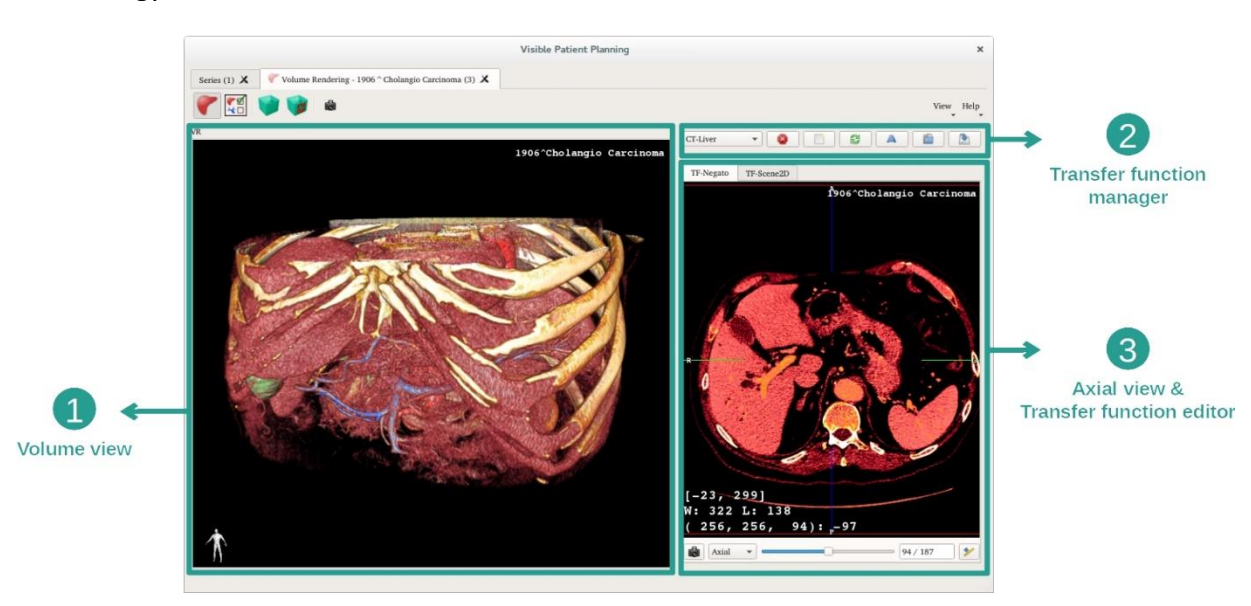

Lad os begynde med en kort beskrivelse af strukturen af aktiviteten.

Denne aktivitet består af to visninger. Hovedvisningen til venstre viser den volumetriske gengivelse af dit billede. Visningen til højre består af to faner. Den første viser en aksial visning af dit billede. Den anden er en editor for overførselsfunktion.

Som eksempel hviler følgende etaper på analysen af en patients levertumor.

### Etape 1: Skjul 3D-modellen

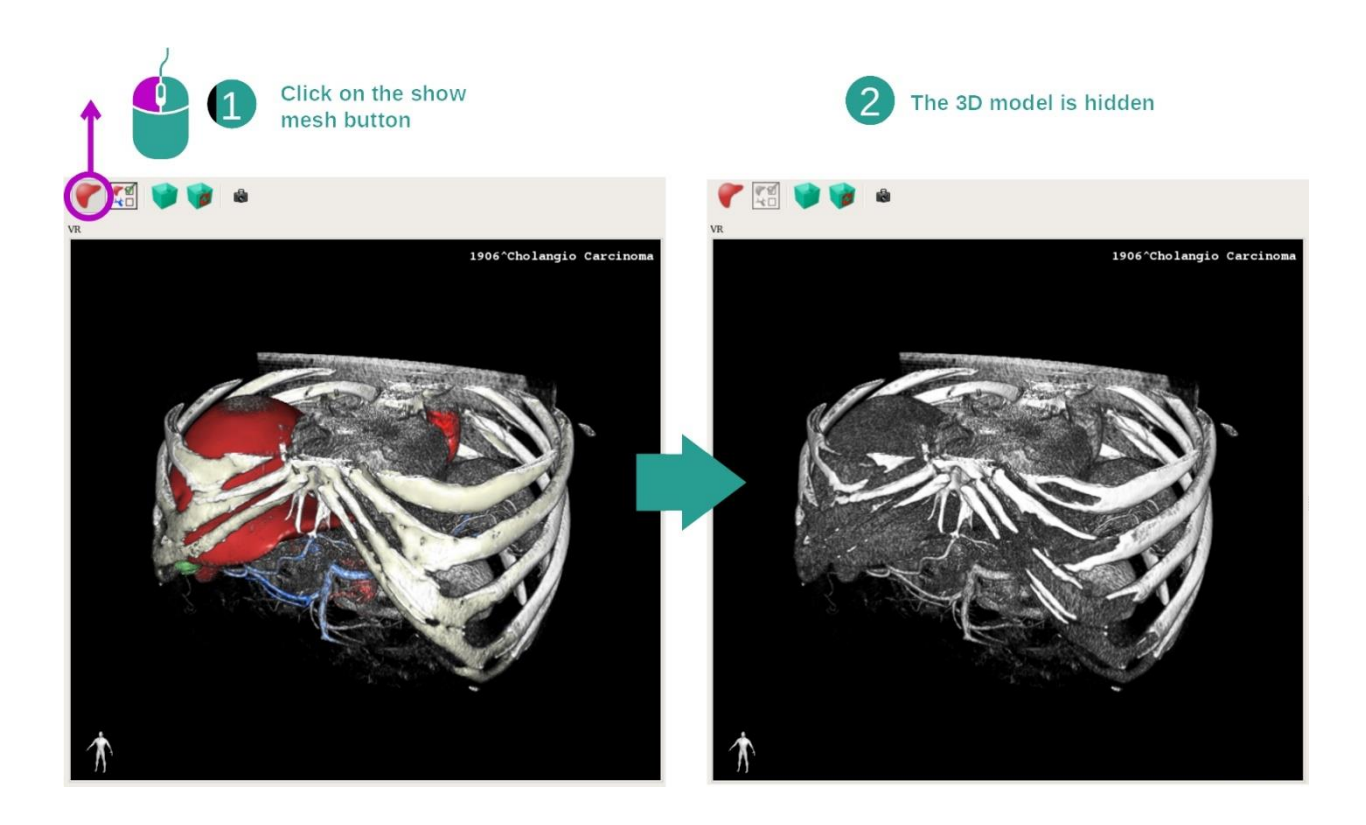

Hvis aktiviteten blev startet med et billede og en model, ønsker du måske at skjule modellen for udelukkende at se den volumetriske gengivelse. For at gøre dette, afmarkeres knappen "Show Mesh".

# Etape 2: Valg af en overførselsfunktion

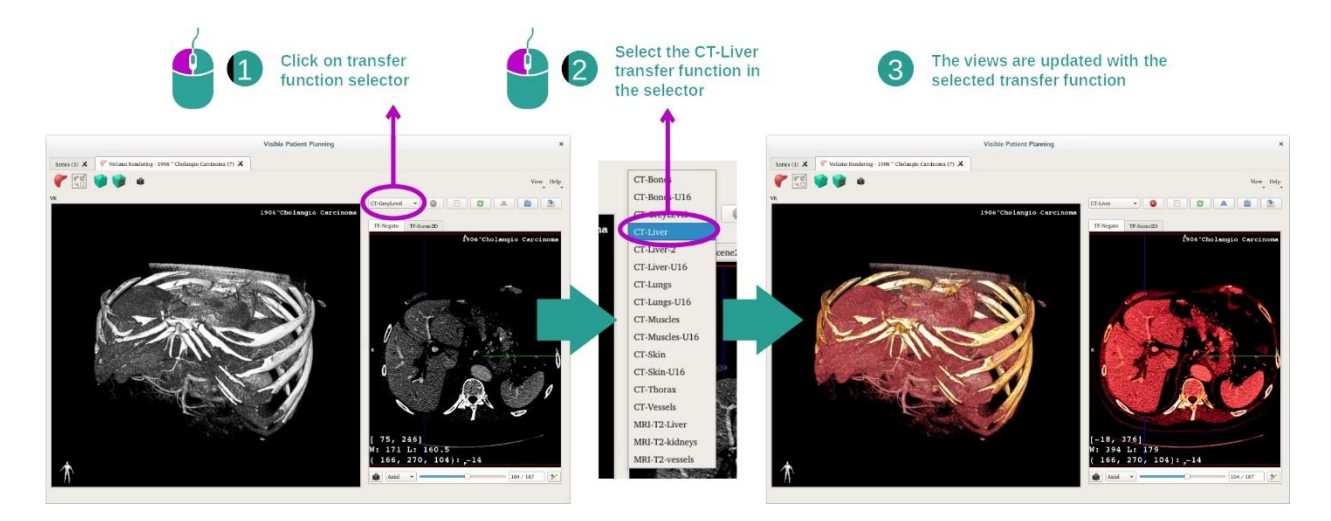

Du kan indlæse overførselsfunktionen for den volumetriske gengivelse for at få vist andre anatomiske dele. Overførselsfunktionen etablerer en forbindelse mellem værdien af pixels og farverne for at få specifikke oplysninger frem. For at ændre overførselsfunktionen klikkes på funktionsvælgeren for overførsel, og vælg den, du har brug for.

#### Etape 3: Juster vinduesopdelingen

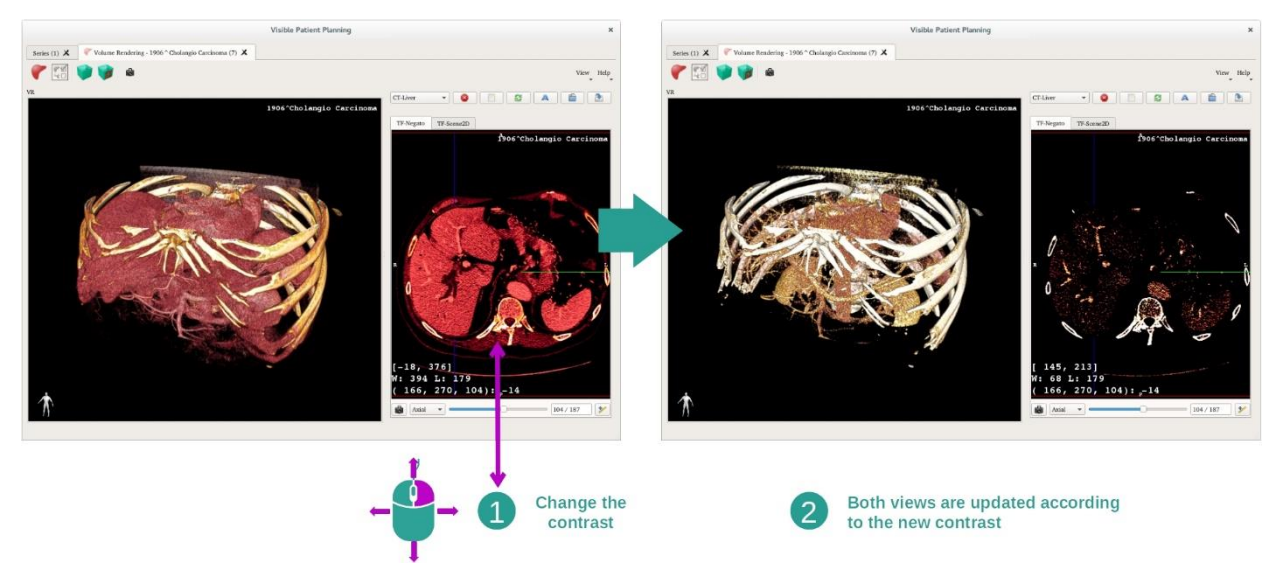

Den volumetriske gengivelse kan justeres ved at skifte vinduesopdelingen af det medicinske billede. Det kan gøres på nøjagtigt samme måde som i aktivitet MPR 2D (*[Step 2: Adjust](#page-29-0)  [window level](#page-29-0)*).

#### Etape 4: Visning af en 3D-model i den volumetriske gengivelse

Som i etape 1 kan du vise 3D-modeller ved at klikke på knappen "Show Mesh". Organstyringen er tilgængelig i denne aktivitet. Således kan du ændre opacitet og farve på organmodellerne ligesom i aktivitet 3D-model. For de følgende etaper viser vi levertumoren fra en patient i volumetrisk visning.

#### Etape 5: Detaljer et anatomisk område

Interaktionerne med den volumetriske gengivelse er de samme som interaktionerne i aktivitet 3D-model.

#### Etape 6: Brug af markøren fra 3D-snittet

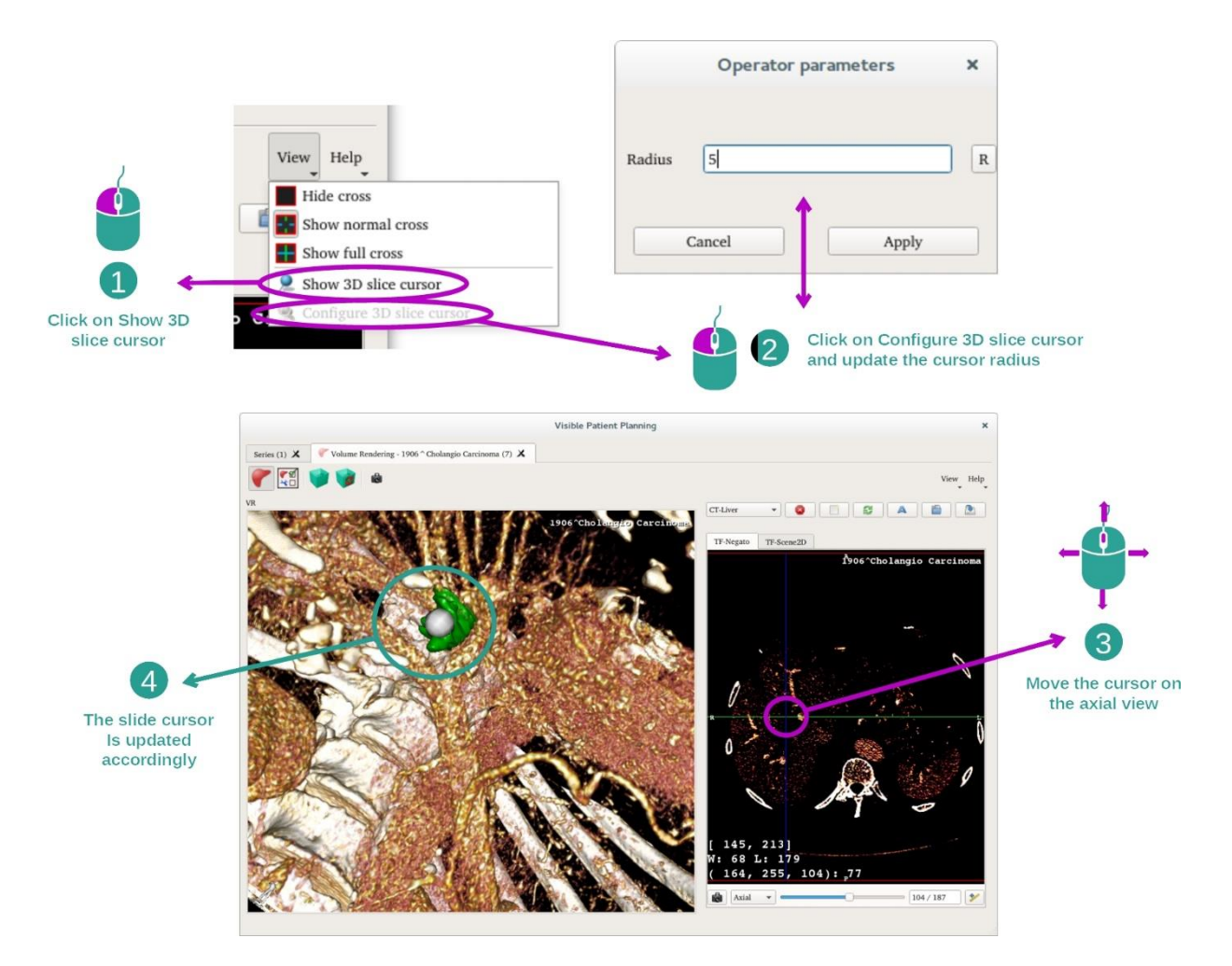

For at lokalisere et punkt i visningen af volumetrisk gengivelse kan du bruge markøren fra 3D-snittet, der er tilgængelig i menuen "View":

- Klik på "Show 3D slice cursor"
- Klik på "Configure 3D slice cursor".

Vælg derefter ganske enkelt et punkt i den højre visning ved at bruge musens midterknap. Det forbundne punkt vises i visningen af den volumetriske gengivelse med en hvid kugle. På billedet herover er markøren flyttet på patientens levertumor.

Betragtningskasse-interaktionerne er de samme som i aktivitet MPR 2D.

Etape 7: Opdatering af omlægningskassen

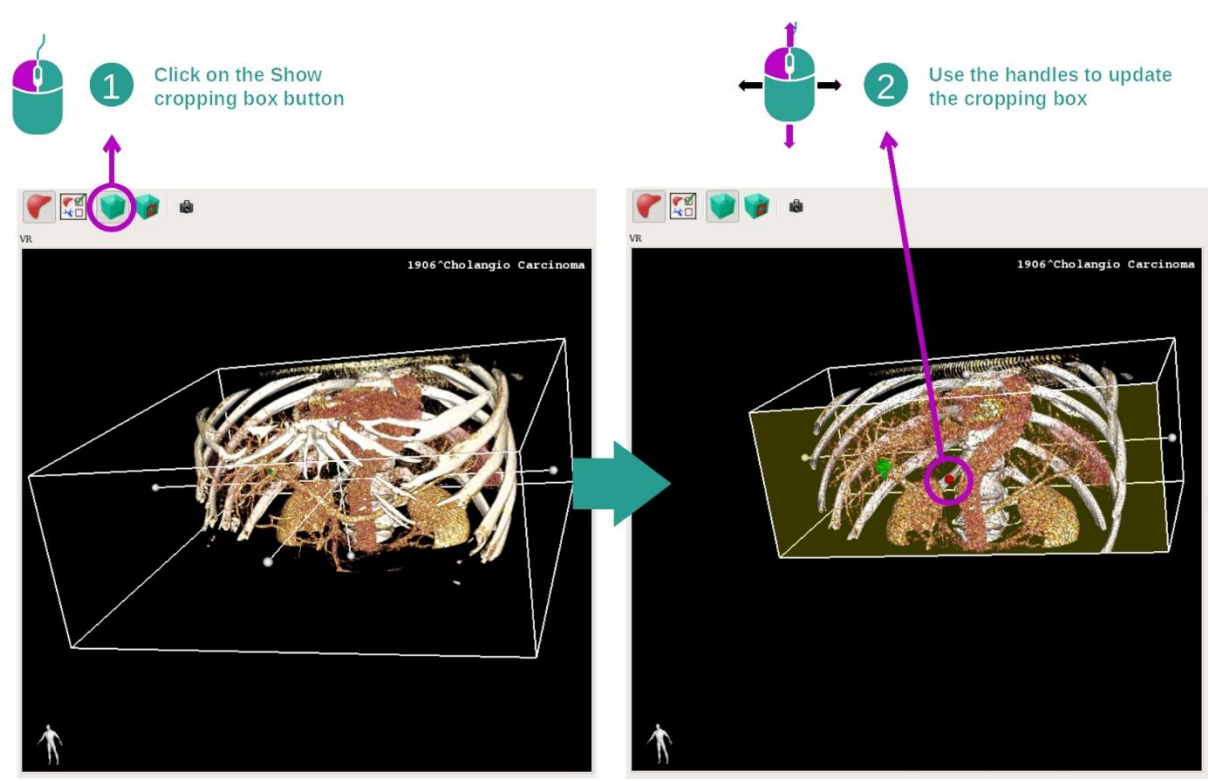

Visualiseringen af volumen kan forbedres ved brug af omlægningskassen. For at bruge den klikkes på "Show/Hide box cropping". Den kan derefter flyttes eller omdimensioneres ved at klikke og skyde et af de centrale fikspunkter på forsiden af kassen. Volumen bliver derved beskåret.

Du kan nulstille kassen ved at klikke på "Reset box cropping".

### 7.5.3 Eksempler på andre anatomiske strukturer

Det tidligere detaljerede scenarie kan anvendes på andre anatomiske strukturer ved hjælp af aktiviteten Volumetrisk gengivelse. Næste afsnit oplister flere eksempler på strukturer, der kan visualiseres. Listen er ikke udtømmende.

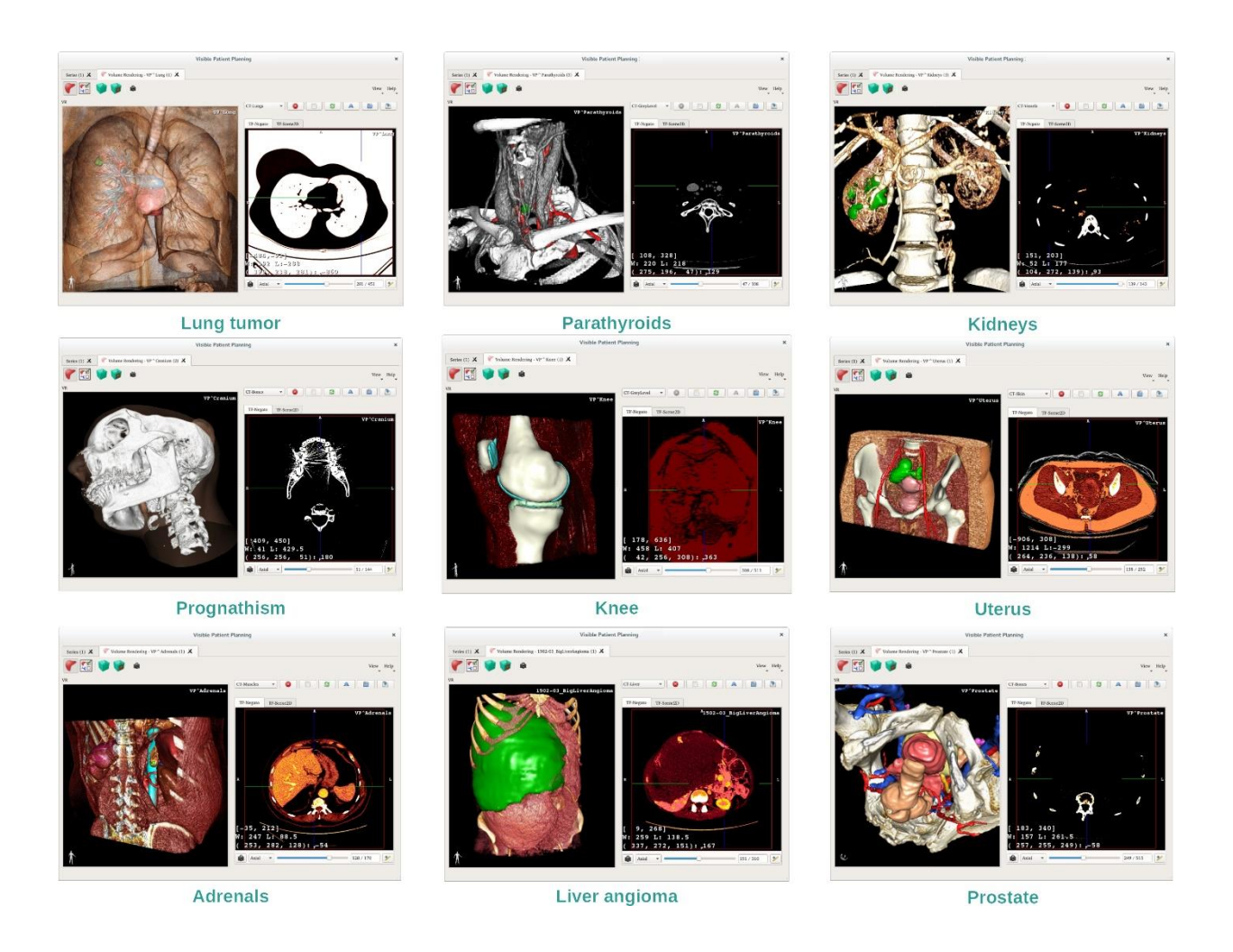

# 7.5.4 Supplerende oplysninger

# Supplerende oplysninger om billederne

Visningen af den volumetriske gengivelse viser en retningsmarkør og patientens navn som i aktivitet 3D-model.

Overførselsfunktionseditor

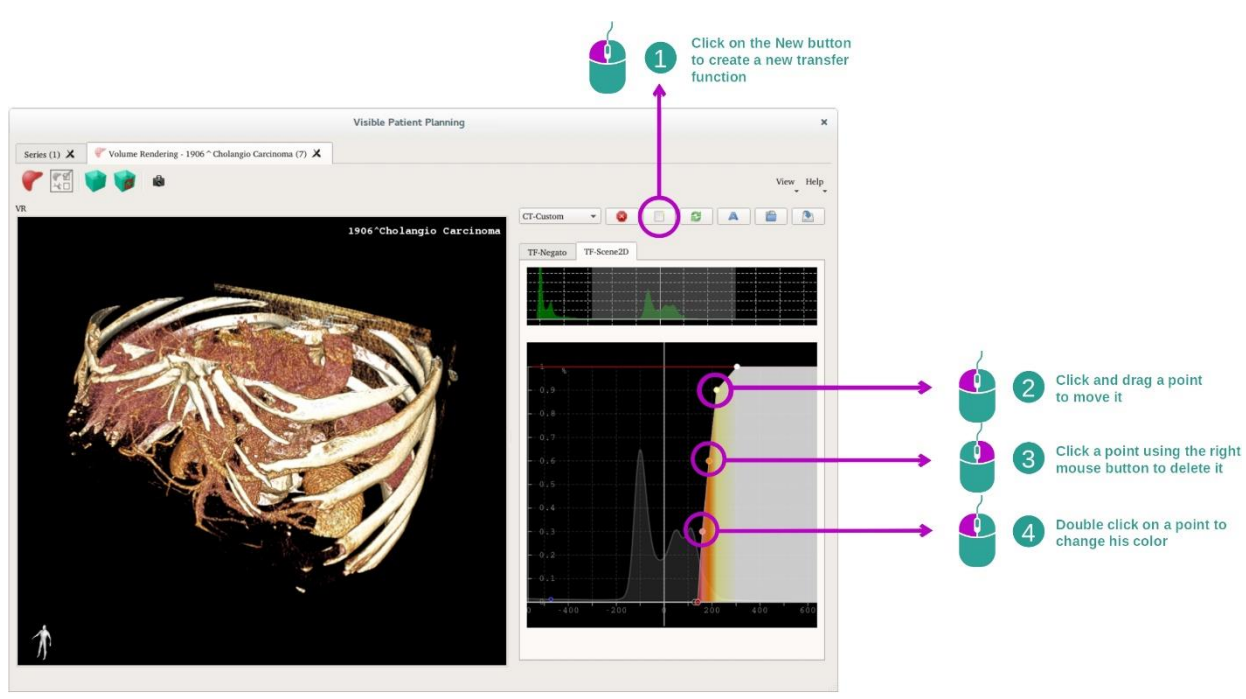

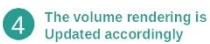

Overførselsstyringen giver mulighed for at oprette, nulstille, omdøbe, slette, gemme og indlæse overførselsfunktioner. For overførselsfunktionseditoren kan du skræddersy dine funktioner ved at opmærke farvede punkter på dit billedes histogram.

# Gem et skærmdump

Man kan lave skærmdump af visningen af den volumetriske gengivelse med knappen Print screen som i alle andre aktiviteter.

### Ændring af 2D-betragtningskasse-retningen

For en forklaring af cursor-visningssystemet, se dokumentationen for MPR 2D-aktiviteten (se *[Skift retning på billedet i den midterste visning](#page-34-0)*).

# 7.6 Sådan bruges det anatomisk kort

Aktiviteten Anatomisk kort er dedikeret til visualisering af segmenterede anatomiske dele takke være farvede områder på de billede, der kaldes kort.

### 7.6.1 Forudgående betingelser

For at starte aktiviteten Anatomisk kort er det nødvendigt med en serie af anatomisk kort. Typisk indlæses disse data fra en VPZ-fil. Vælg disse serier fra Serie-aktiviteten (*Hvordan indlæses der [data](#page-25-0)*\_bookmark34), og klik på "Launch activity", eller dobbelt-klik på serien.

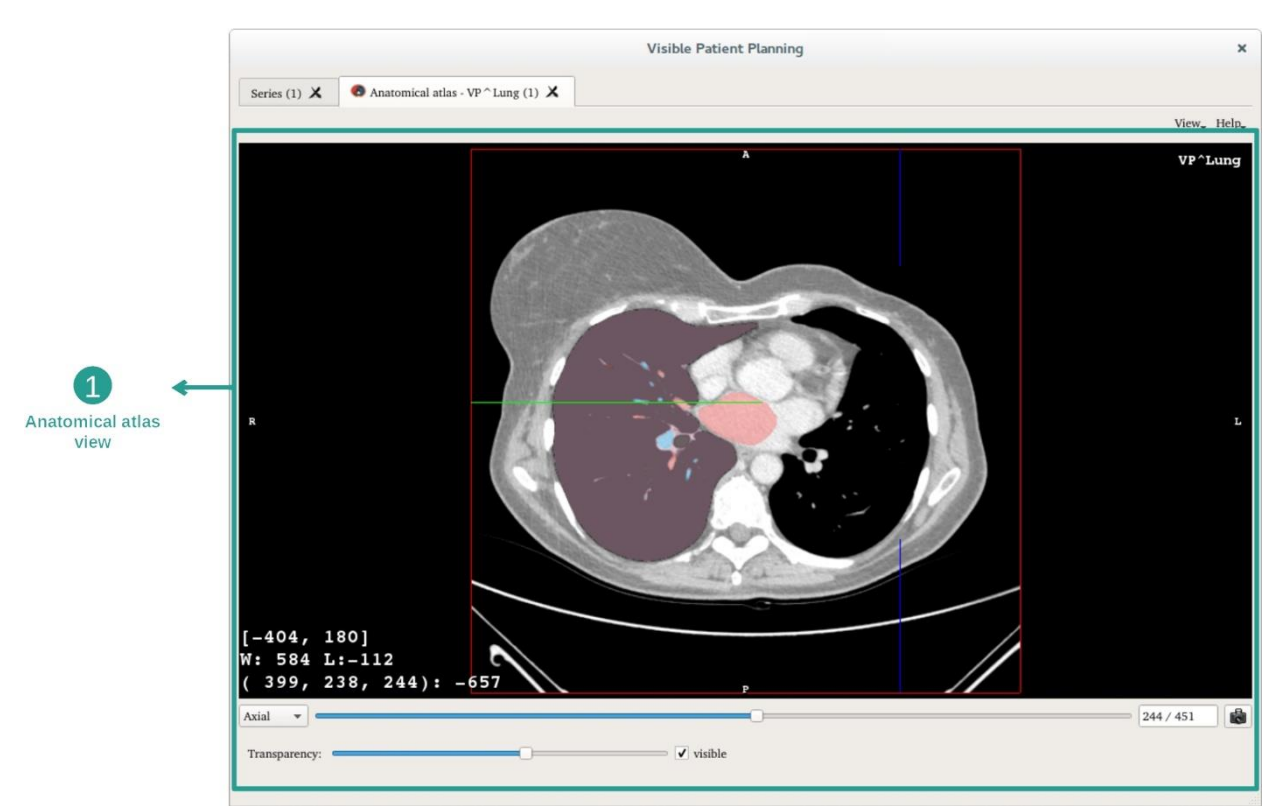

#### 7.6.2 Visualisering af patientens anatomi

Aktiviteten omfatter en visning af billedet, der giver mulighed for at lokalisere de segmenterede anatomiske dele.

Som eksempel hviler følgende etaper på analysen af en patients lungetumor.

Etape 1: Opdatering af opaciteten af det anatomiske kort

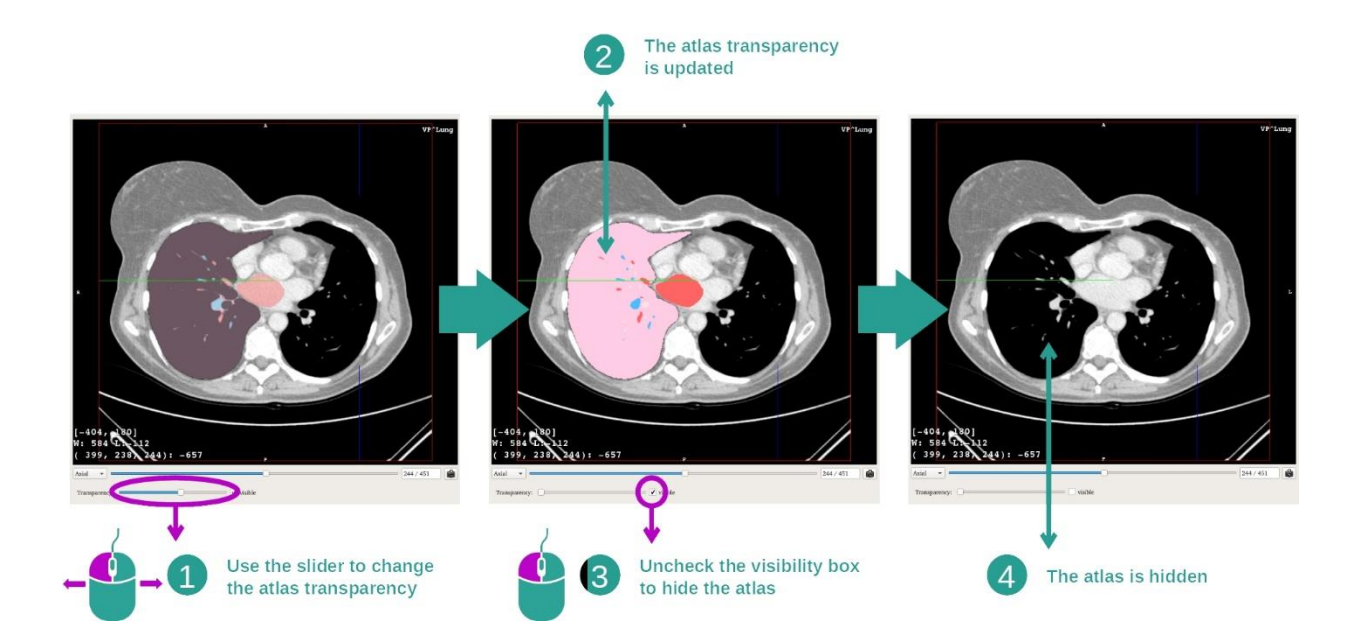

Aktiviteten Anatomisk kort giver mulighed for at skifte gennemsigtighed af kortet for at forbedre forståelsen af de forskellige anatomiske dele. Dette gøres ved hjælp af glidebjælken til bestemmelse af transparensen, som findes under billedvisningen. underside af billedets visning. Kortet kan ligeledes skjules ved at afmarkere synlighedsfeltet ved siden af gennemsigtighedsskyderen.

Etape 2: Lokalisering af en anatomisk del

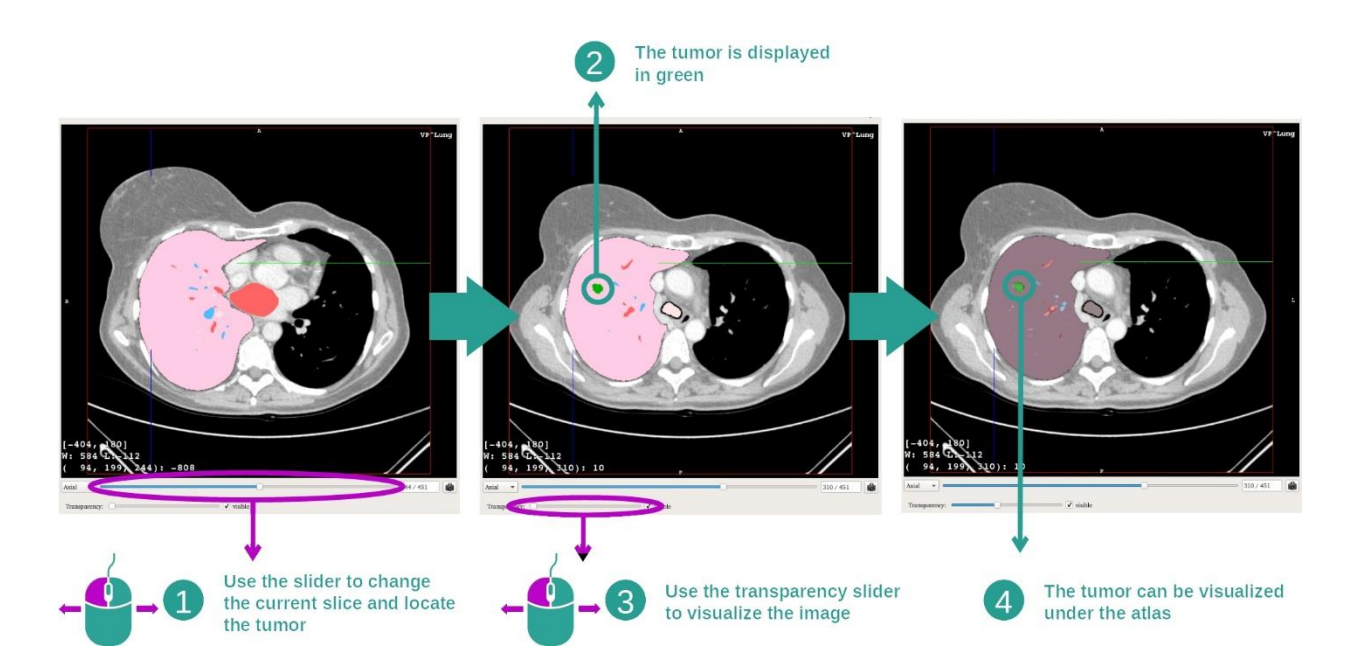

For at lokalisere en specifik anatomisk del bruges skyderen, der findes over den skyder, der bestemmer gennemsigtigheden. Når snittet er valgt, kan gennemsigtigheden opdateres for at forbedre visualiseringen af en tumor.

# 7.6.3 Eksempler på andre anatomiske strukturer

Det tidligere detaljerede scenarie kan anvendes på andre anatomiske strukturer ved hjælp af aktiviteten Anatomisk kort. Næste afsnit oplister flere eksempler på strukturer, der kan visualiseres. Listen er ikke udtømmende.

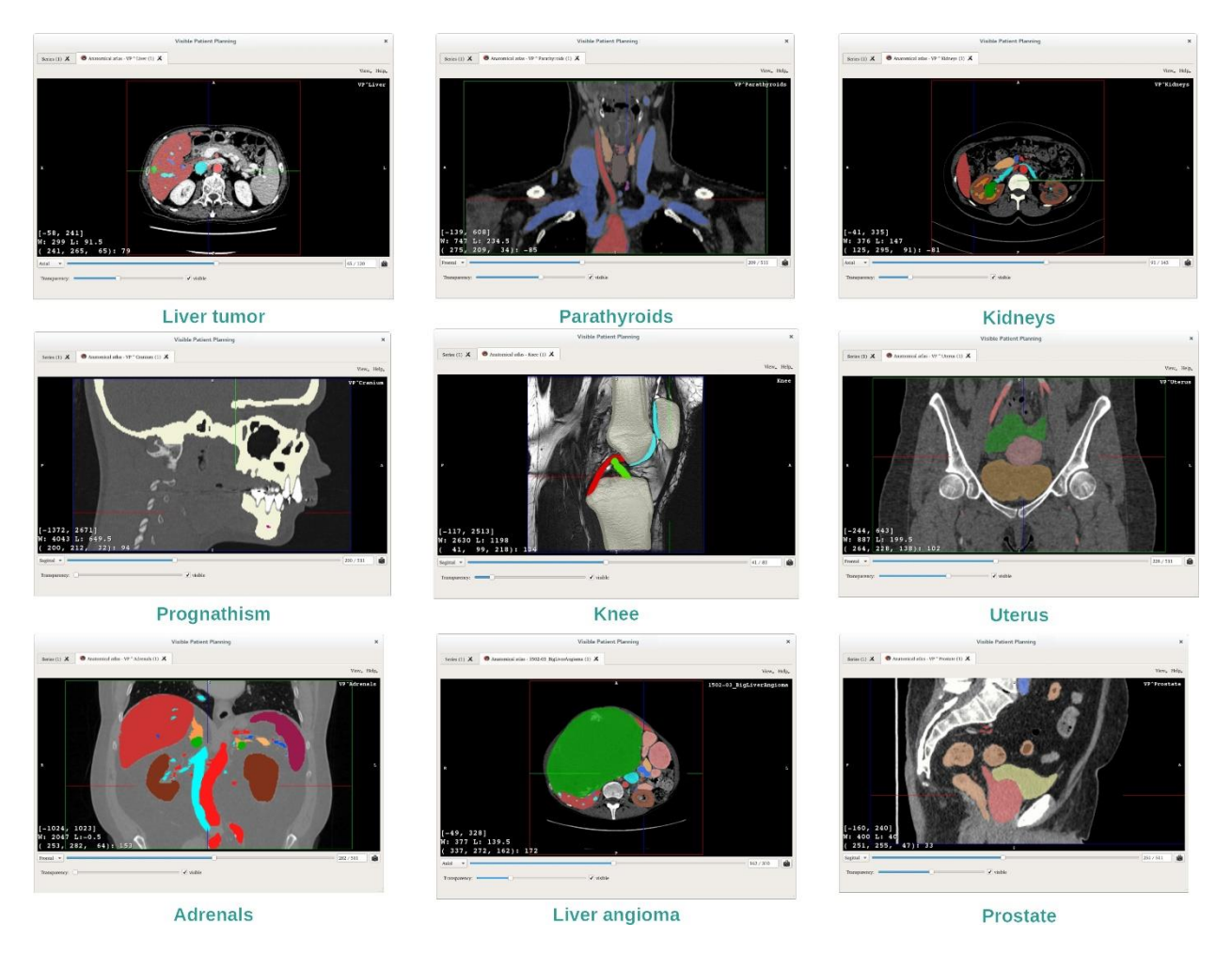

### 7.6.4 Supplerende oplysninger

#### Supplerende oplysninger om billederne

Ligesom i aktivitet MPR 2D vises oplysningerne om billedet på visningen.

- 1. Patientens navn
- 2. Positionsmarkør (denne oplysning vises ligeledes på øverste, venstre, nederste og højre kant i visningen)
	- I.  $S: \emptyset$ vre (superior) / I: Nedre (inferior)
	- II. A: For (anterior) / P: Bag (posterior)
	- III. R: Højre ("Right") / L: Venstre ("Left")
- 3. Oplysninger om billedet (avancerede oplysninger, kendskab til analyse af medicinske billeder nødvendig)
	- I. På første linje amplitude af det aktuelle billedes kanter
	- II. Derefter bredden af vinduet i det aktuelle billede
	- III. På tredje linje koordinaterne og værdien af sidst valgte voxel.

#### Juster vinduesopdelingen

Som i de andre aktiviteter, der inkluderer en2D-betragtningskasse, kan vinduesopdelingen ændres med nu et højreklik med musen og samtidig flytte markøren. Kun vinduesopdelingen af billedet påvirkes, visningen af kortet forbliver uændret.

#### Valg af retningstilstand

Som i de andre aktiviteter, der inkluderer en 2D-betragtningskasse, kan retningstilstanden vælges med vælgeren, der er placeret under hovedvisningen. Når retningstilstanden er valgt, viser skyderen den tilsvarende opdaterede visning, når den bevæges.

#### Gem et skærmdump

For at gemme den aktuelle visning som et billede, bruges skærmens skærmdump-knap som i de andre aktiviteter.

# 7.7 Sådan visualiseres segmenterne

Aktiviteten Påsætning af clips er dedikeret til visualisering af segmenterne (bemærk, at segmenterne er tilnærmede). Clipsene kan placeres på organnetværket for at vise de forskellige segmenter og tilnærmelser af de beregnede volumener.

#### 7.7.1 Forudgående betingelser

For at starte en Påsætning af clips-aktivitet, er der behov for en serie af påsætning af clips. Typisk indlæses disse data fra en VPZ-fil. Vælg den i aktiviteten Serier (*Sådan indlæses data* How to load data) og klik på "Launch activity" for at starte aktiviteten, eller dobbeltklik på serien.

#### 7.7.2 Påsætning af clips på et organs netværk

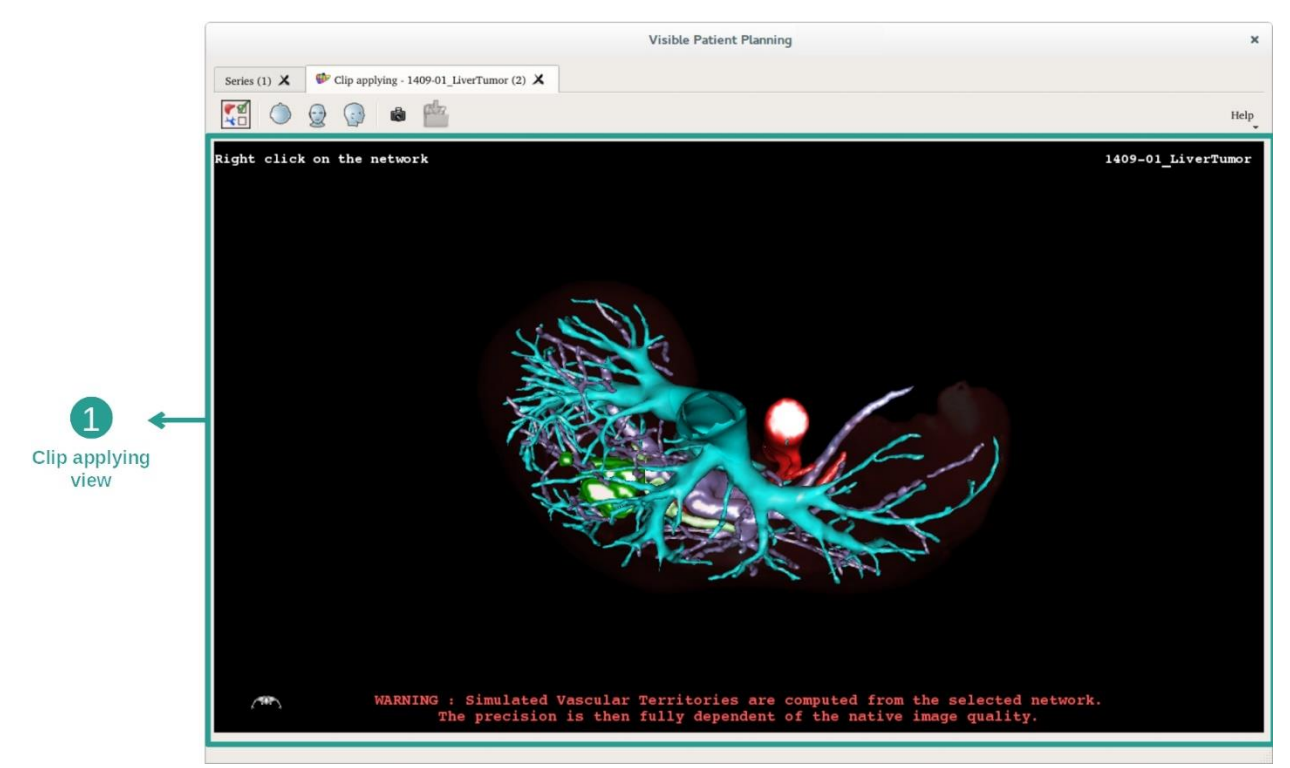

Aktiviteten inkluderer en 3D-visning, der giver mulighed for at visualisere segmenterne.

Etape 1: Skjul organerne for at visualisere et anatomisk område

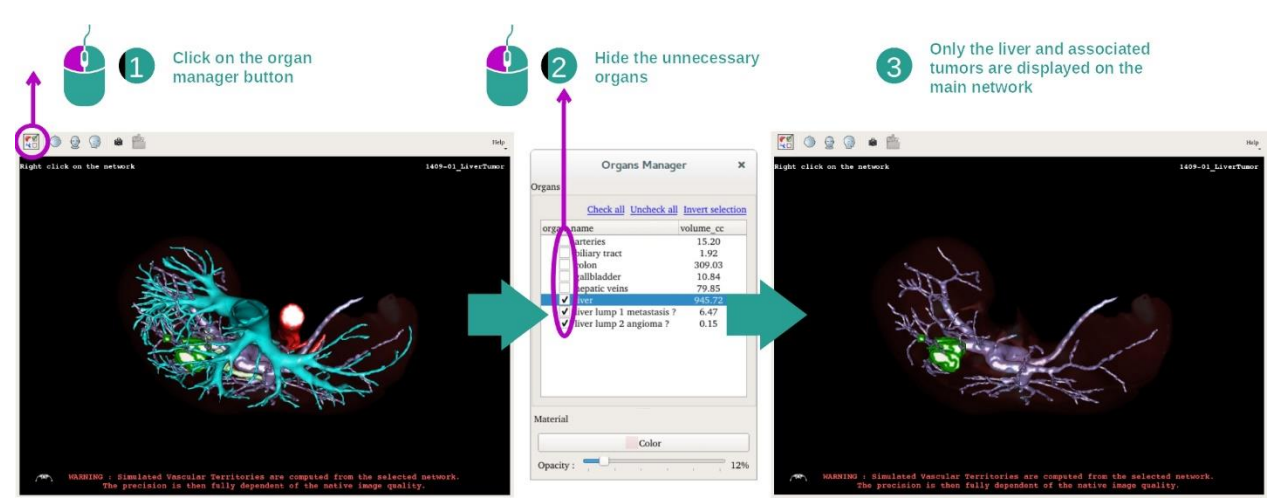

Den første etape består i at skjule de anatomiske dele, der forhindrer visualiseringen af tumorerne, med organstyringen.

For flere oplysninger om organstyringen henvises der til dokumentationen om aktiviteten på 3D-modellen.

#### Etape 2: Detaljer det anatomiske område

I hovedvisningen kan de samme interaktioner udføres som i aktiviteten 3D-model (rotation, zoom og relokering).

#### Etape 3: Simulering af påsætning af clips

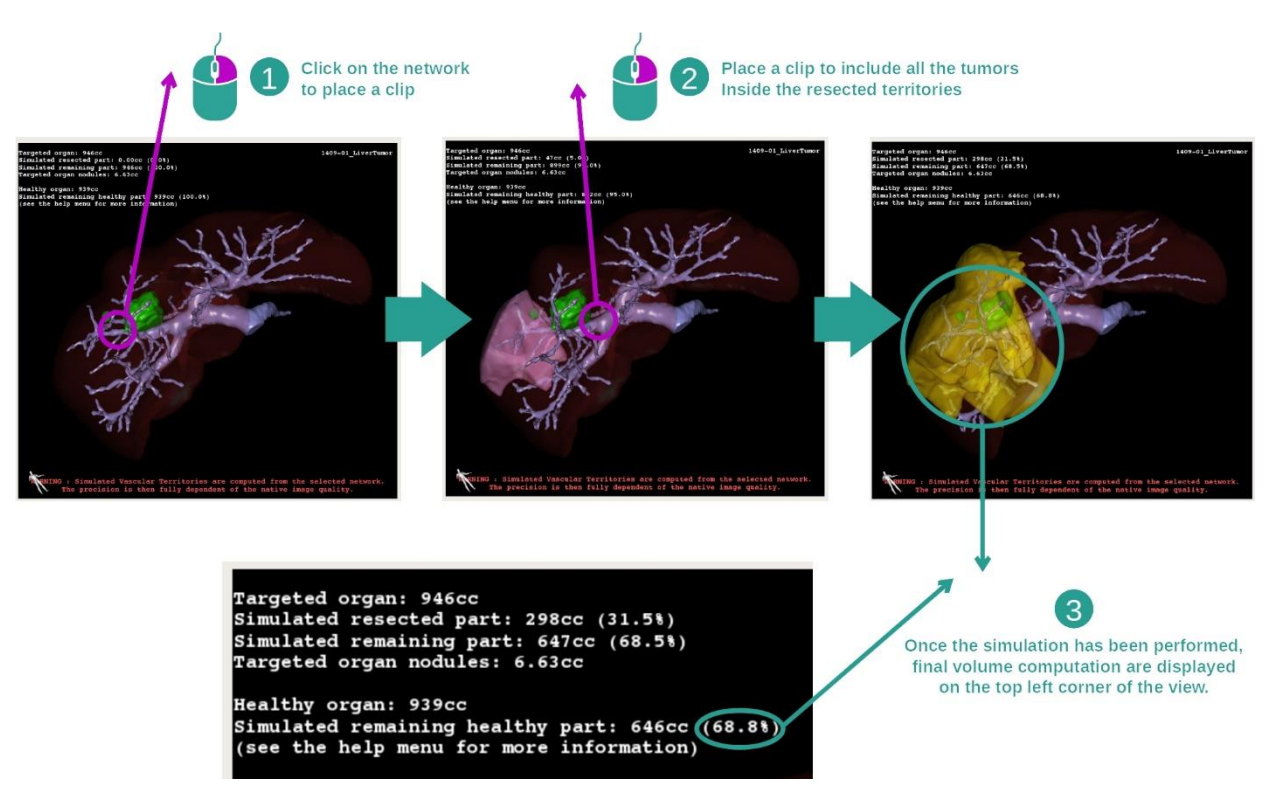

For at vise en segmentering, der svarer til et afsnit af netværket, udføres et højreklik på det tilsvarende afsnit. For at skjule en segmentering udføres ganske enkelt et højreklik over den. De tilnærmede volumener af flere organdele, som f.eks. resekterede dele, og de resterende sunde dele beregnes som følge heraf.

Metode til tilnærmelse af volumener

Simuleret resekteret del:

- Volumen af den simulerede resekterede del = volumen af alle viste segmenter
- Procentdel af den simulerede resekterede del = volumen af den simulerede resekterede del/volumen af mål-organet

Simuleret resterende del:

- Volumen af simuleret resterende del = volumen af målorgan volumen af simuleret resekteret del volumen af simuleret resekterede del
- Procentdel af simuleret resterende del = volumen af simuleret resterende del / volumen af målorgan

Organets målrettede noduler:

- Volumen af noduli i målorgan = sum af volumener af noduli beliggende i målorganet
- Noduli: masse eller klump fundet i målorganet og som fremgår af 3D-modellen

Sundt organ:

• Volumen af raskt organ = volumen af målorgan - volumen af noduli i målorgan volumen af noduli i målorganet

Simuleret resterende sund del:

- Volumen af simuleret resterende rask del = volumen af resterende organ volumen af resterende noduli volumen af resterende noduli
- Procentdel af simuleret resterende rask del = volumen af simuleret resterende rask del / volumen af raskt organ

# 7.7.3 Eksempler på andre anatomiske strukturer

Det tidligere detaljerede scenarie kan anvendes på andre anatomiske strukturer. Påsætning af clips kan ligeledes bruges til at visualisere segmenteringen af lunger og nyrer.

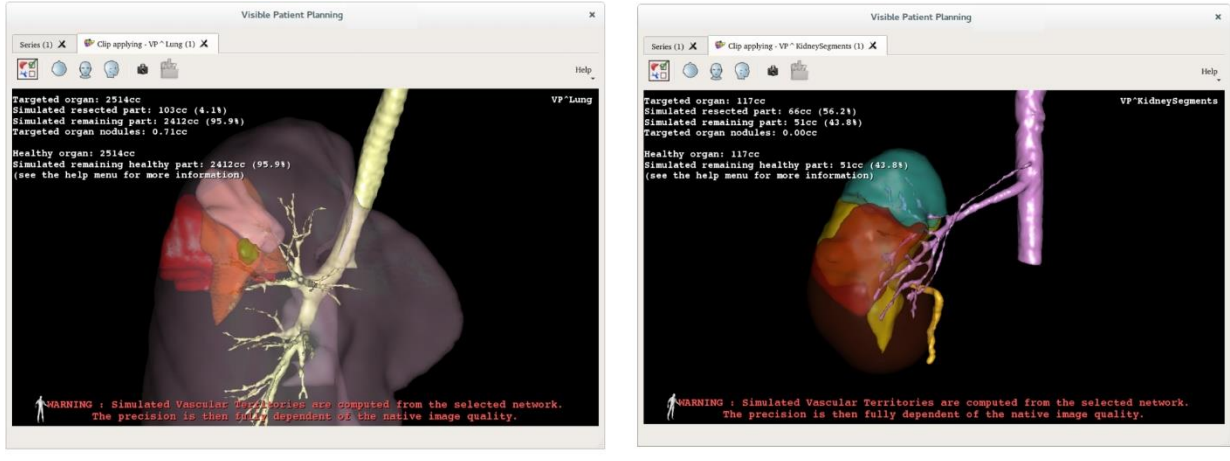

Lungs

**Kidneys** 

#### 7.7.4 Supplerende oplysninger

#### Estimering af vaskulære og respiratoriske områder

De vaskulære og respiratoriske områder, der foreslås i denne aktivitet, er en tilnærmelse af patientens reelle anatomi. Den metode, der anvendes til at estimere disse områder, hviler på vaskulariseringen af organet eller organets respiratoriske apparat, og præcisionen af metoden afhænger direkte af kvaliteten af segmenteringen af træstrukturen. Estimeringen af områderne resulterer i følgende proces.

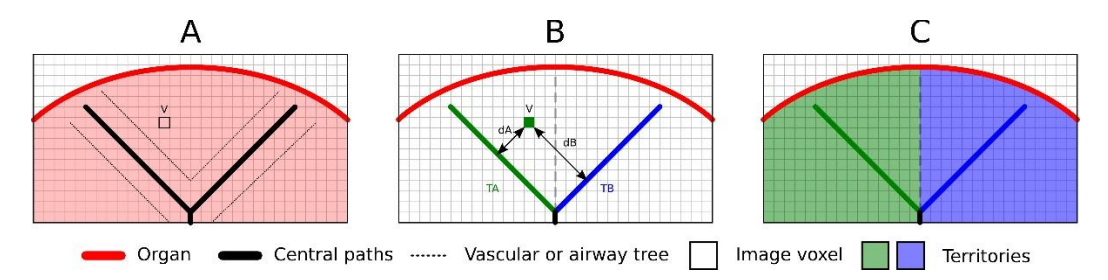

For det første bruges segmenteringen af de vaskulære eller respiratoriske apparat til at beregne de centrale tubulære veje (A). Derefter etiketteres disse centrale veje, som repræsenterer den tubulære struktur, af kvalificerede sundhedsprofessionelle for at forbinde hver vej til et organs område. For hver voxel af den målrettede anatomiske struktur, finder metoden derefter den nærmeste centrale veje og forbinder den til samme organområde (B). Endelig er resultatet af det etiketterede billede sammenkædet for at opnå alle områdeestimeringer.

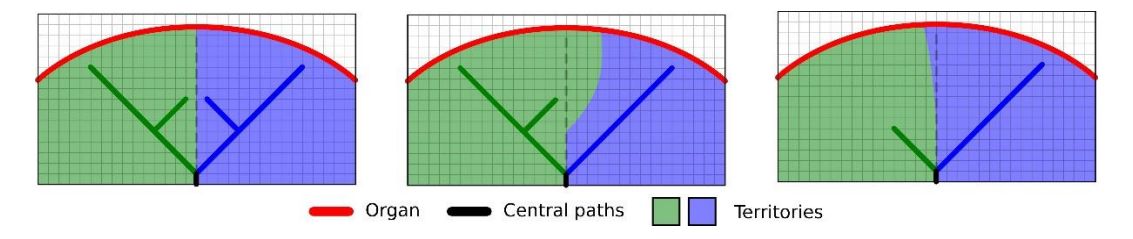

Præcisionen af metoden afhænger direkte af kvaliteten af segmenteringen af det vaskulære eller respiratoriske apparat. Billedopløsningen, spredningen af kontrastprodukt i organets vaskulære system under optagelsen af billedet osv. kan have en indvirkning på estimeringen af områderne.

### Supplerende oplysninger om billederne

Som i aktiviteten 3D-model vises navnet på patienten og en retningsmarkør på visningen.

#### Gem et skærmdump

For at gemme den aktuelle visning som et billede, bruges skærmens skærmdump-knap.

# 8 Vedligeholdelse

Der er ikke behov for nogen vedligeholdelse for Suite Visible Patient. For at kontrollere fordelingen af softwaren, bruges det et licenssystem i hver software i Suite Visible Patient.

# 8.1 Visible Patient Planning

Planlægningssoftwaren leveres med en integreret licens, som gives for 6 måneder.

# 8.2 License update

60 dage før udløbet af licensen, vises et pop-up vindue ved hver start af softwaren med oplysninger om udløbsdatoen.

Det anbefales at kontrollere, om der er en ny version af softwaren tilgængelig, hvis udløbsdatoen er under 30 dage. Hvis der ikke er en ny version, bedes du kontakte support for en ny licens.

# 9 Problemløsning

9.1 Generelle problemer

#### 9.1.1 Jeg kan ikke åbne min DICOM-fil

DICOM er en standardnorm for medicinske data. Gennemførelsen af denne norm varierer fra en struktur til en anden. Hvis softwaren ikke kan læse dine DICOM-filer, finder du flere oplysninger ved afslutningen af DICOM-læsningsprocessen. Når processen er afsluttet, vises et pop-up vindue. Klik på "Details" for at se supplerende oplysninger:

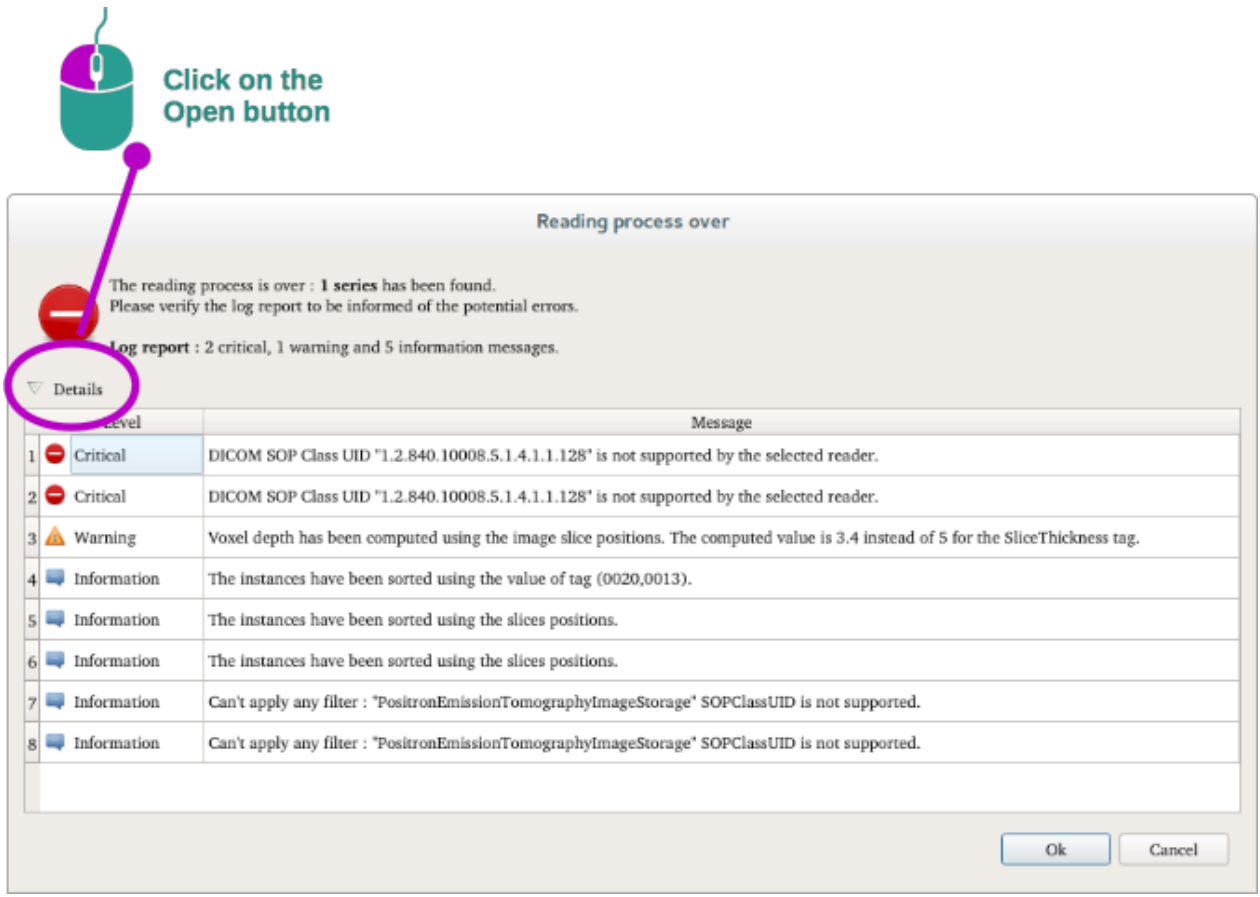

Du kan se flere meddelelse, der er klassificeret som følger:

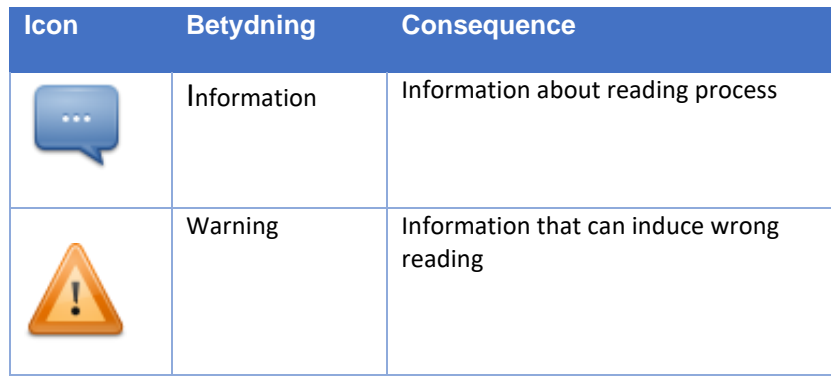

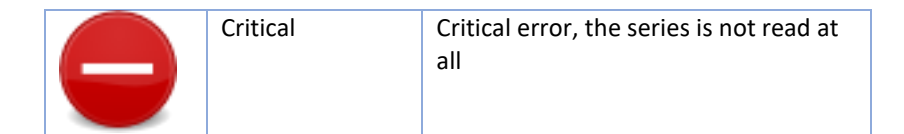

Hvis du støder på problemer med læsning af DICOM, bedes du kontakte support hos Visible Patient.

#### 9.2 Problemer med visualisering af segmenter

#### 9.2.1 Der vises ikke noget volumen

Hvis denne meddelelse vises øverst til venstre:

#### **Bemærkning:** Uoverensstemmelse detekteret under beregning af volumen

Systemet har detekteret en uoverensstemmelse i beregningen af volumen. Systemet viser derfor denne meddelelse for at gøre dig opmærksom på et problem i beregningen af volumen af segmenterne. Denne meddelelse er en risikokontrolforanstaltning. Du bedes kontakte support hos Visible Patient, hvis du støder på dette problem.

### 9.2.2 Jeg ser en advarsel vedrørende de vaskulære områder, der er simuleret i aktiviteten påsætning af clips.

Under aktiviteten Påsætning af clips (visualisering af organsegmenter) vises følgende meddelelse med rødt:

**Bemærkning:** De simulerede vaskulære områder beregnes på grundlag af et valgt netværk. Præcisionen afhænger så fuldstændigt af det oprindelige billedes kvalitet.

Denne meddelelse forventes og er en påmindelse om beregningen af organsegmenter og det, at modelleringen afhænger af det oprindelige billedes kvalitet. De foreslåede segmenter er altså en tilnærmelse af virkeligheden.